# Uygulamalı Örnek Bilanço Çalışması

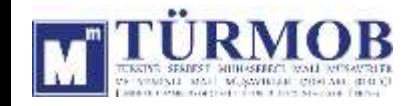

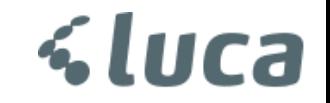

Excel veri aktarımı ile **Mizan , Sabit Kıymet** ve **Stok** Yükleme işlemleri için ekranın sol tarafındaki açılır menüden **Dosya Aktarımı ve Düzeltme Adımları** başlığı üzerinden işlemler yapılabilmektedir.

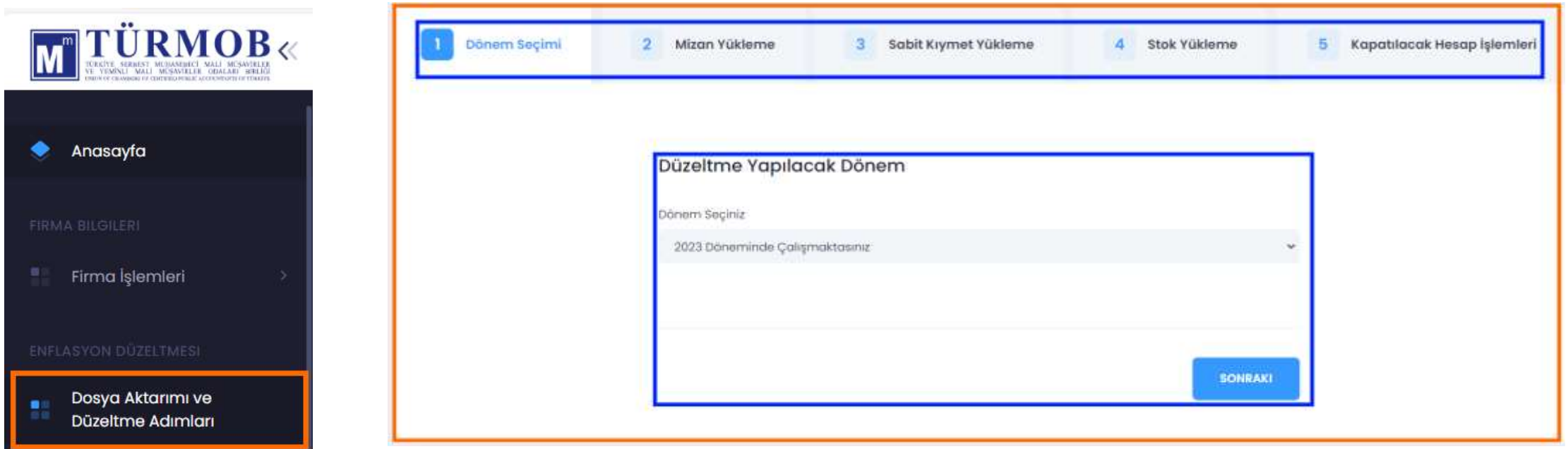

**Veri Yükleme** işlemlerinde sisteme yüklenecek dosyaların sisteme uyumlu formatta olması gerekmektedir.

Uyumlu olan format için **Şablon İndir** butonu ile sisteme yüklenecek şablonlara ulaşılarak düzenleme

işlemleri yapılmalıdır.

luca

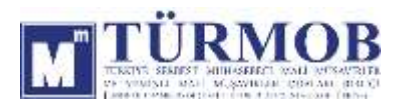

MİZAN YÜKLEME

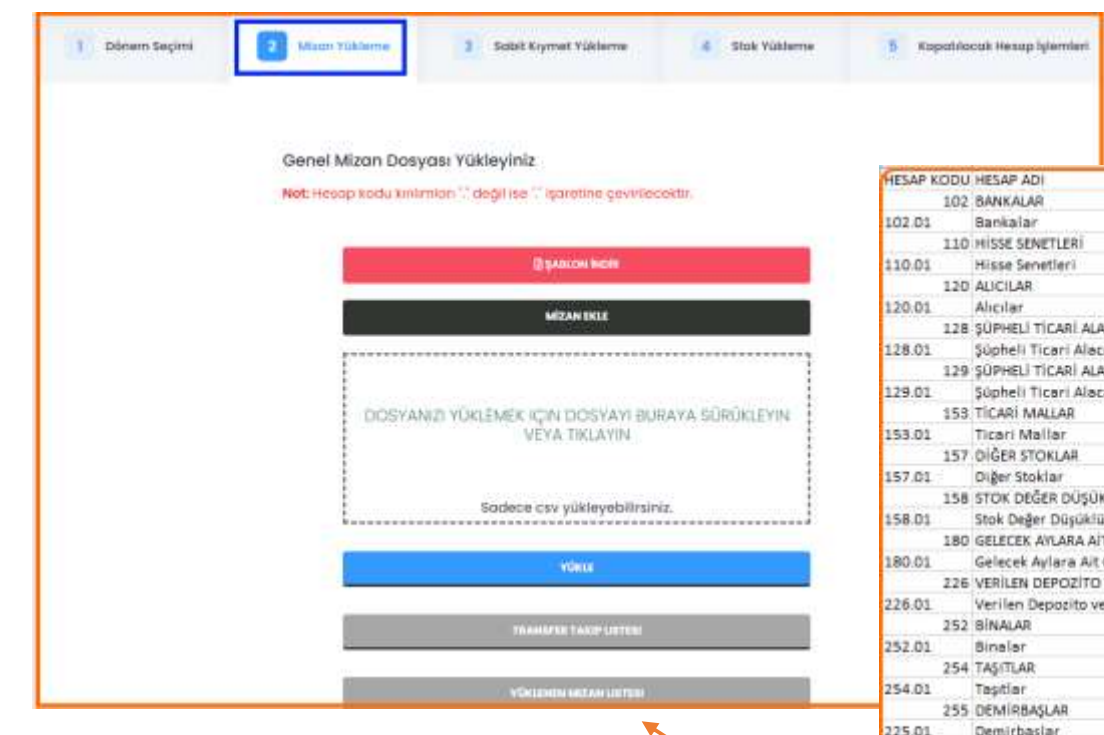

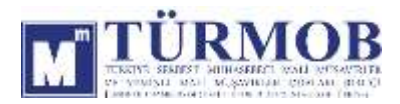

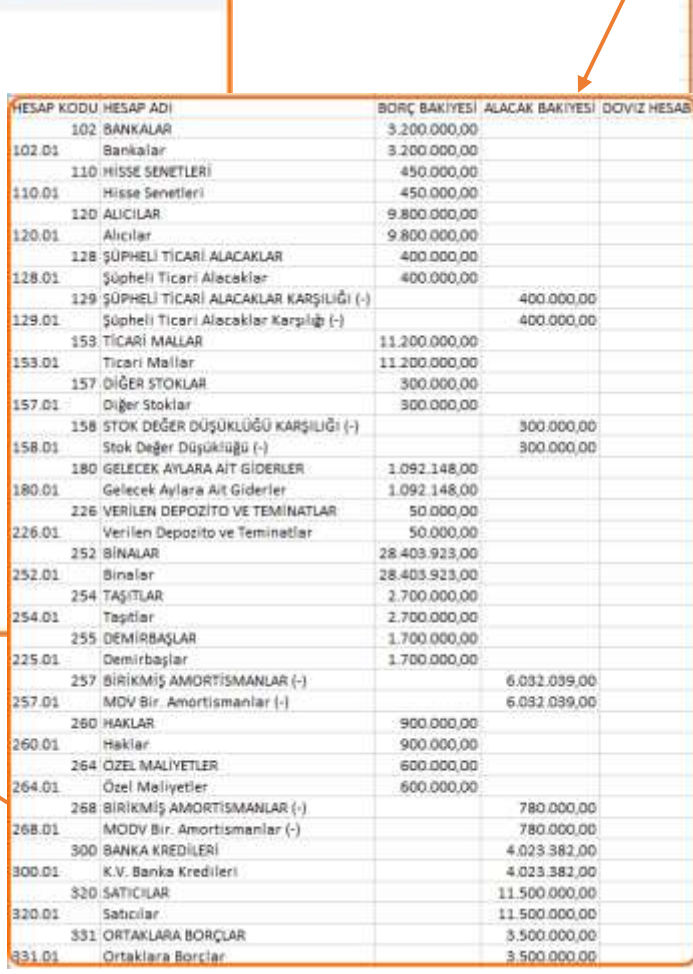

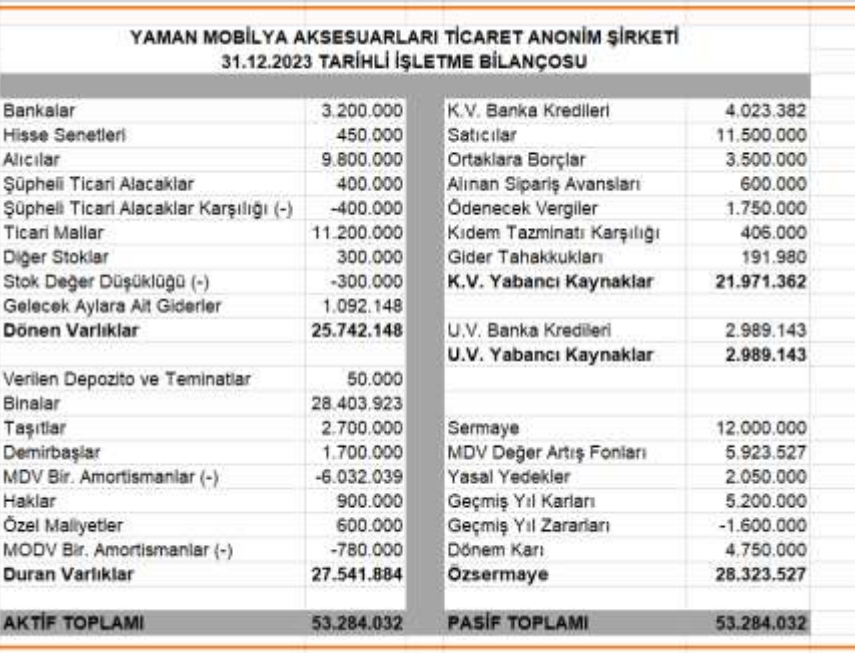

#### II. SABİT KIYMET YÜKLEME

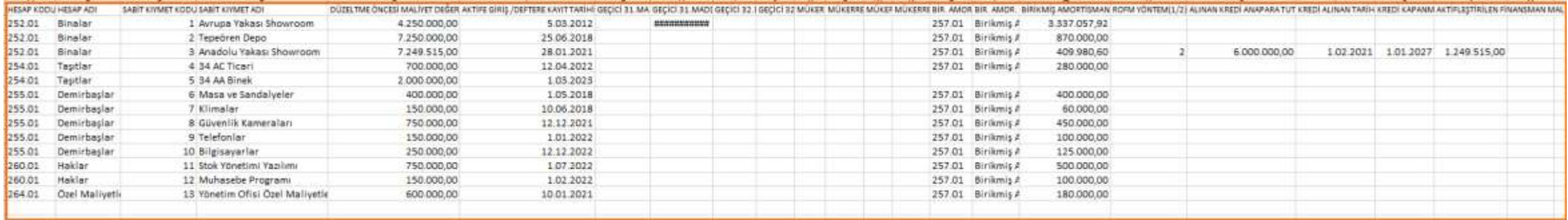

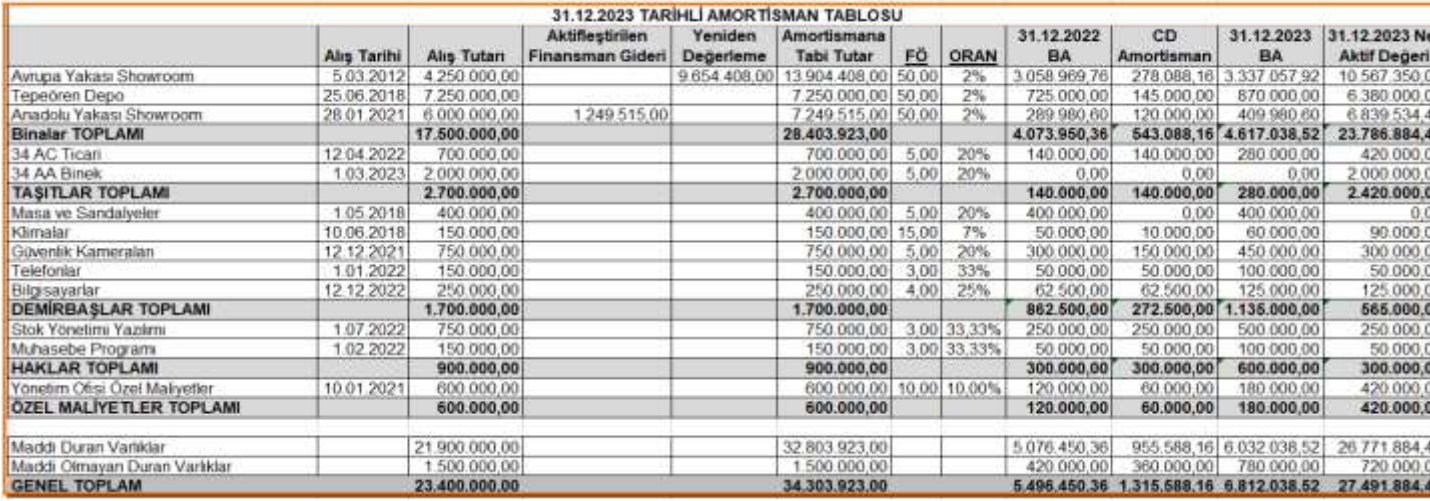

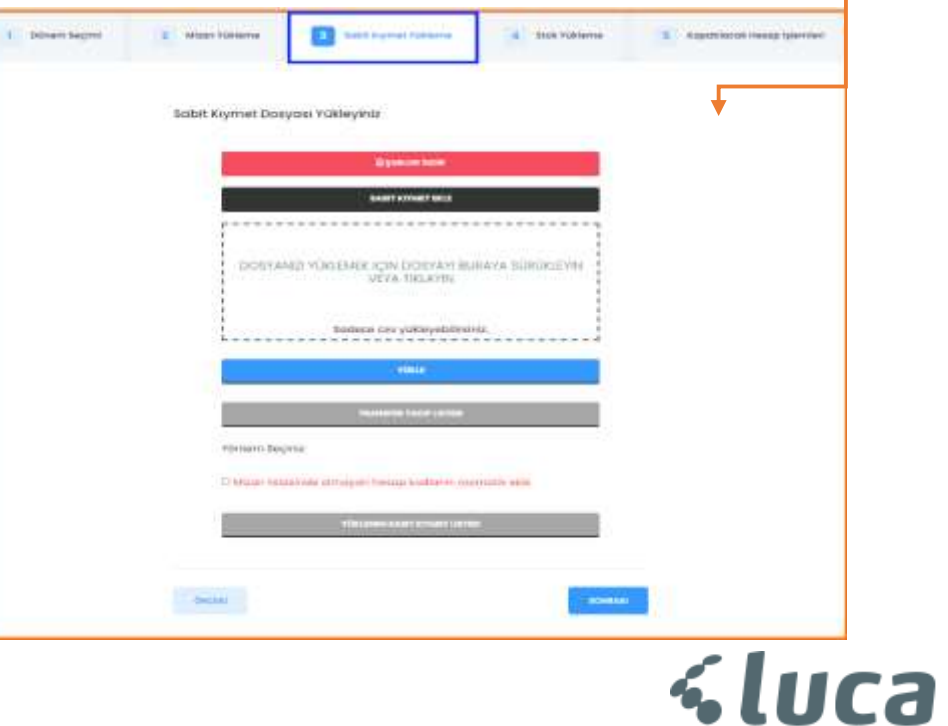

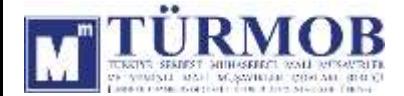

#### III. STOK YÜKLEME

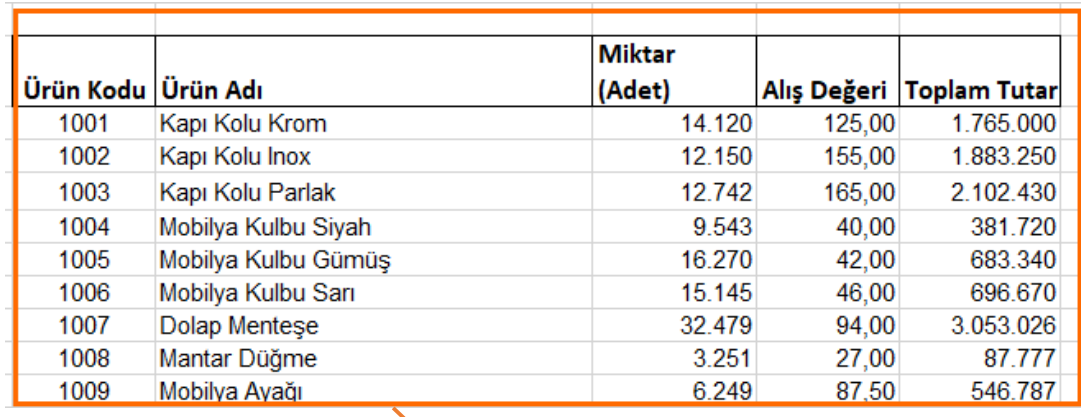

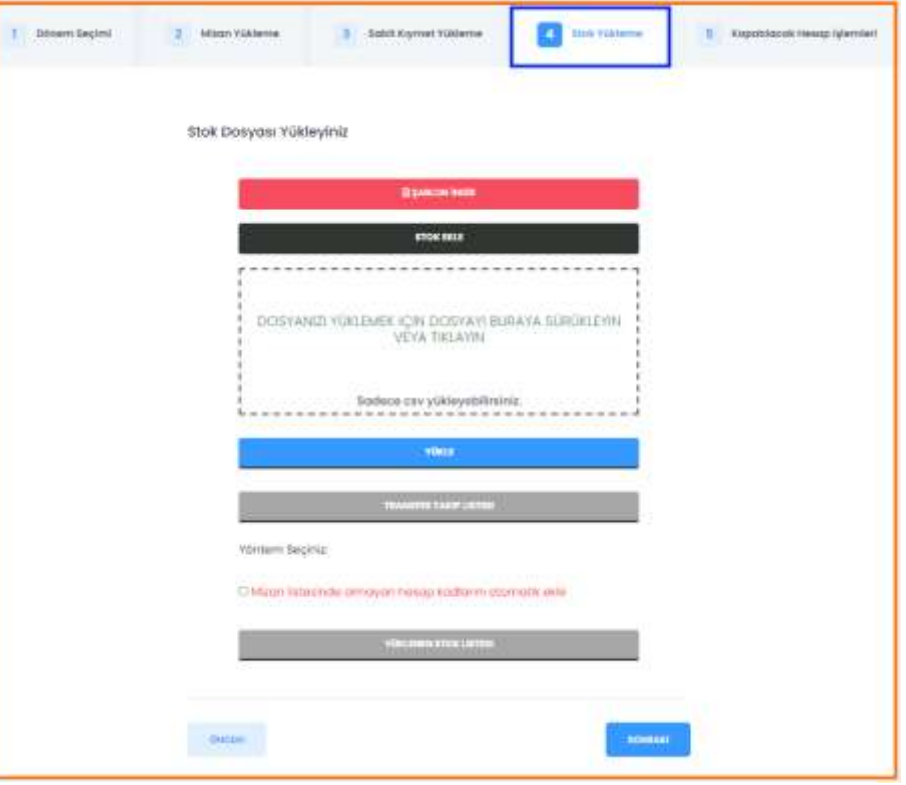

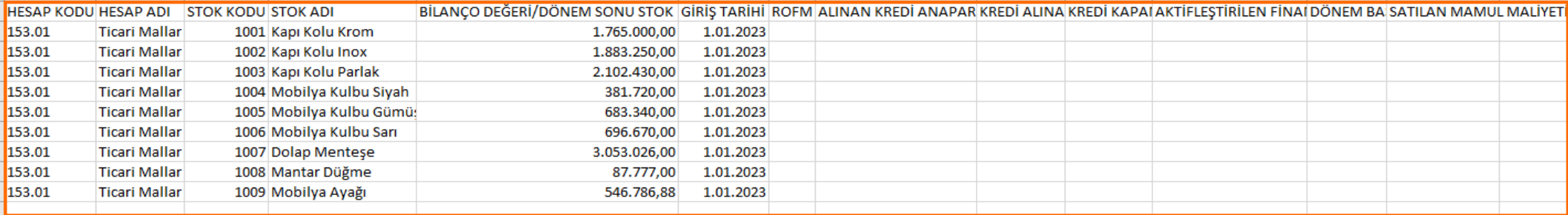

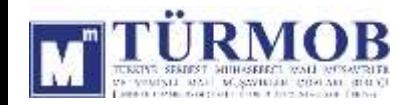

Veri yükleme işlemleri tamamlandıktan sonra Mizan Listesine gelinerek düzeltme işlemlerine başlanabilir.

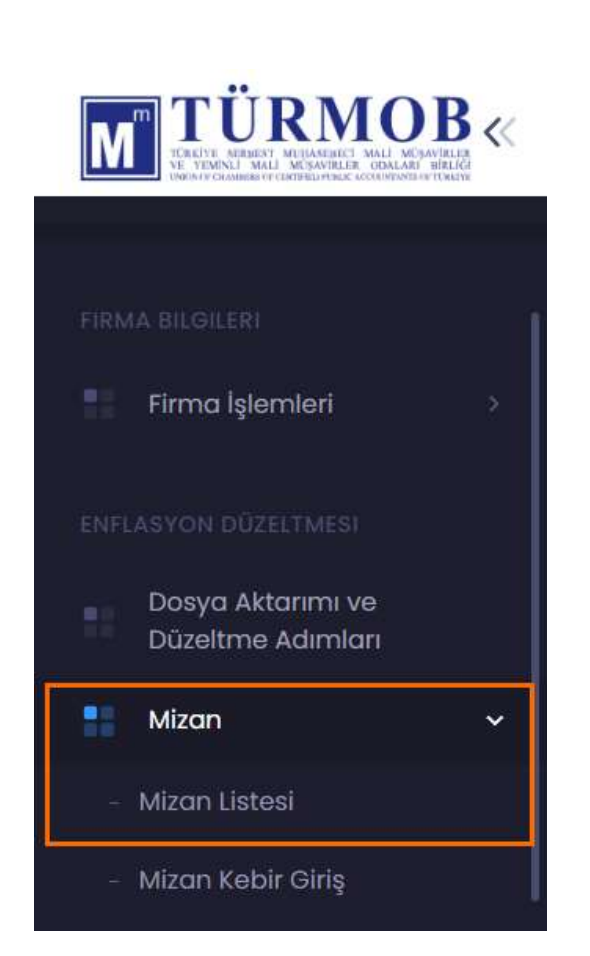

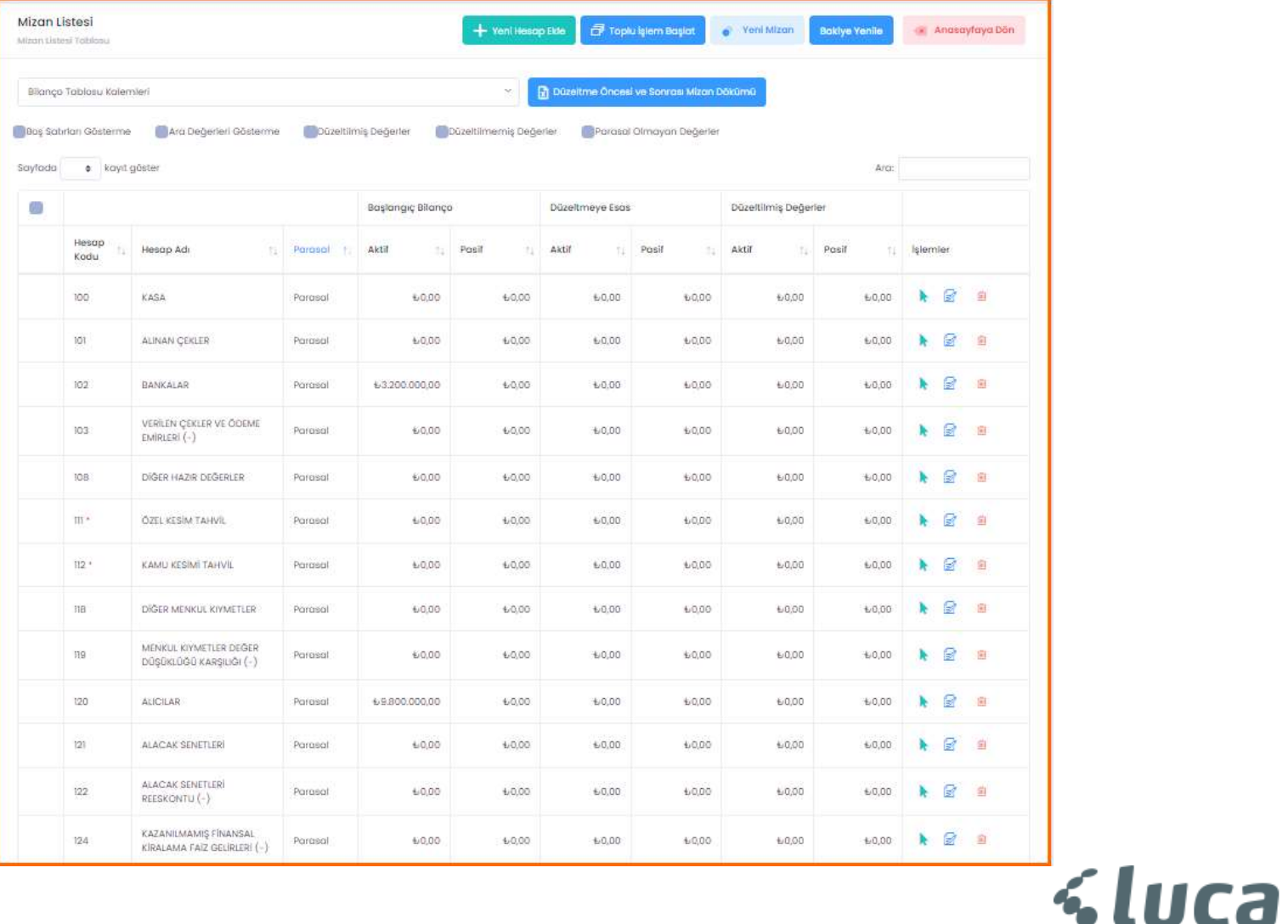

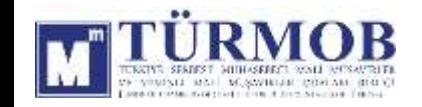

#### 110-HİSSE SENETLERİ DÜZELTMESİ

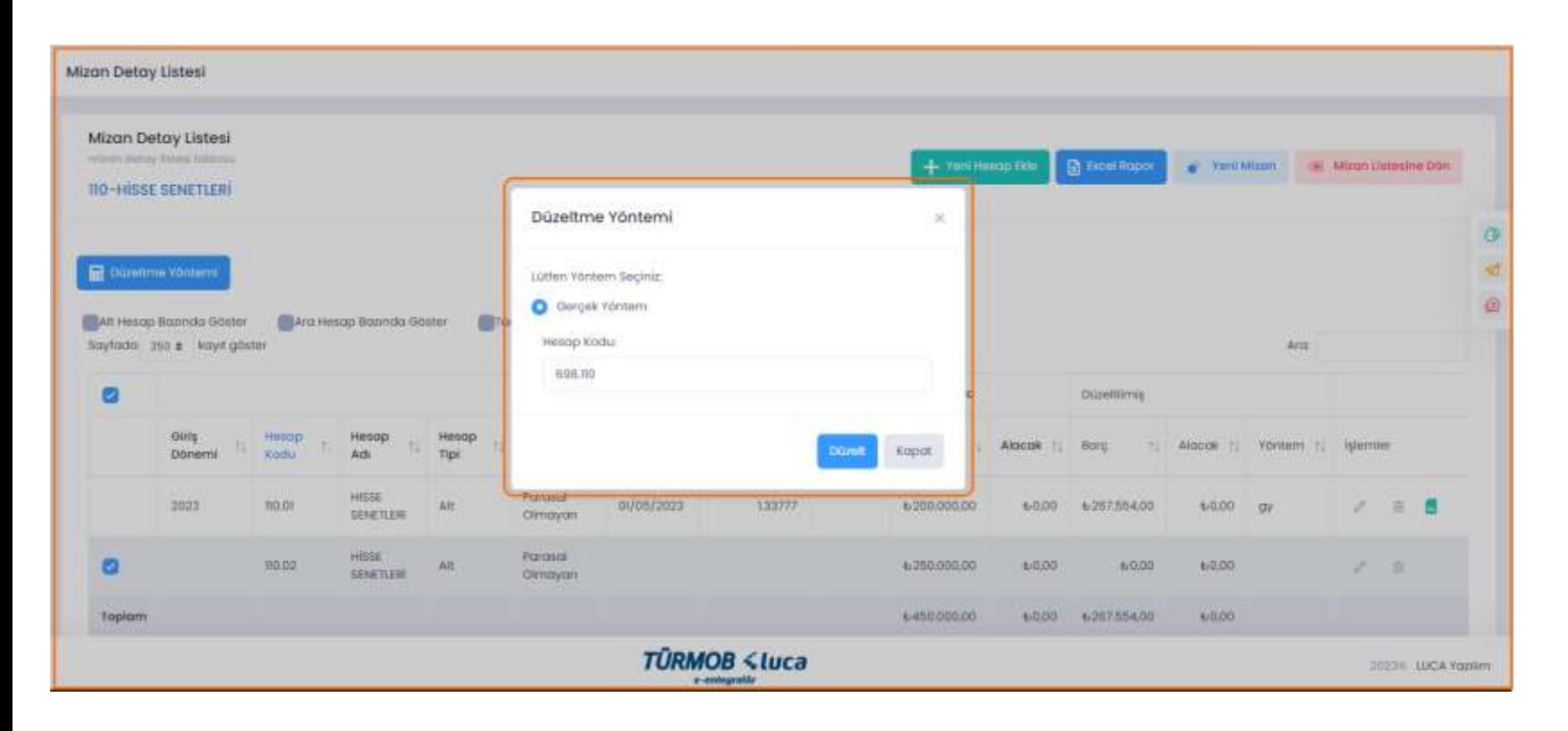

İlgili hesap düzeltmesi için hesap kodu üzerinde çift tıklayarak ya da seçim ile Düzeltme Yöntemi penceresinin açılması sağlanarak Düzelt butonu ile işleme başlanır.

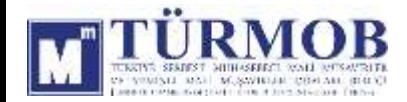

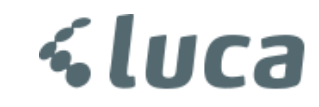

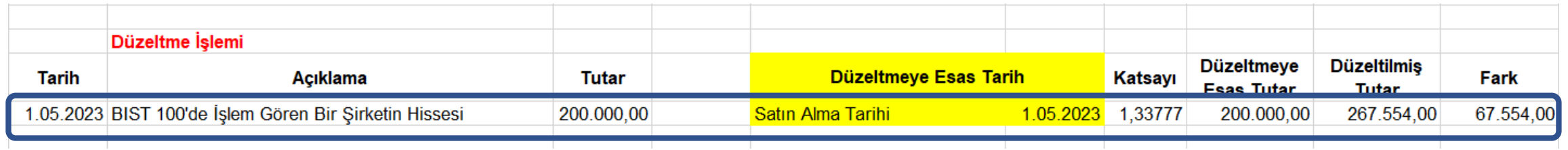

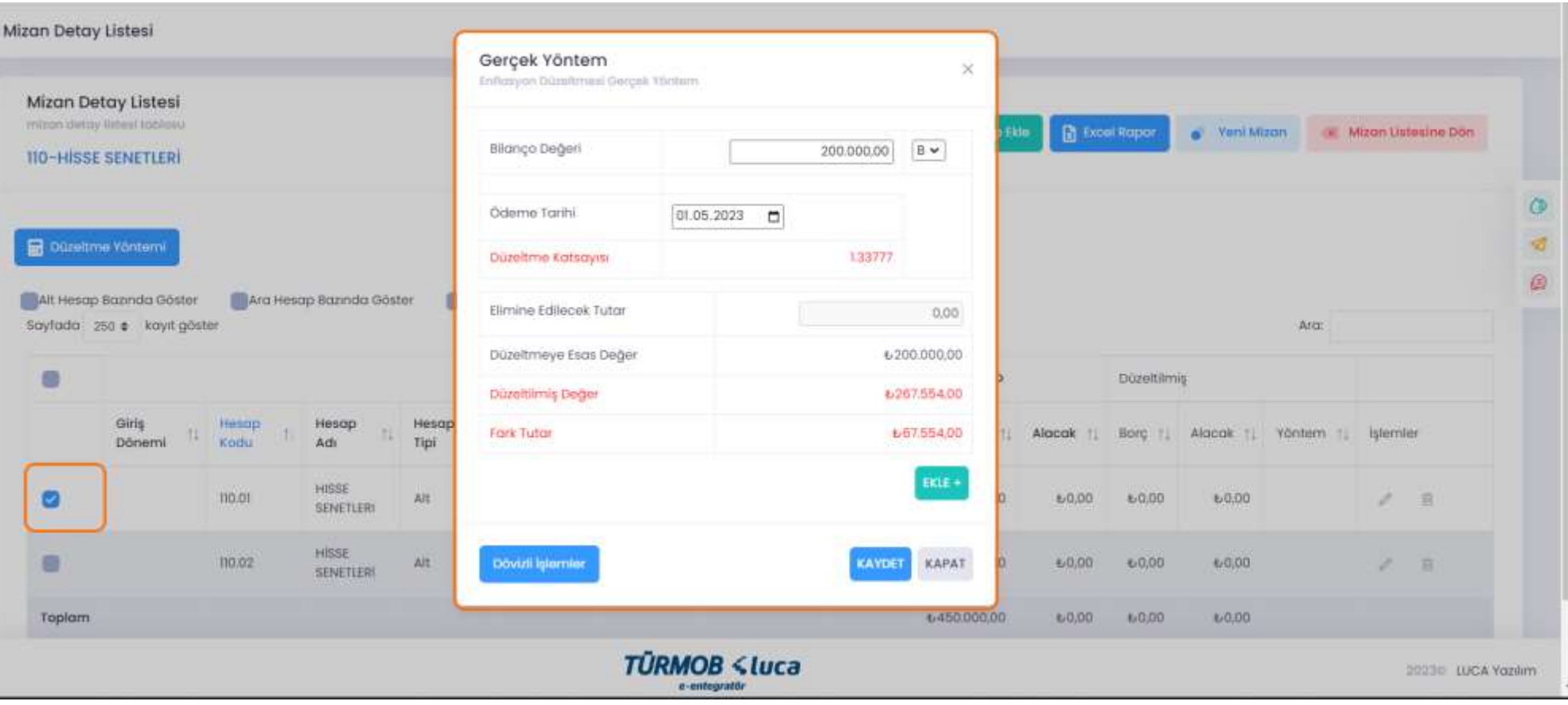

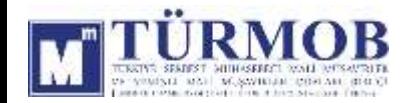

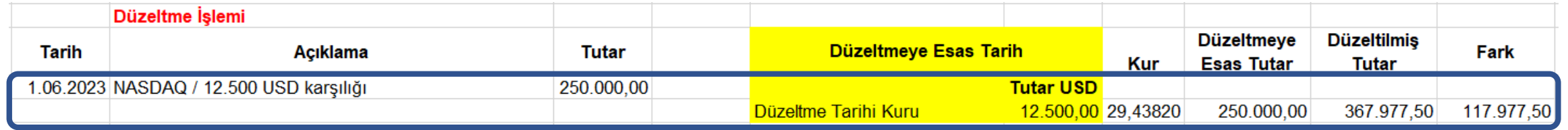

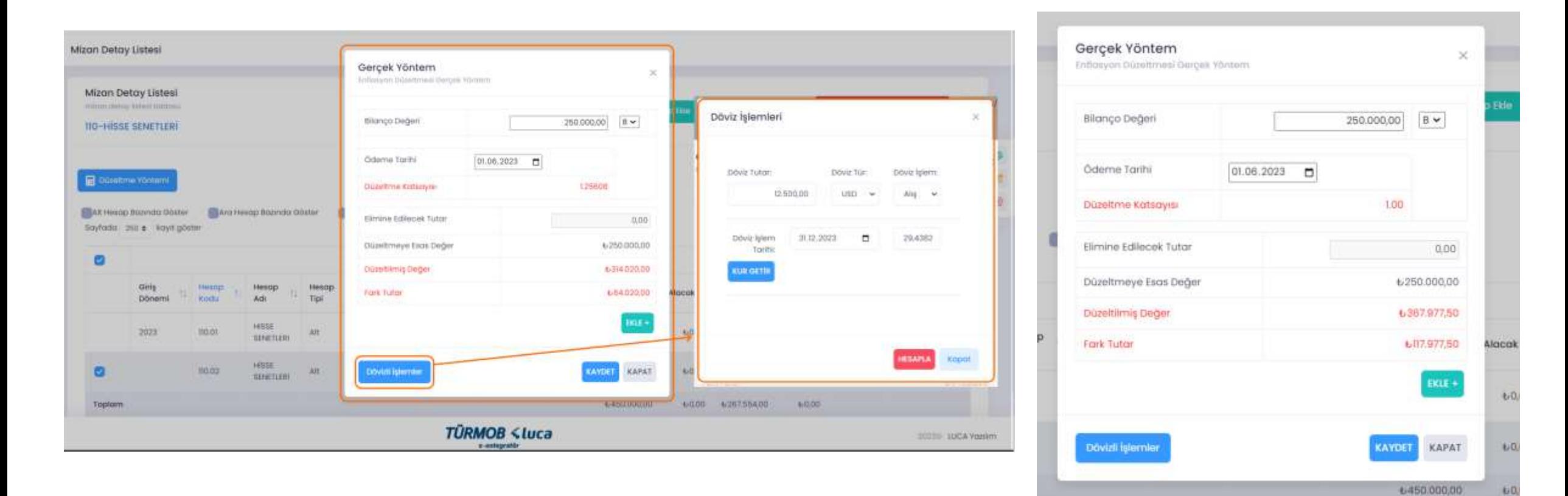

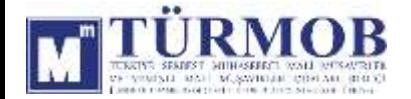

Düzeltme işlemi sonrası Hesap Durumu

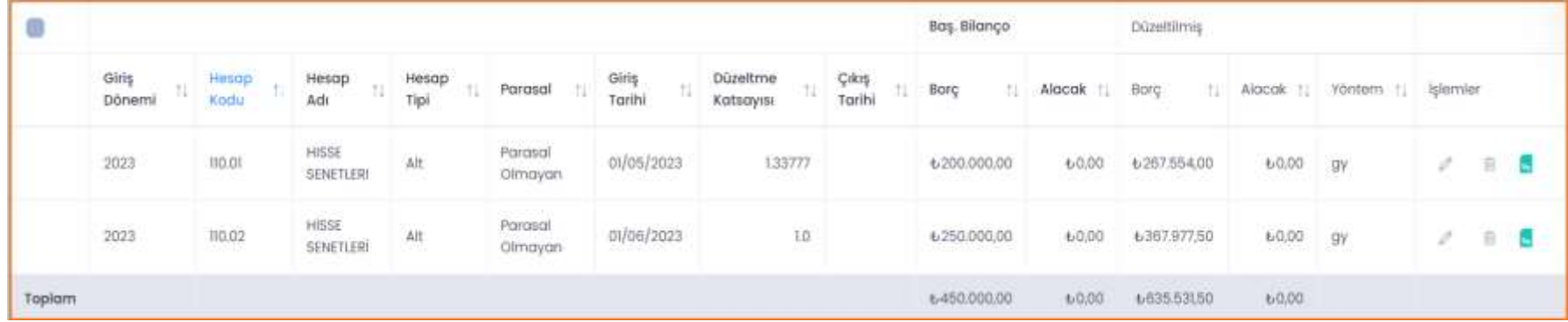

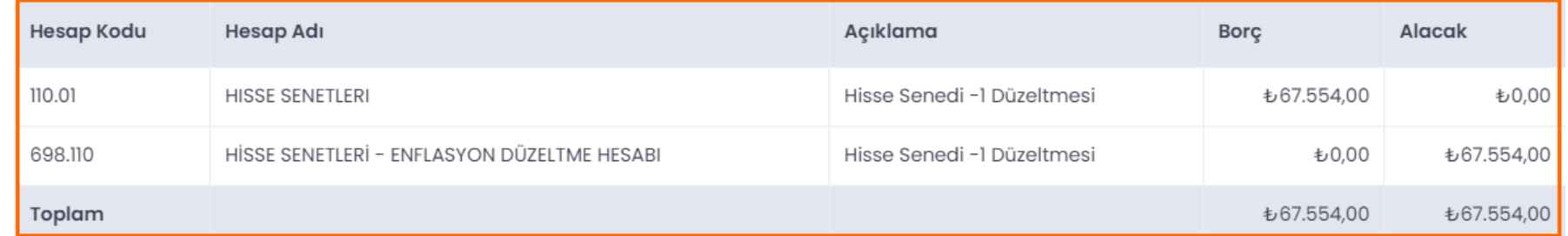

#### Muhasebe Kaydı

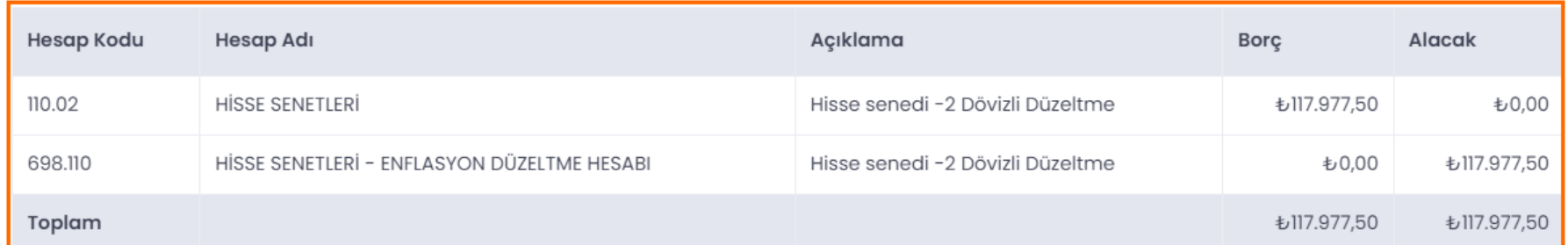

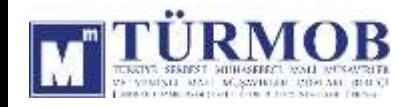

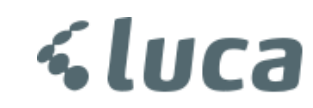

#### 153-TİCARİ MALLAR DÜZELTMESİ

Excel ile yüklenilen stoklar **Mizan Listesinde** ilgili hesap kodu detayında yer alan **Aktarılan Stoklar** alanında yer almaktadır ve Bu alan üzerinden işlem yapılmalıdır.

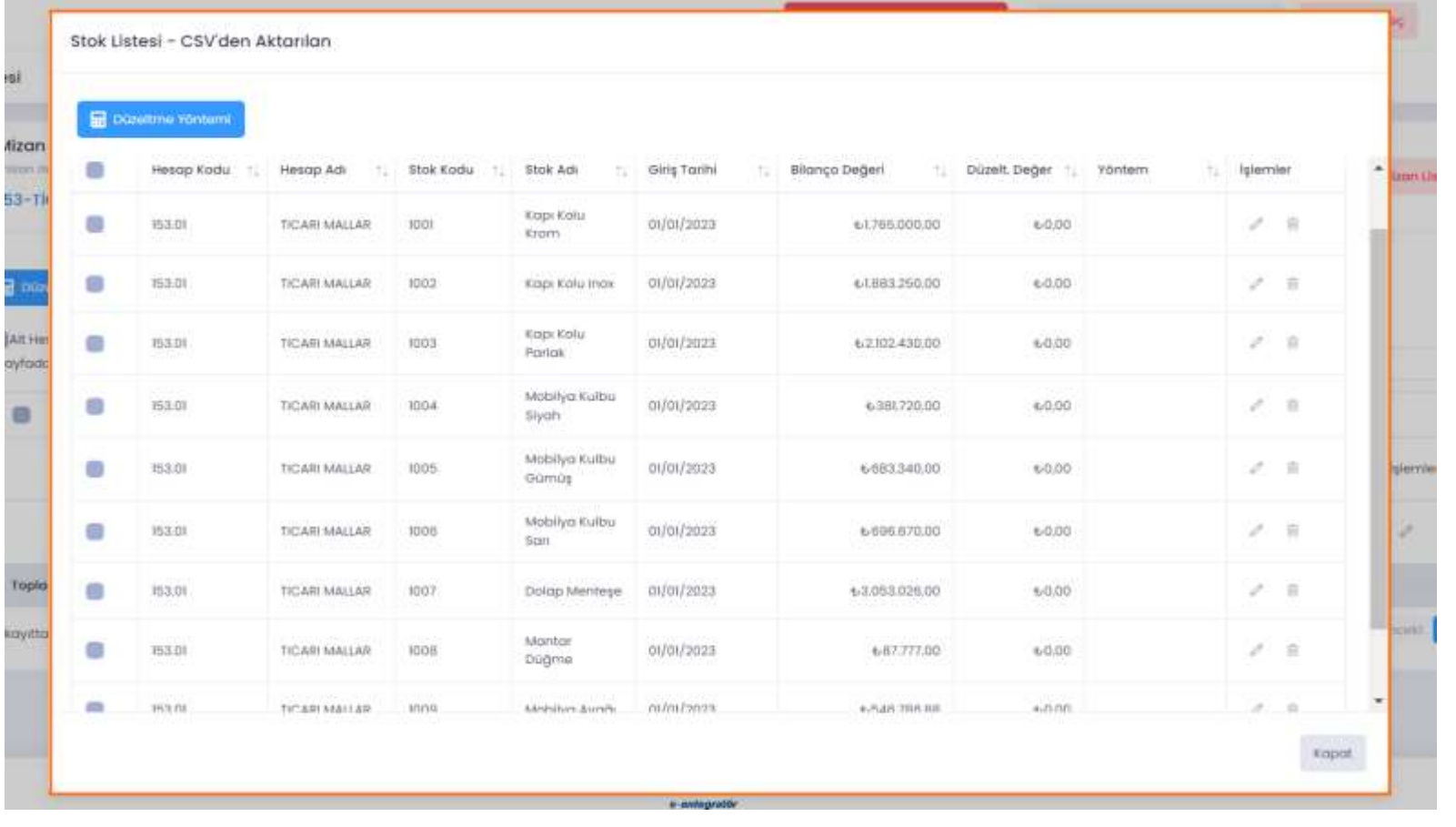

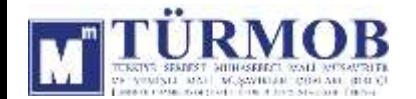

#### Burada yer alan örnek hesaplamalar grup dahilinde işleme alınmıştır.

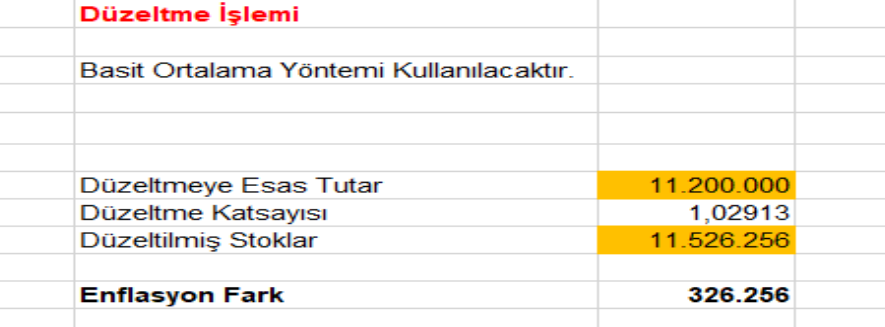

TÜRMOB Enflasyon Düzeltmesi uygulaması üzerinde ise buradaki veriler kullanılarak kalem bazlı stok kartları üzerinden işlemler sağlanmıştır.

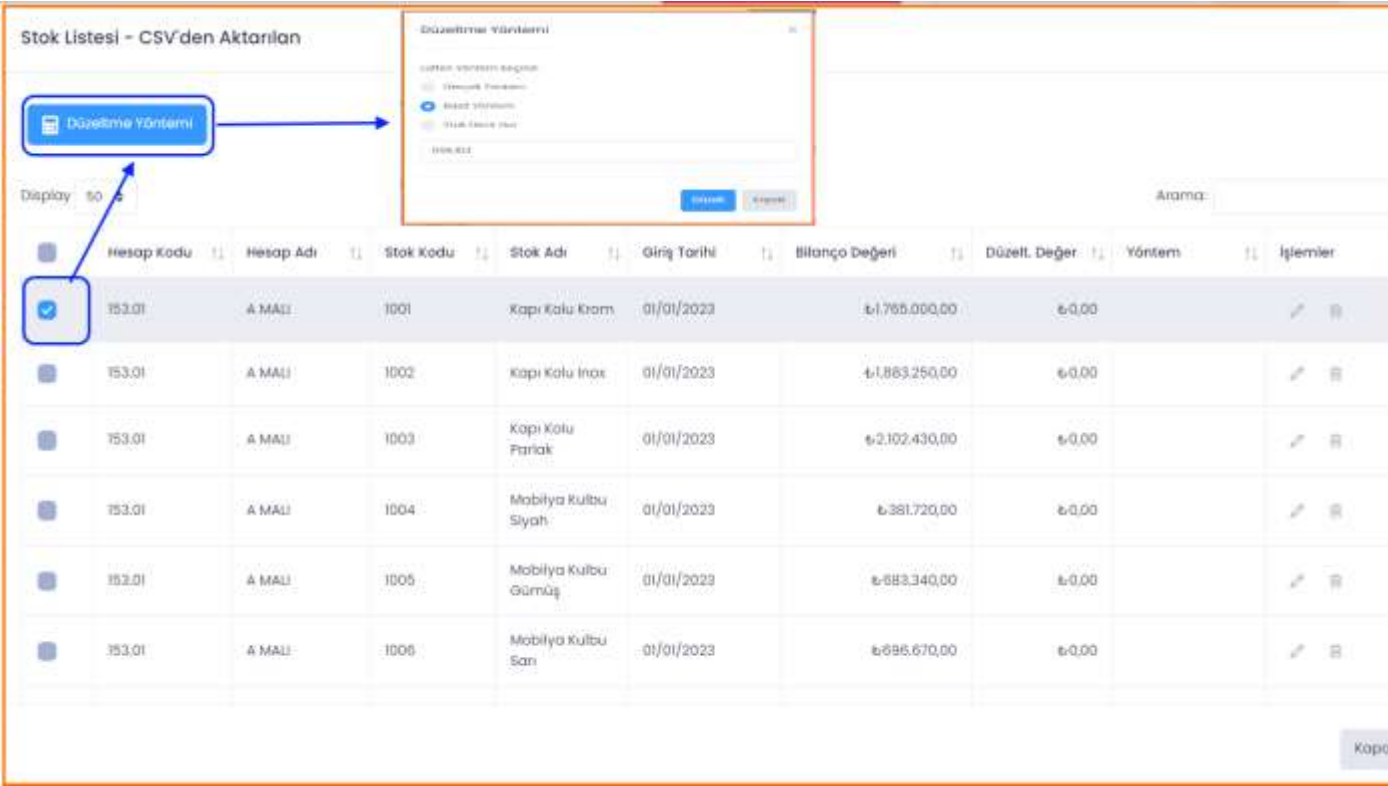

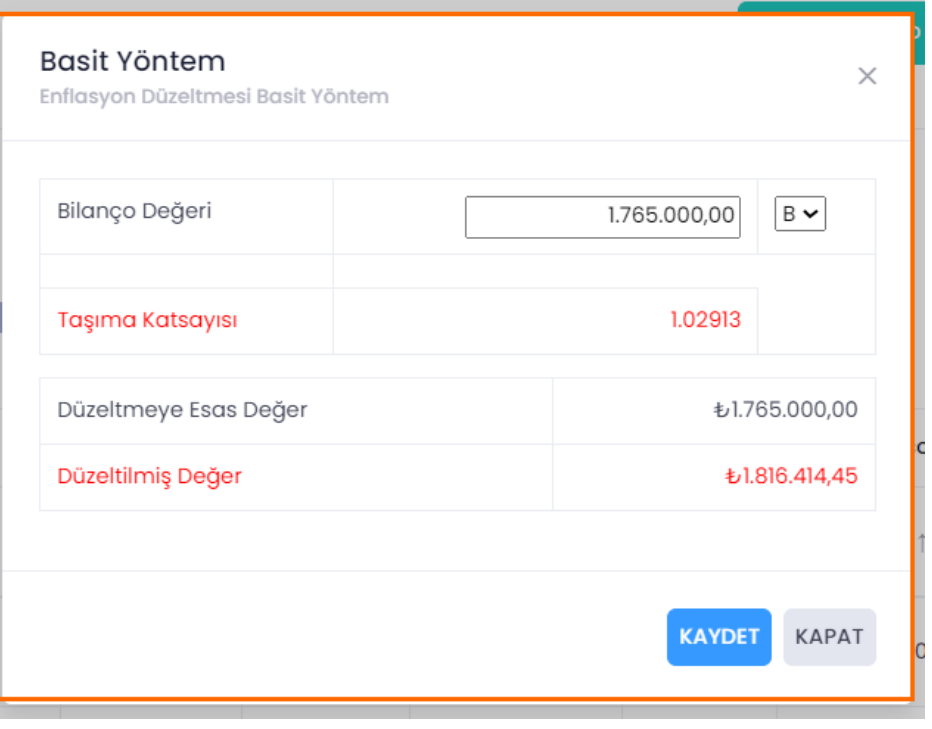

**a** 

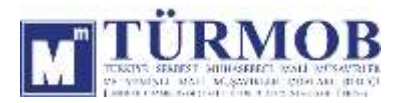

Düzeltme işlemi sonrası Hesap Durumu

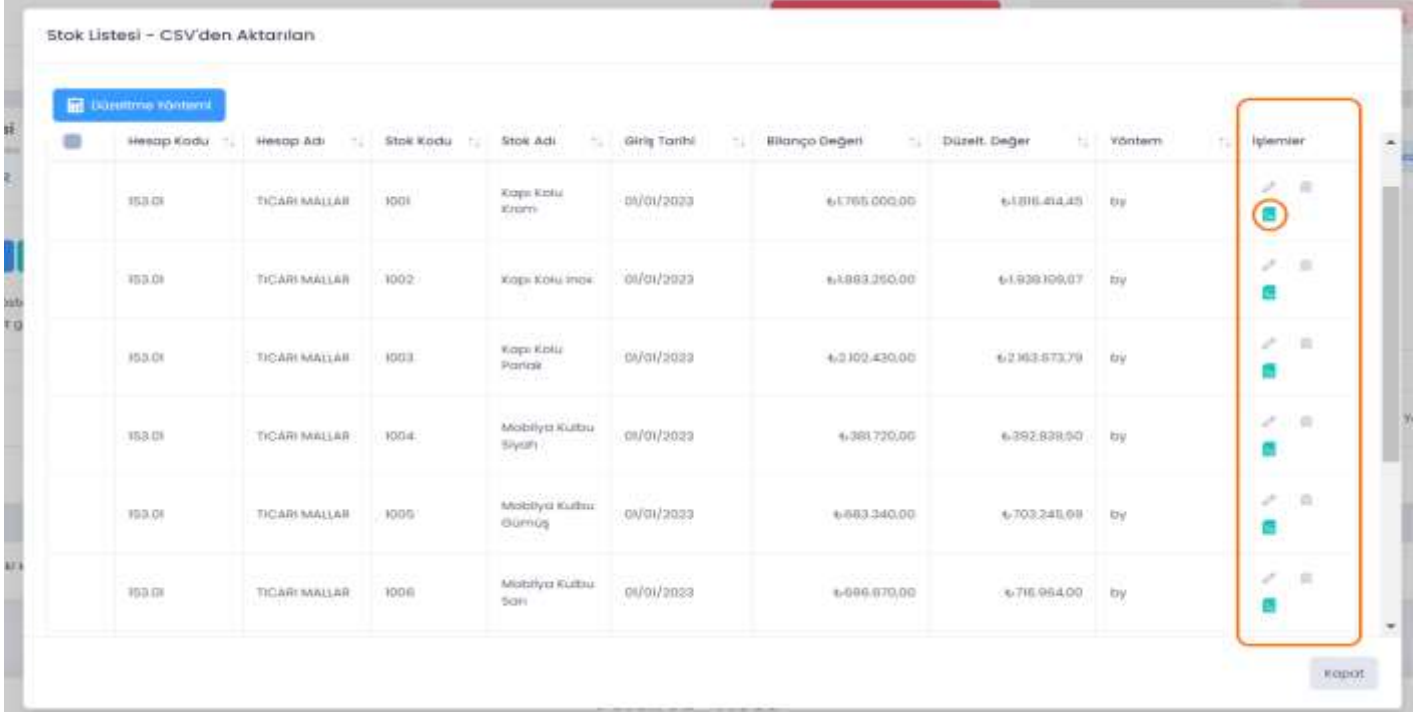

#### Muhasebe Kaydı

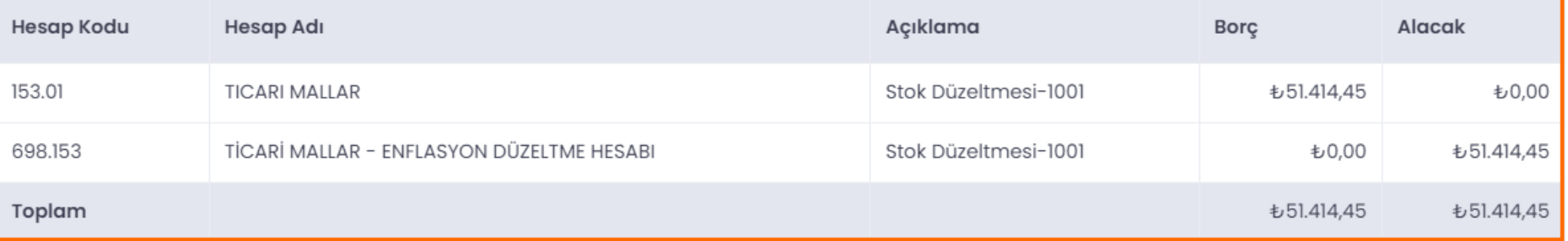

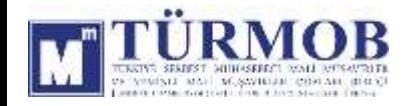

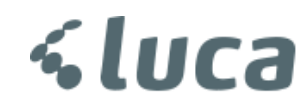

#### 157-DİĞER STOKLAR DÜZELTMESİ

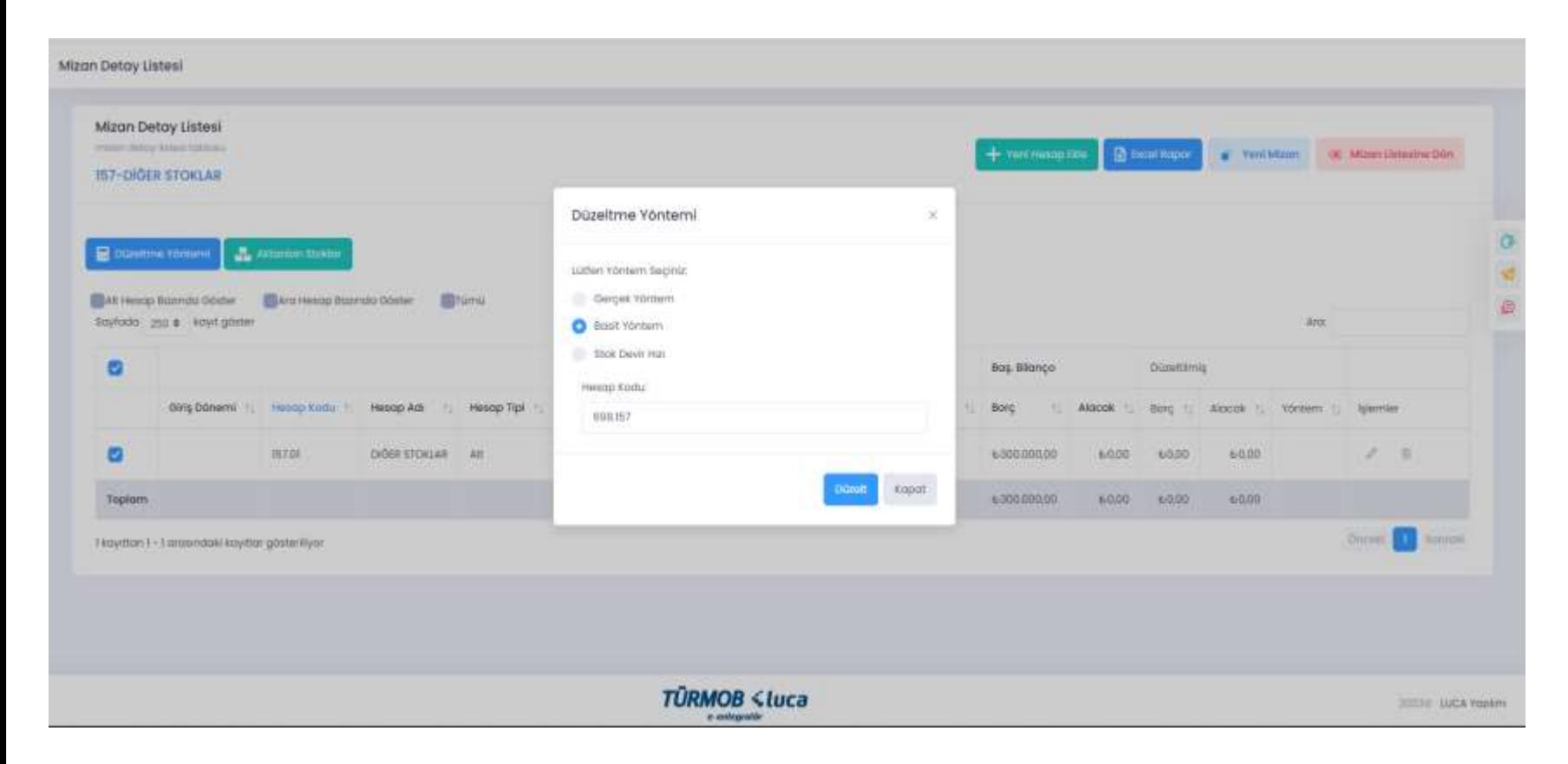

İlgili hesap düzeltmesi için hesap kodu üzerinde çift tıklayarak ya da seçim ile Düzeltme Yöntemi penceresinin açılması sağlanarak Düzelt butonu ile işleme başlanır.

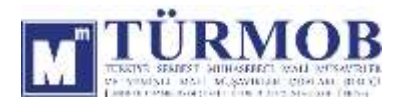

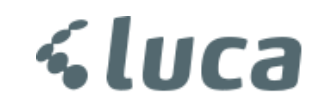

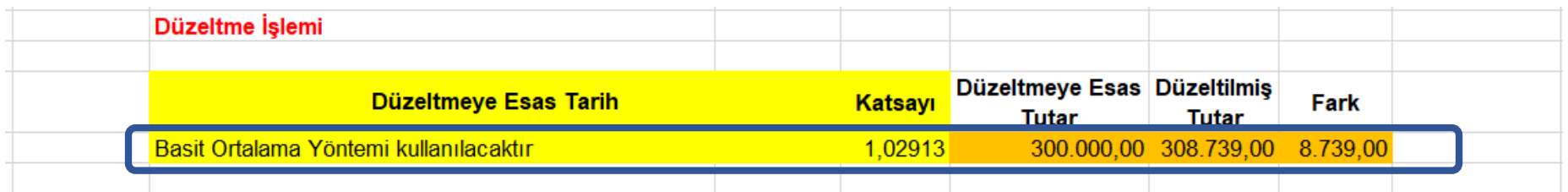

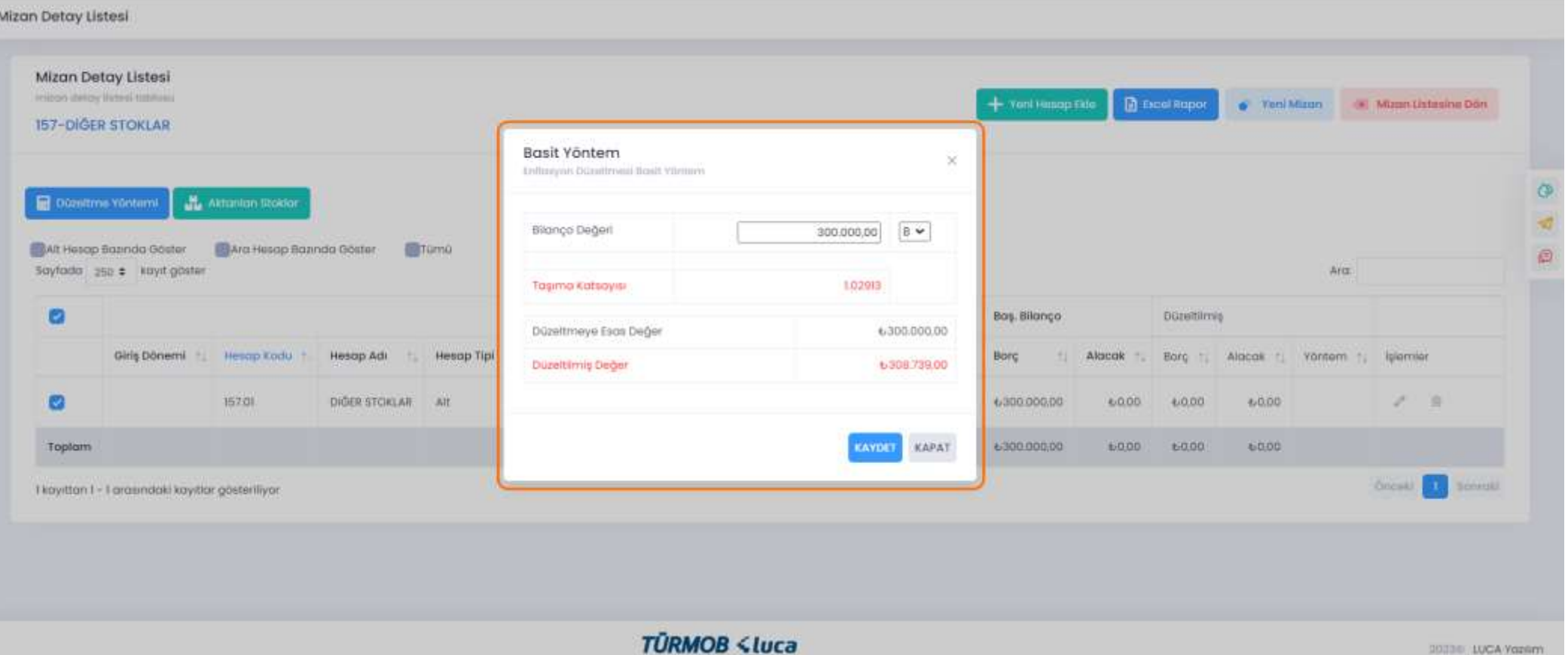

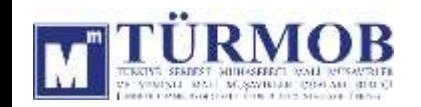

Düzeltme işlemi sonrası Hesap Durumu

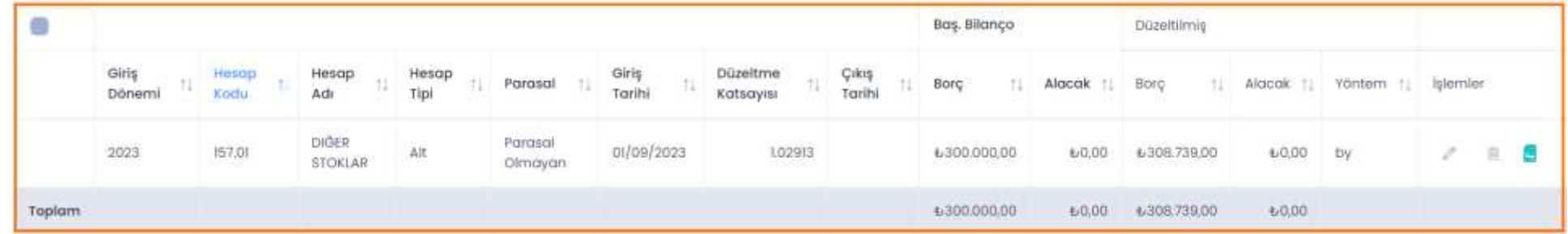

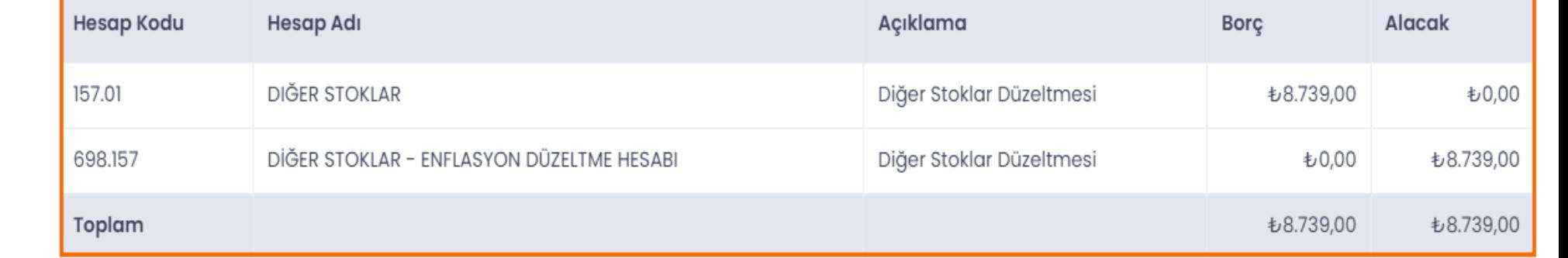

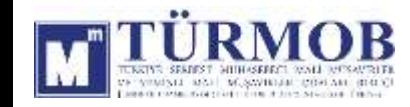

Muhasebe Kaydı

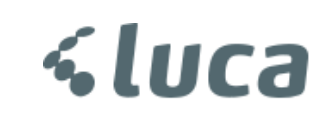

#### 158-STOK DEĞER DÜŞÜKLÜĞÜ KARŞILIĞI (-) DÜZELTMESİ

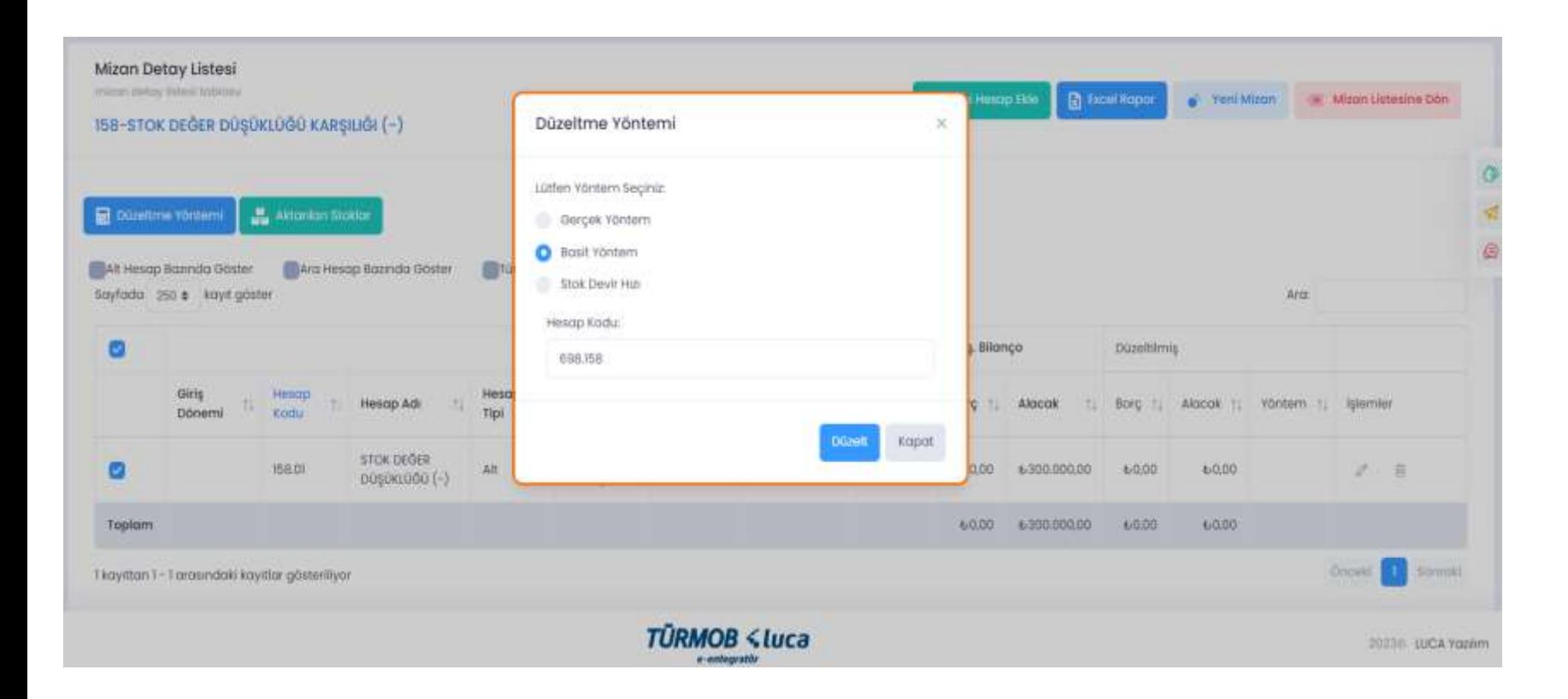

İlgili hesap düzeltmesi için hesap kodu üzerinde çift tıklayarak ya da seçim ile Düzeltme Yöntemi penceresinin açılması sağlanarak Düzelt butonu ile işleme başlanır.

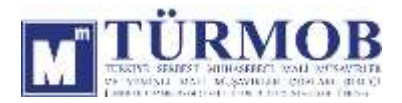

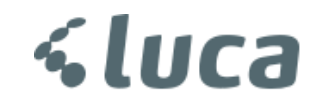

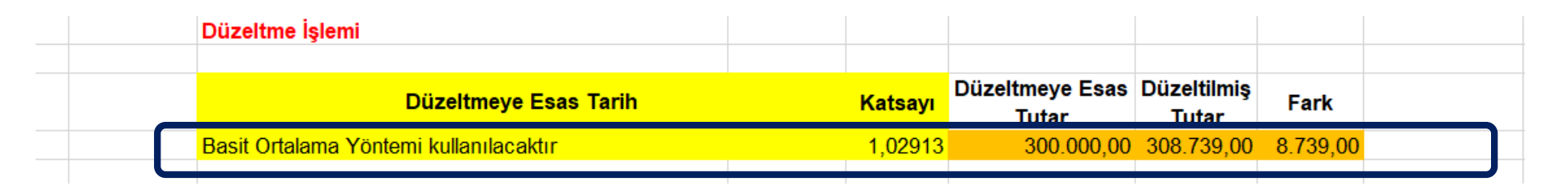

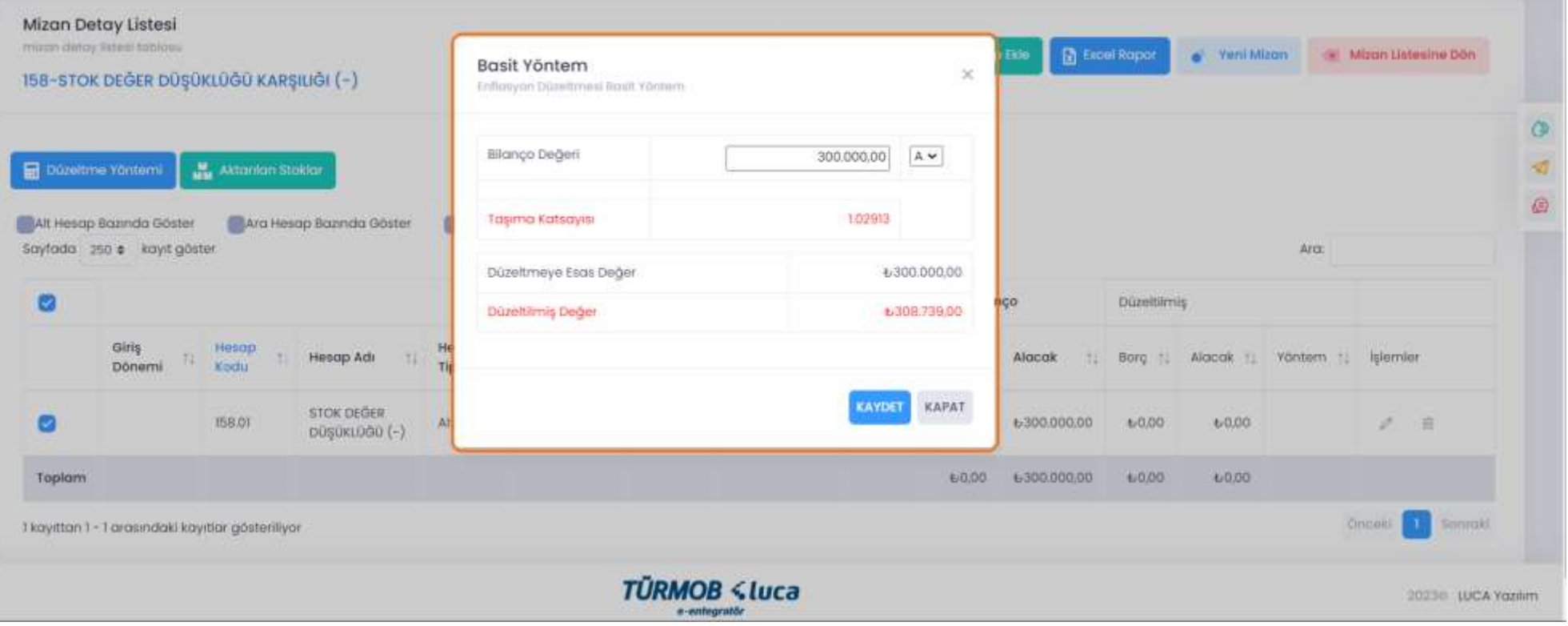

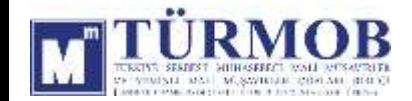

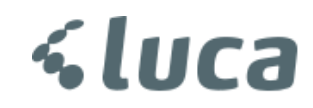

#### Düzeltme işlemi sonrası Hesap Durumu

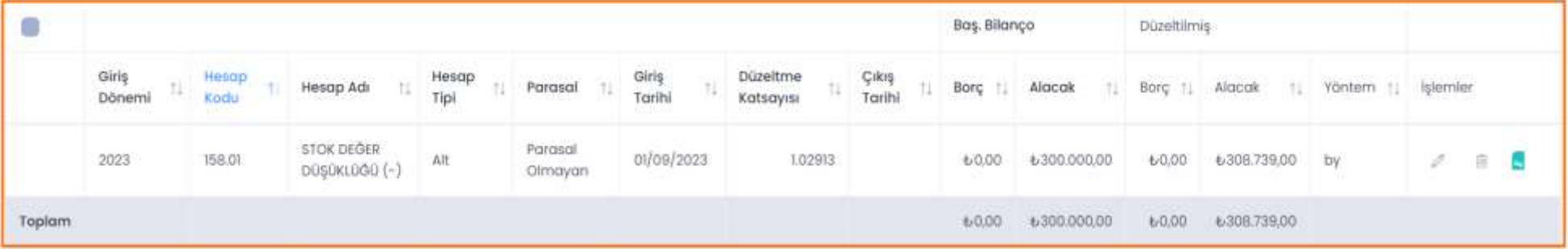

#### Muhasebe Kaydı

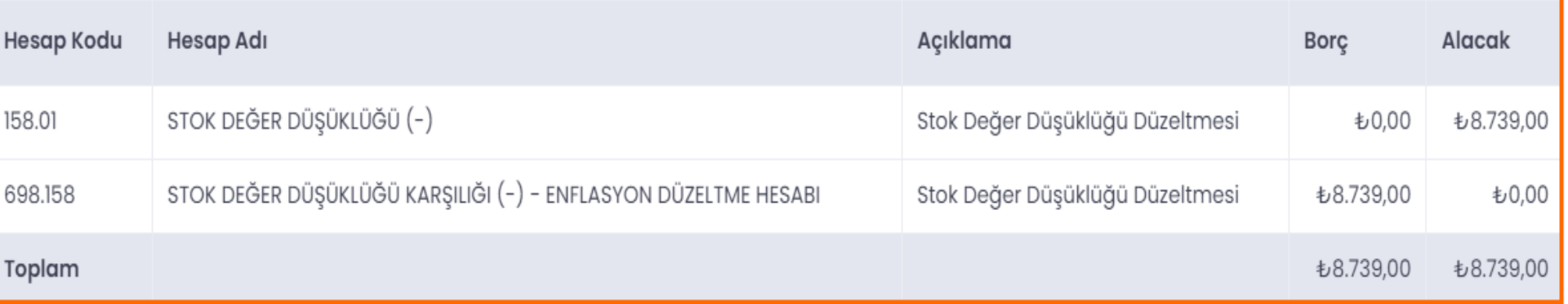

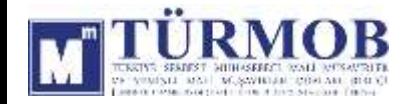

#### 180-GELECEK AYLARA AİT GİDERLER DÜZELTMESİ

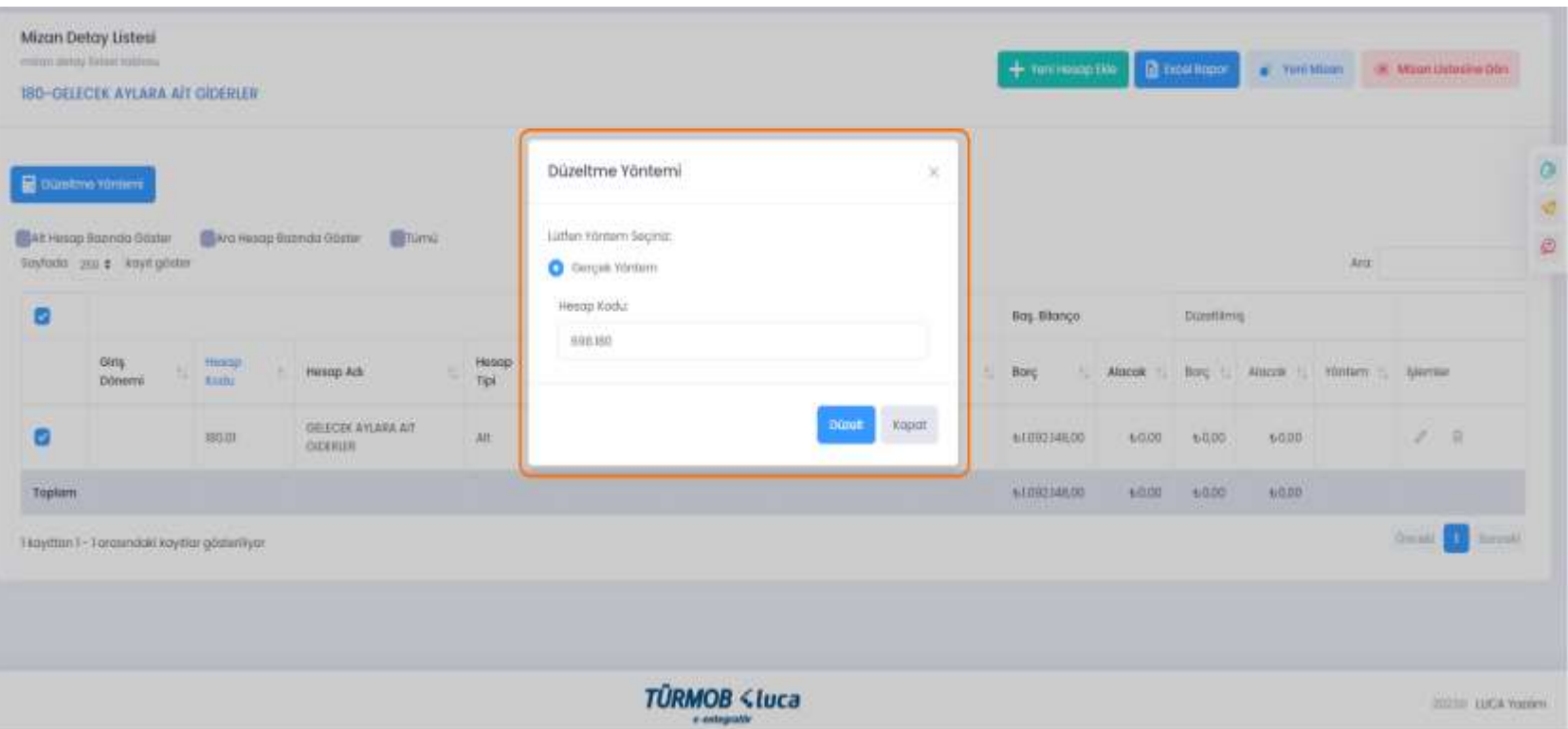

İlgili hesap düzeltmesi için hesap kodu üzerinde çift tıklayarak ya da seçim ile Düzeltme Yöntemi penceresinin açılması sağlanarak Düzelt butonu ile işleme başlanır.

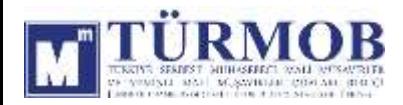

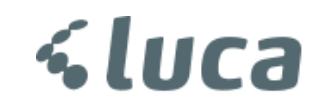

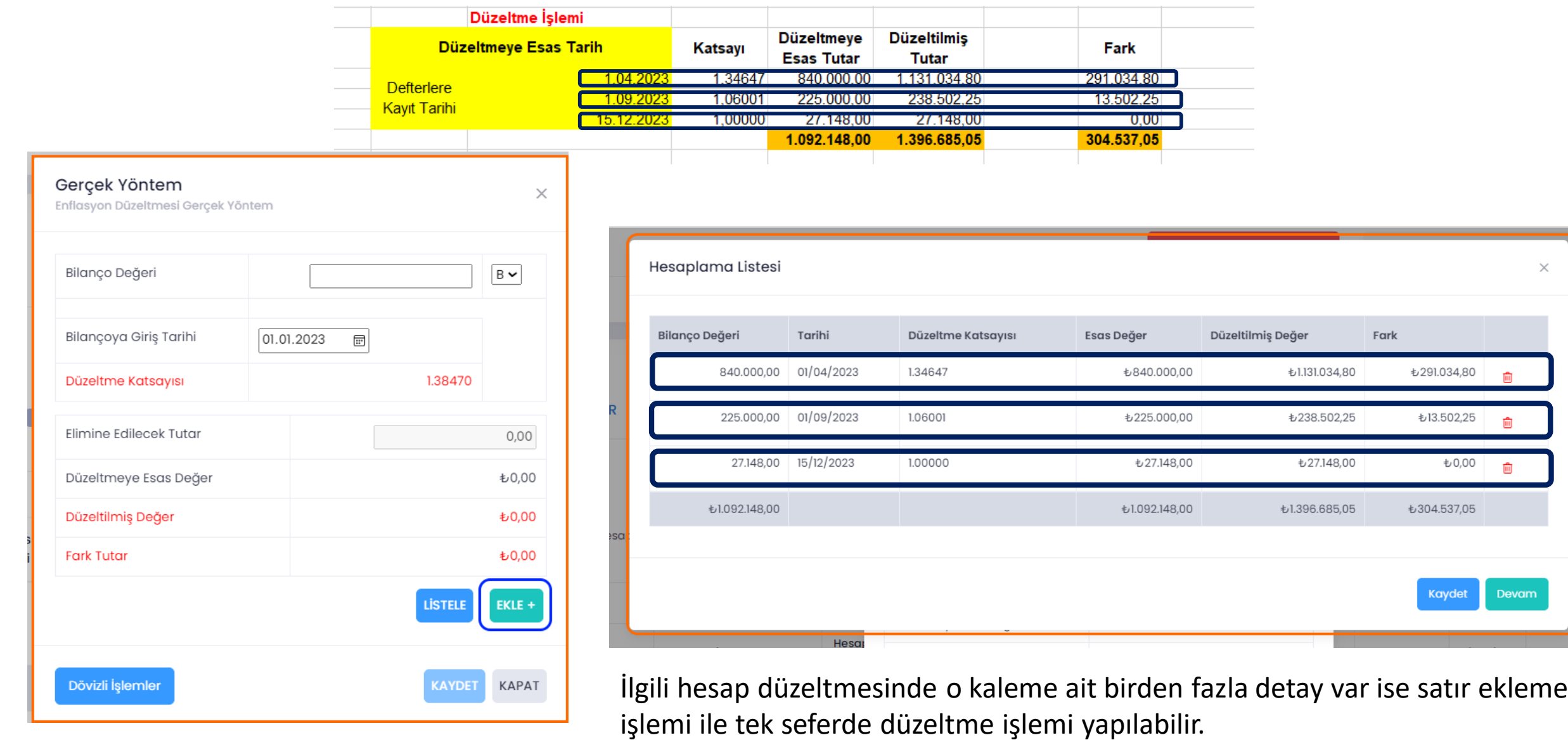

**<luca** 

DM

Düzeltme işlemi sonrası Hesap Durumu

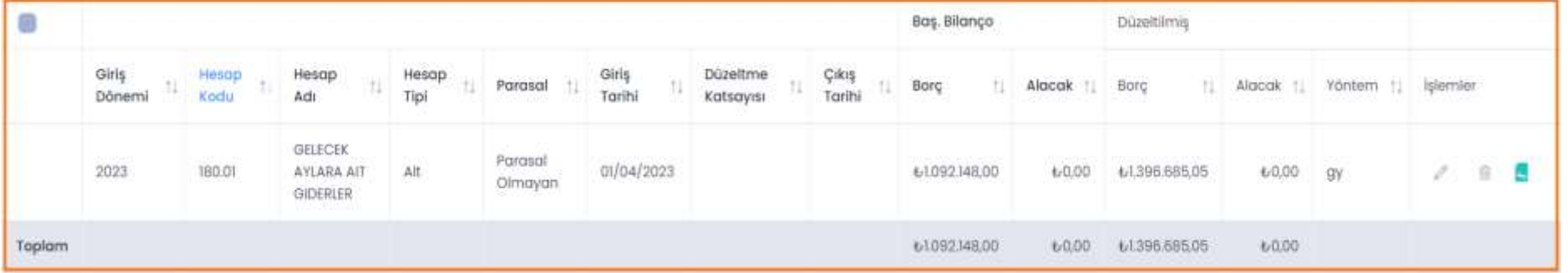

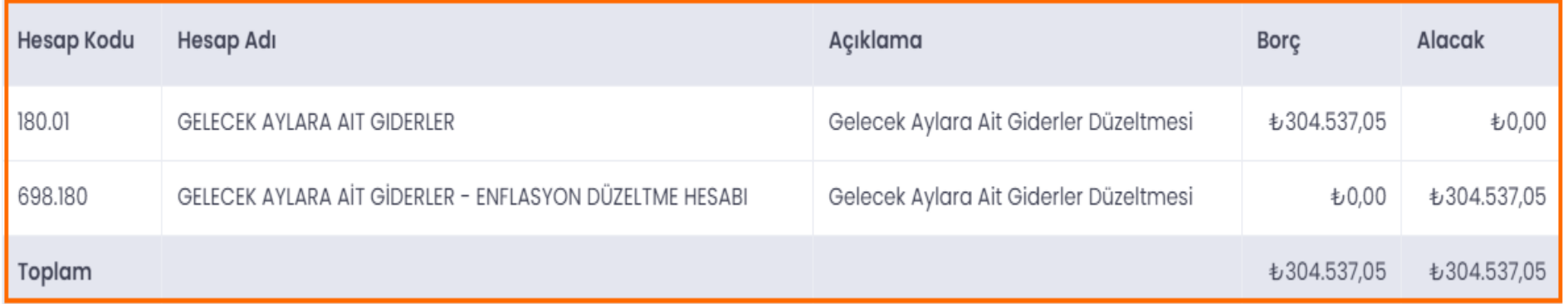

**<luca** 

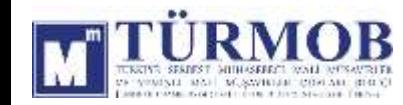

Muhasebe Kaydı

#### 226-VERİLEN DEPOZİTO VE TEMİNATLAR DÜZELTMESİ

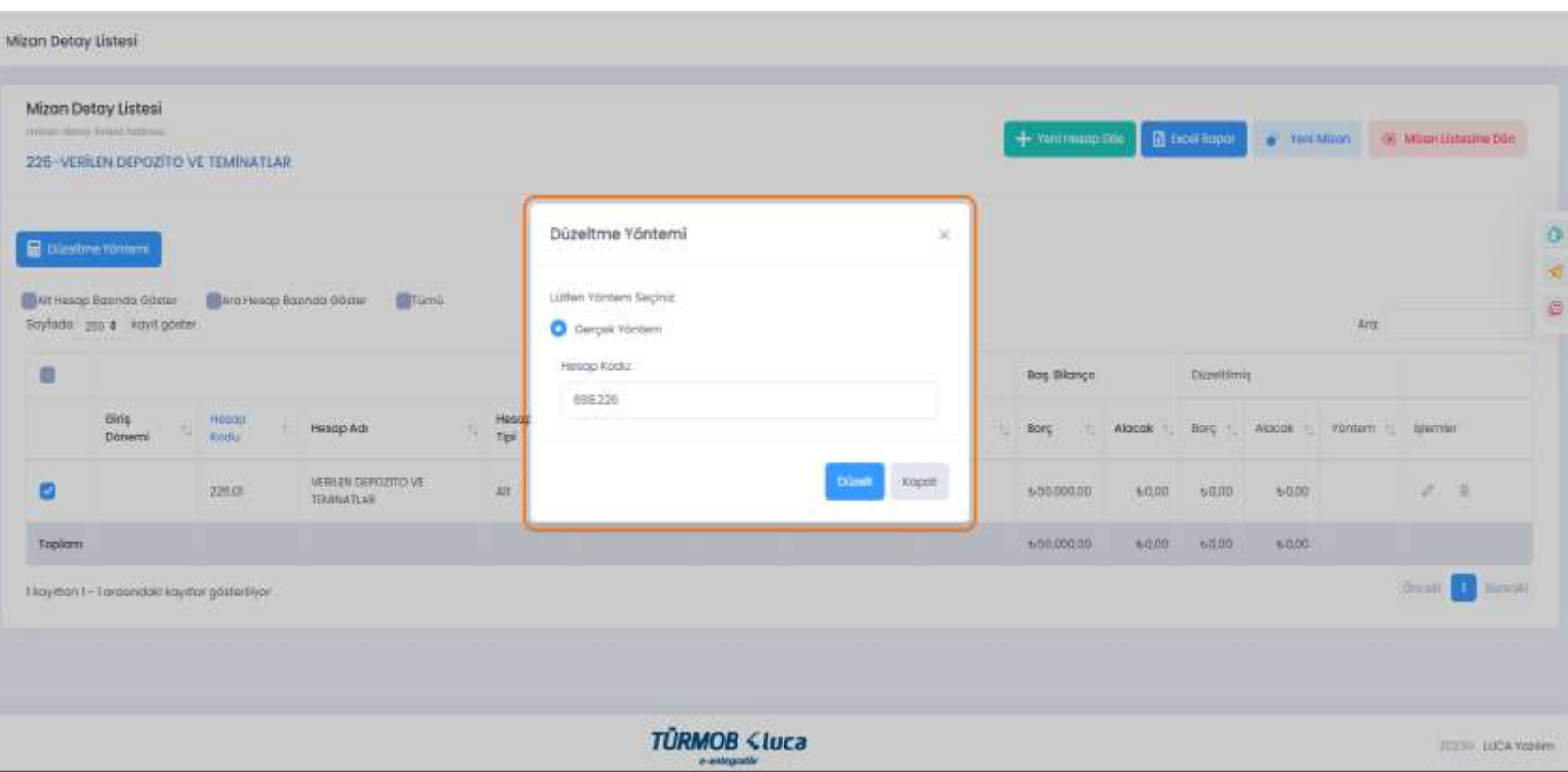

İlgili hesap düzeltmesi için hesap kodu üzerinde çift tıklayarak ya da seçim ile Düzeltme Yöntemi penceresinin açılması sağlanarak Düzelt butonu ile işleme başlanır.

**a** 

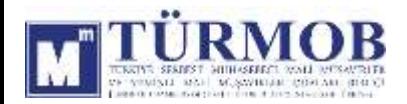

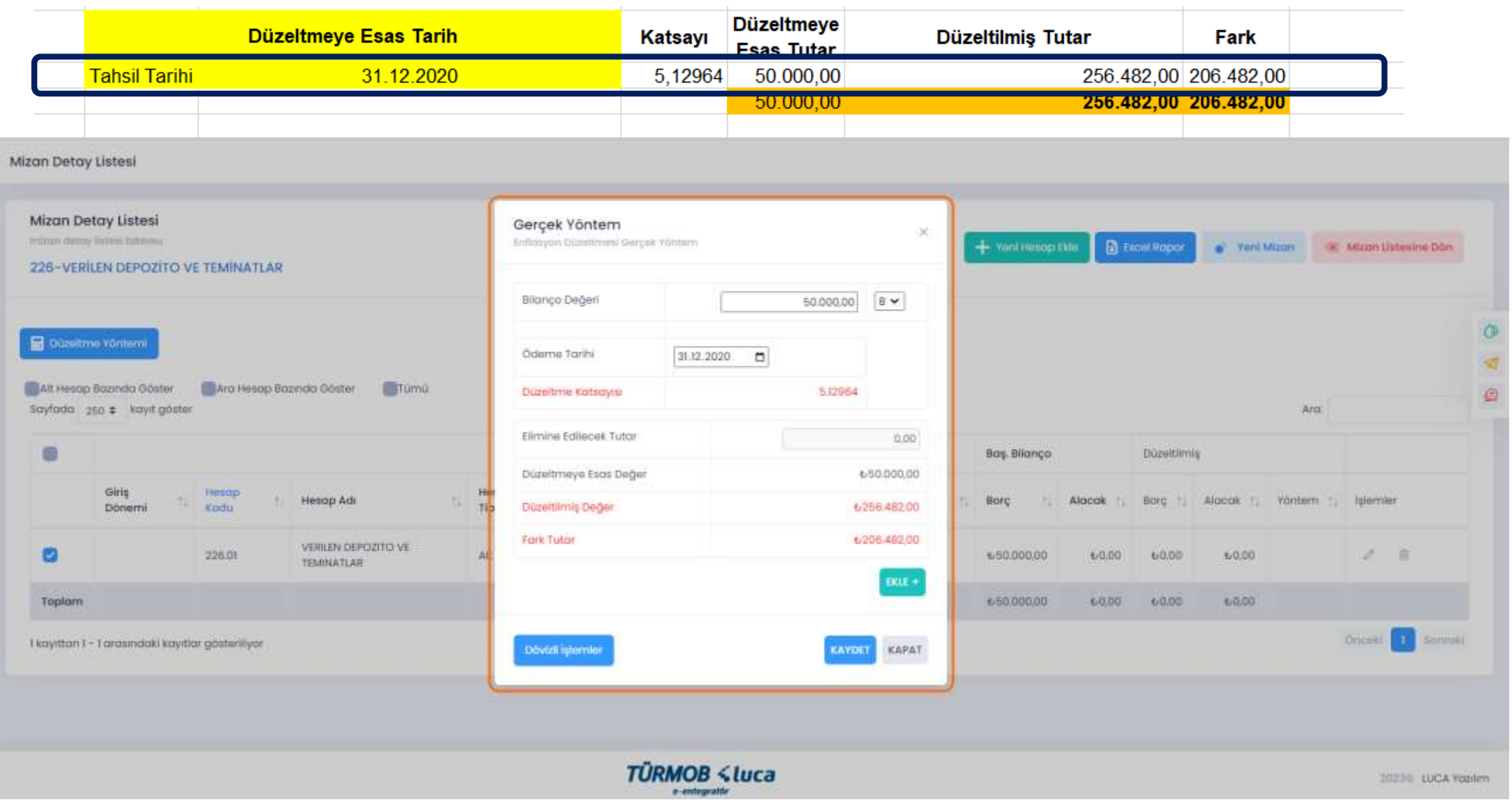

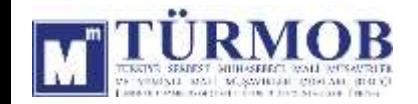

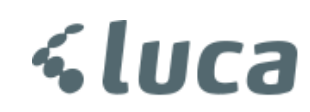

Düzeltme işlemi sonrası Hesap Durumu

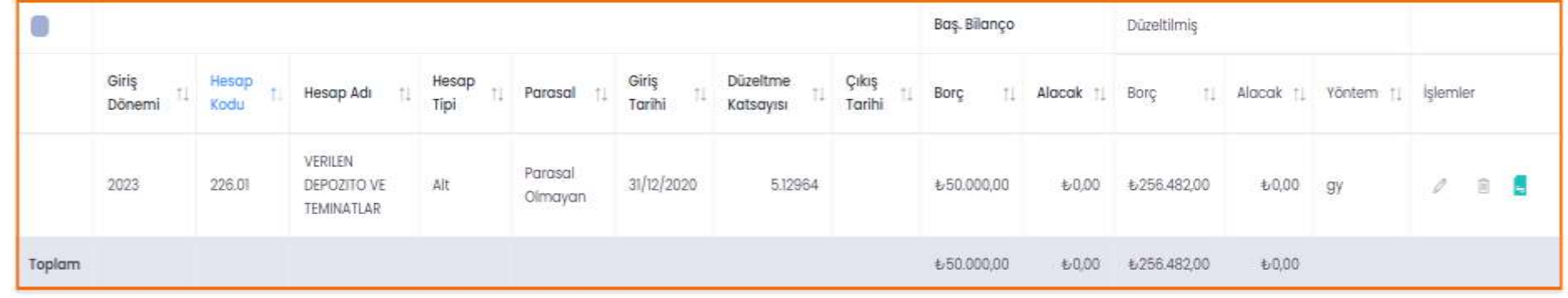

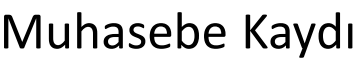

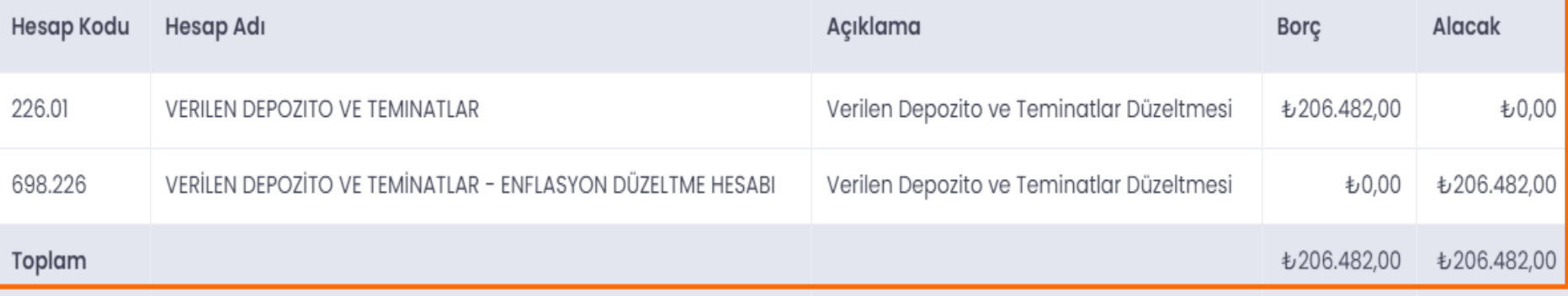

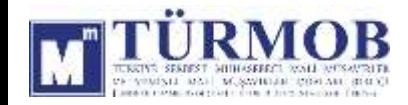

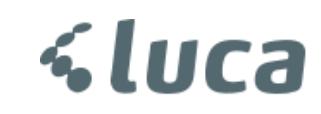

#### SABİT KIYMET DÜZELTMELERİ

#### Excel ile yüklenilen sabit kıymetler **Mizan Listesinde** ilgili hesap kodu detayında yer alan **Aktarılan Sabit Kıymetler** alanında yer almaktadır ve bu alan üzerinden işlem yapılmalıdır.

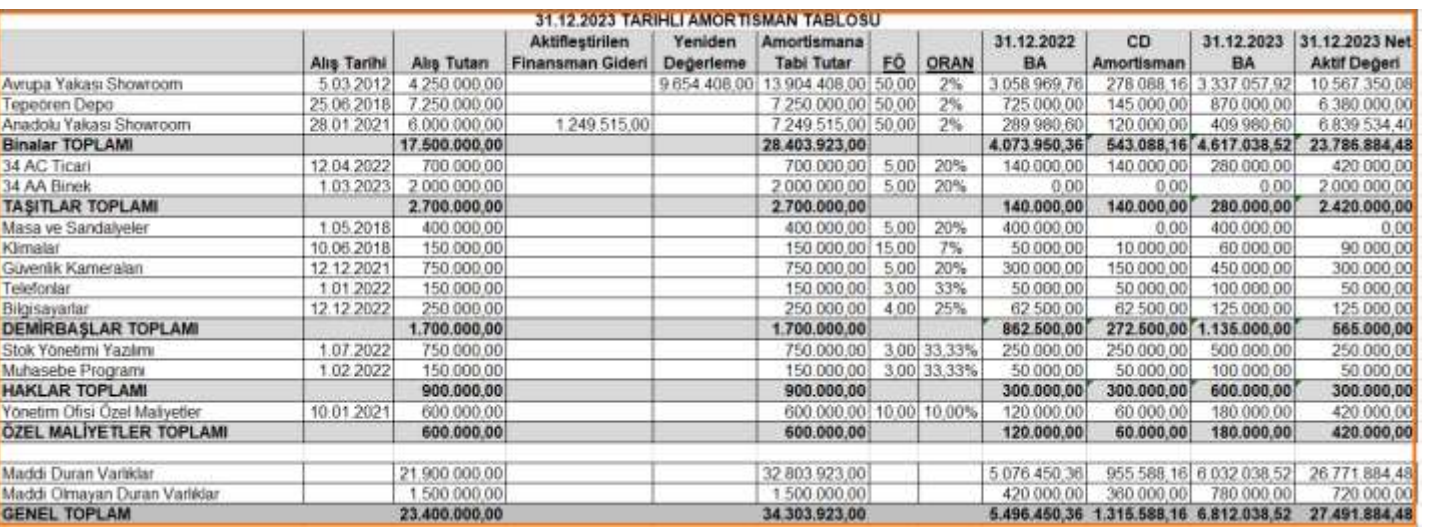

#### Yüklenilen Sabit Kıymet Listesi

*<u><Luca</u>* 

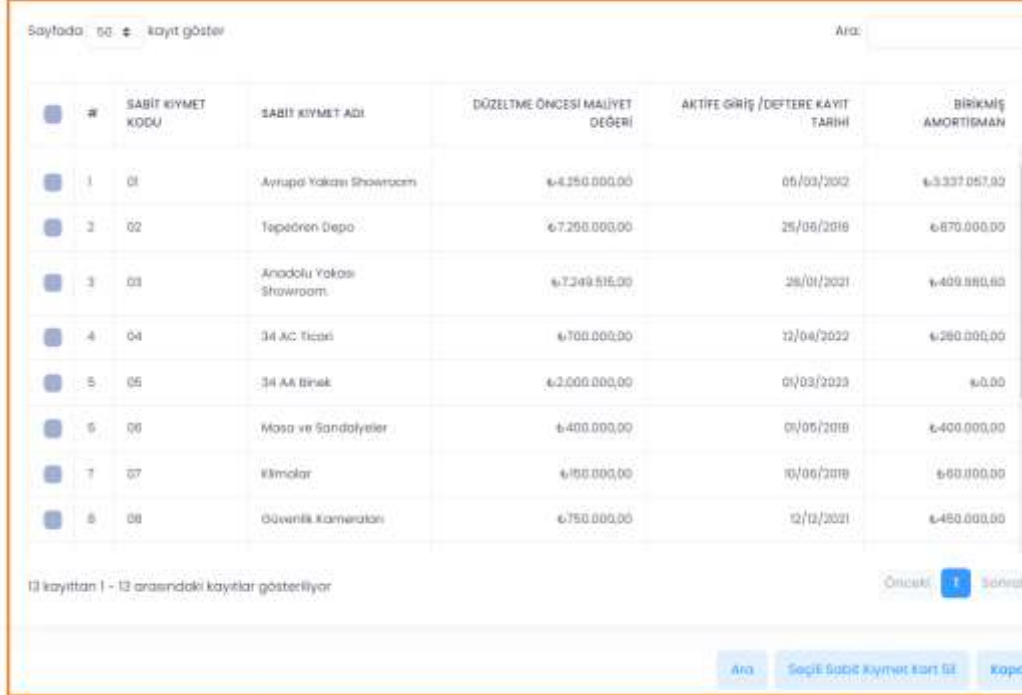

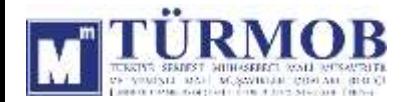

#### 252-BİNALAR DÜZELTMESİ

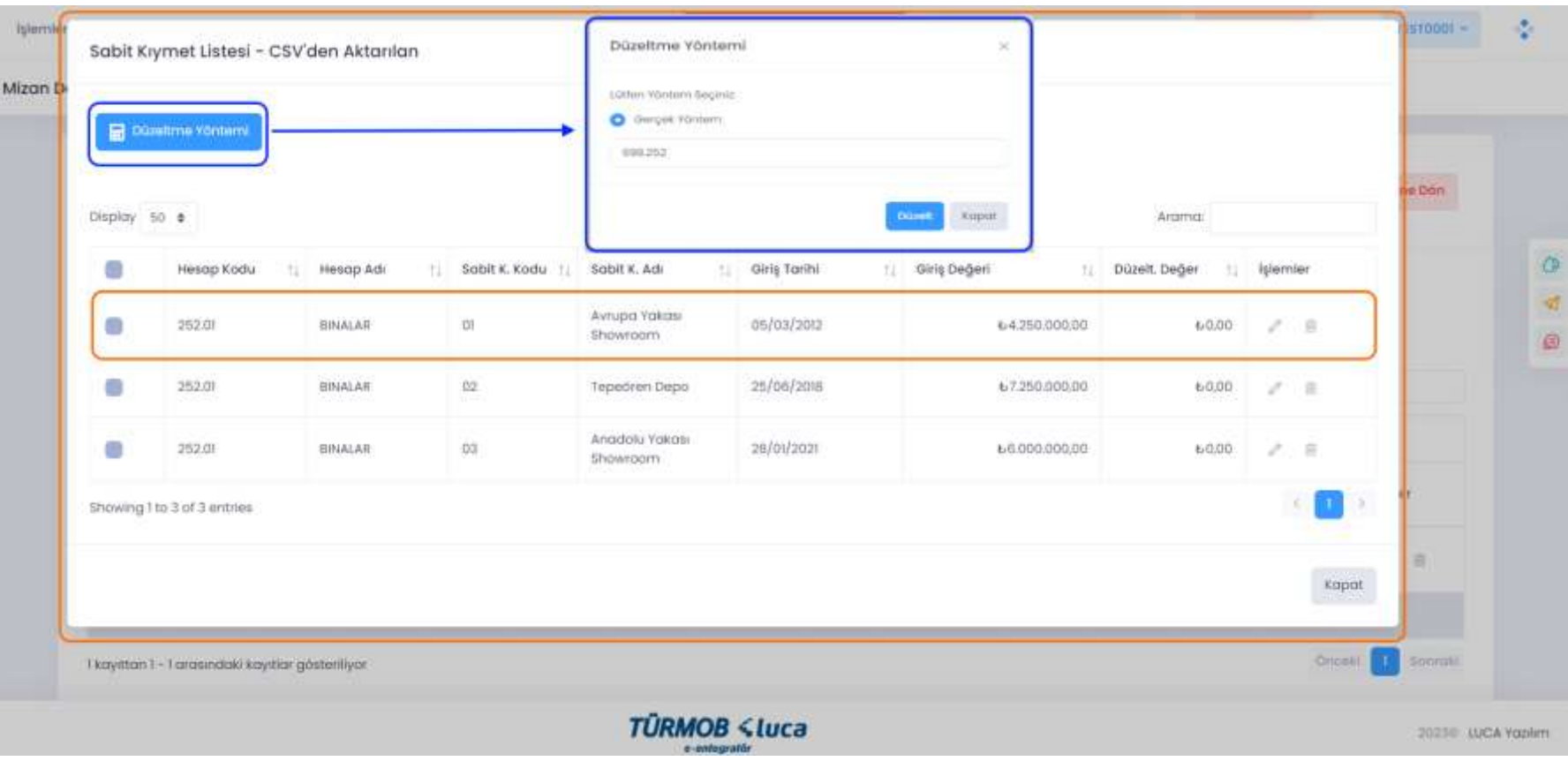

İlgili hesap düzeltmesi için hesap kodu üzerinde çift tıklayarak ya da seçim ile Düzeltme Yöntemi penceresinin açılması sağlanarak Düzelt butonu ile işleme başlanır.

*<u><Luca</u>* 

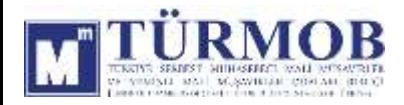

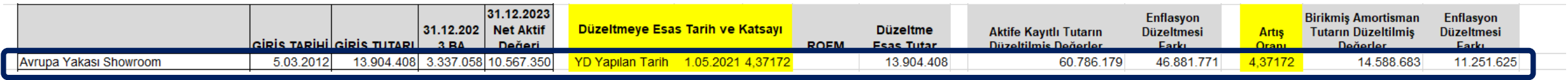

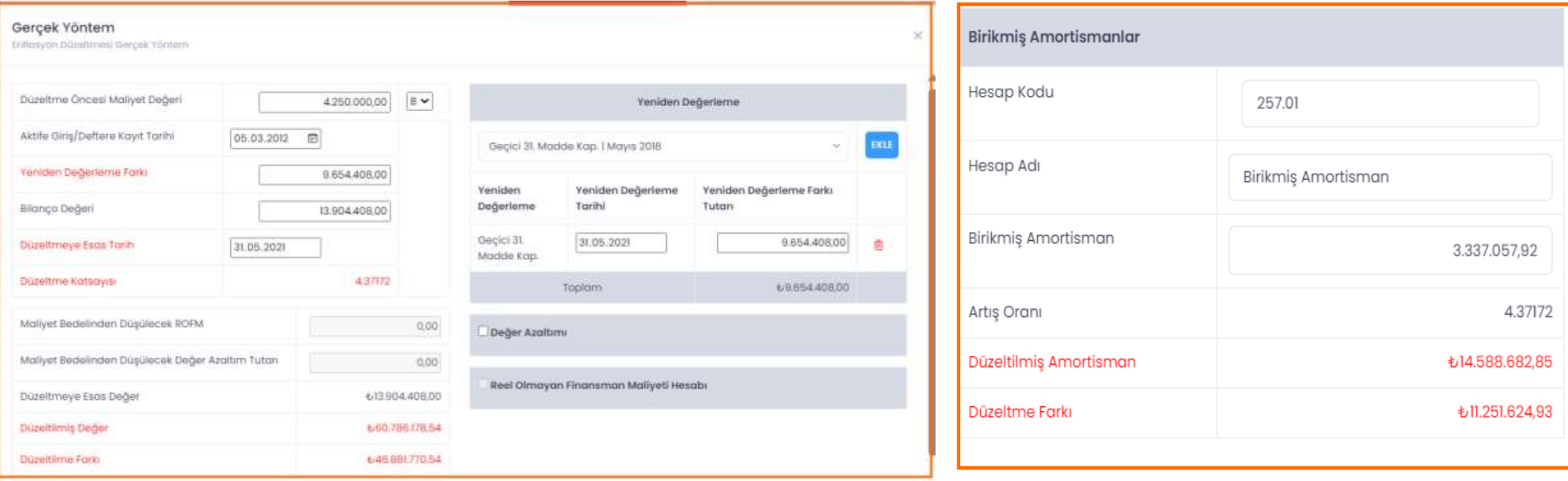

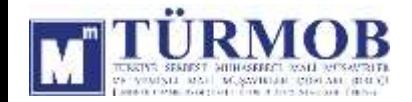

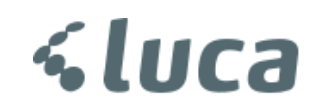

Düzeltme işlemi sonrası Hesap Durumu

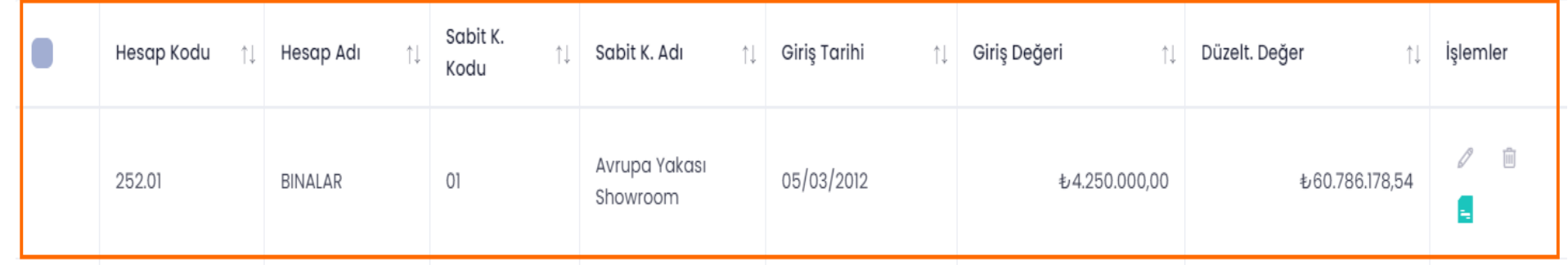

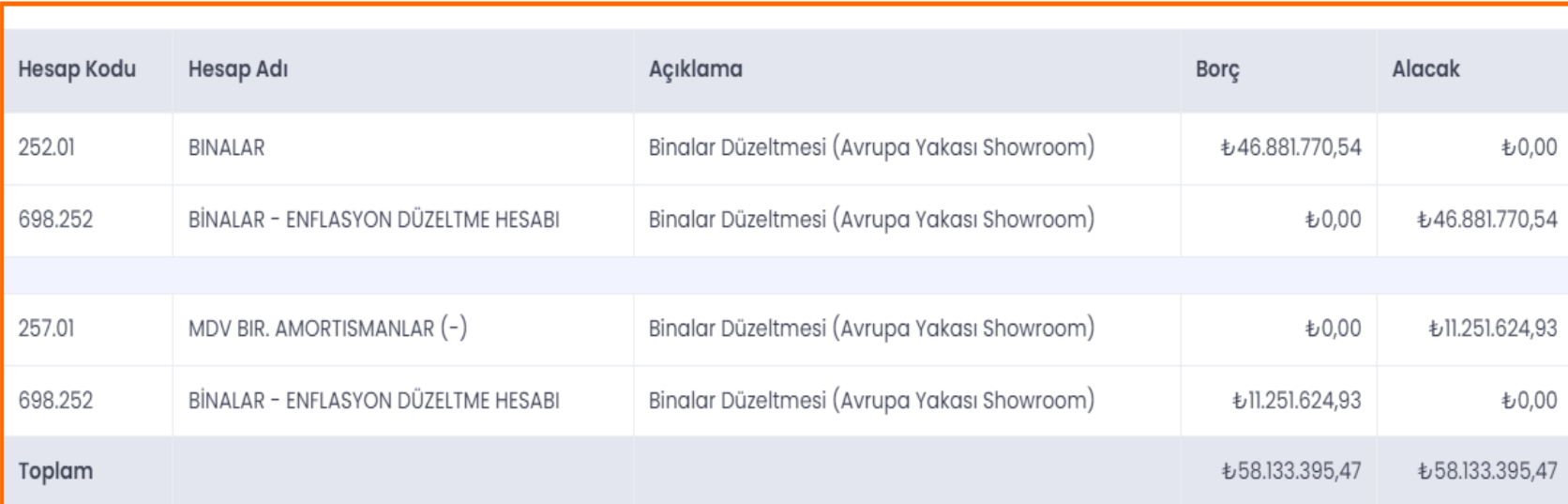

#### Muhasebe Kaydı

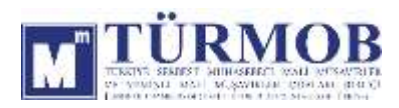

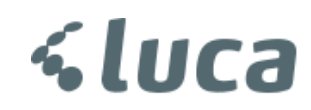

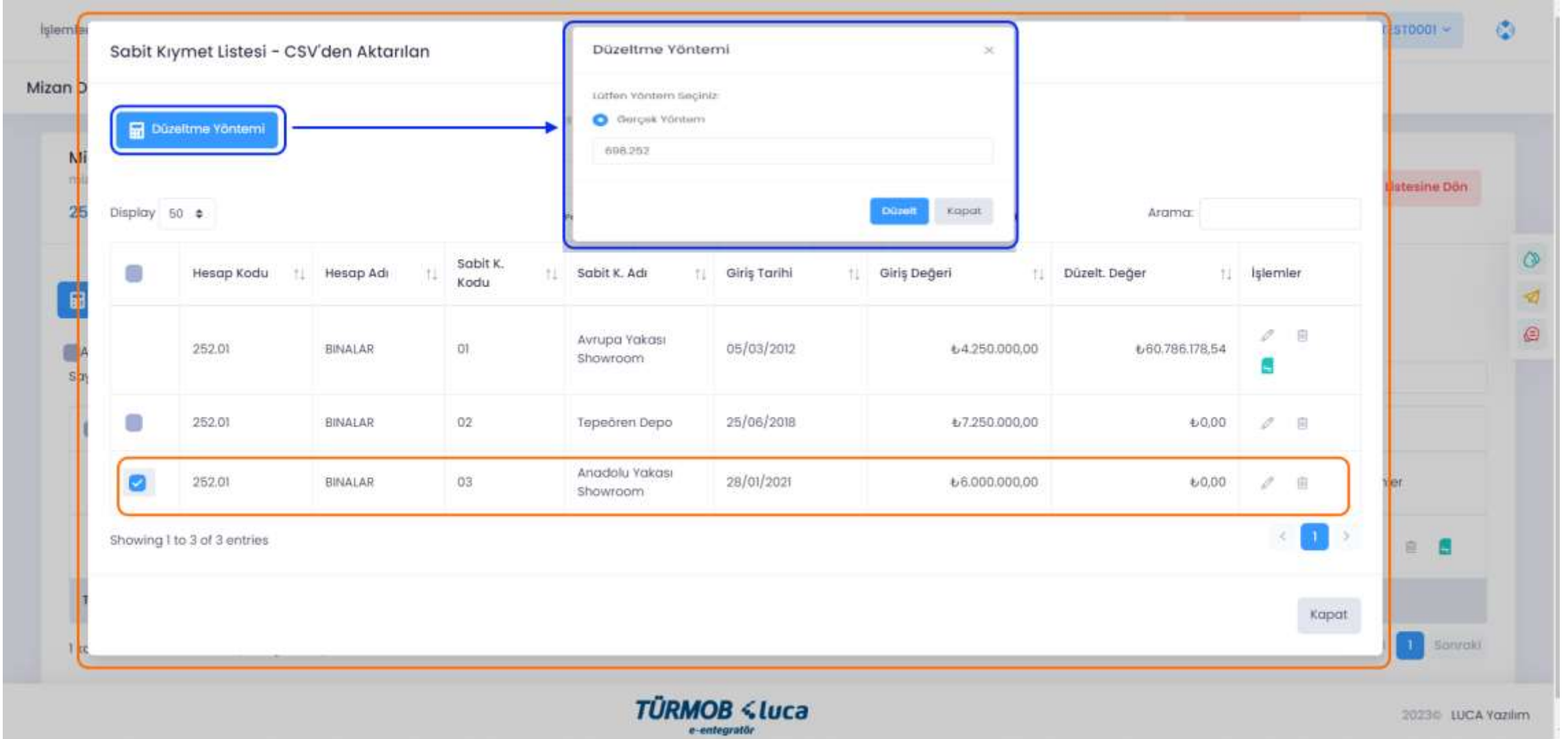

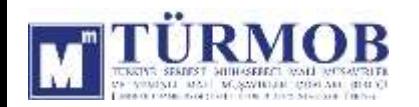

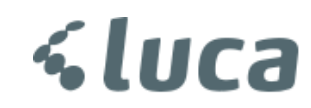

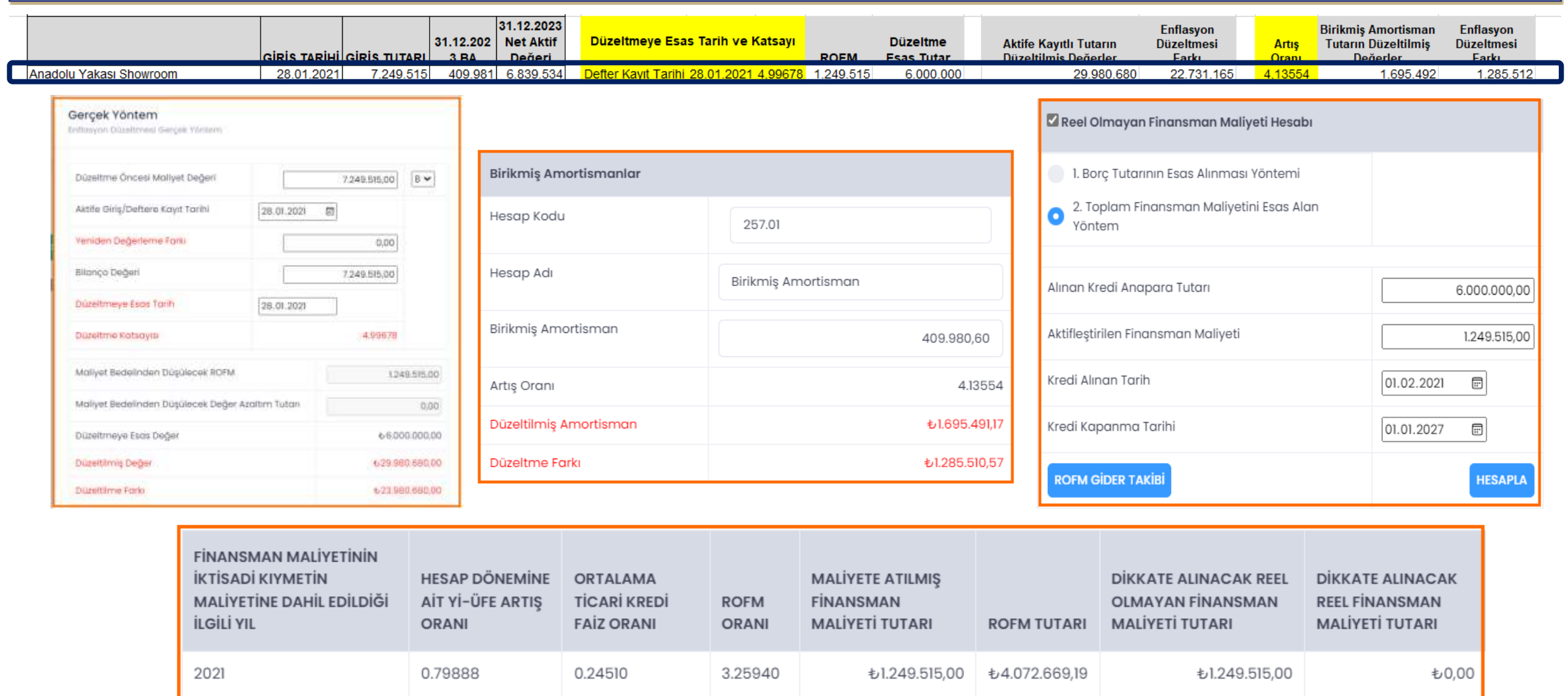

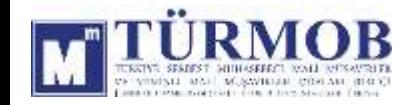

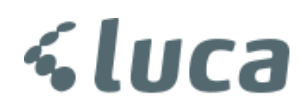

Düzeltme işlemi sonrası Hesap Durumu

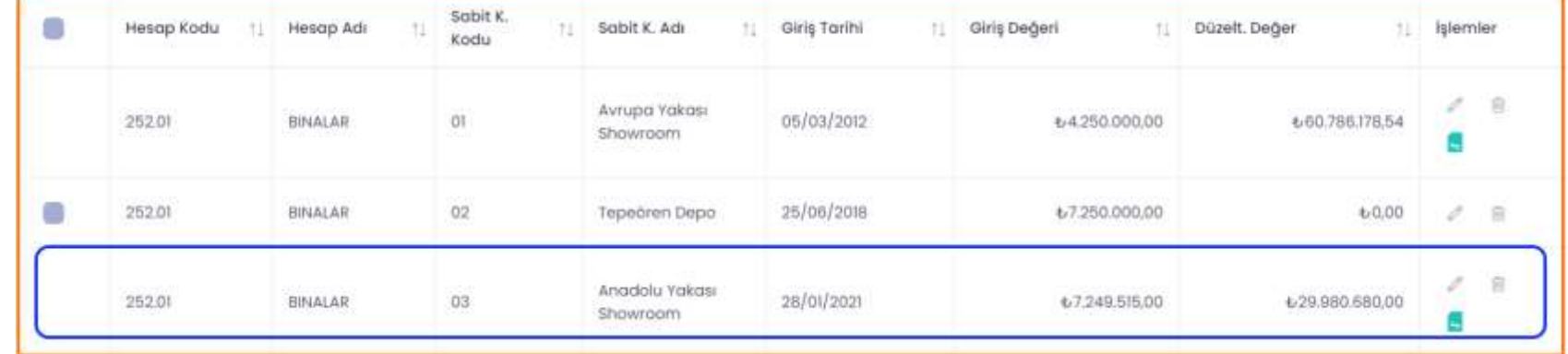

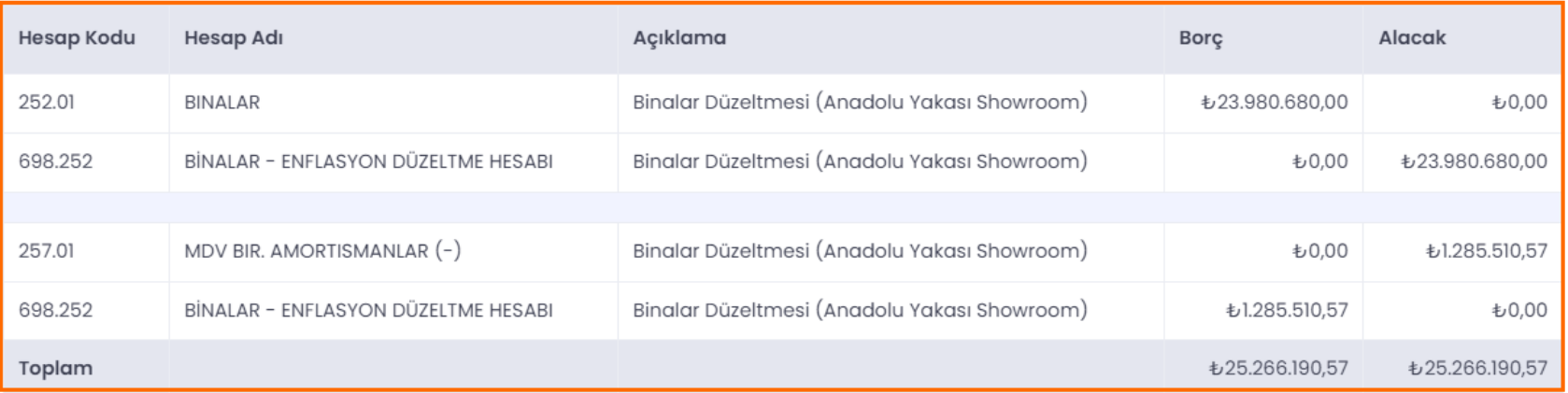

#### Muhasebe Kaydı

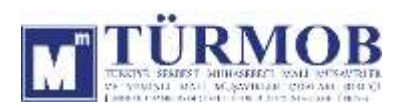

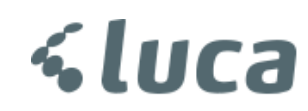

#### 254-TAŞITLAR DÜZELTMESİ

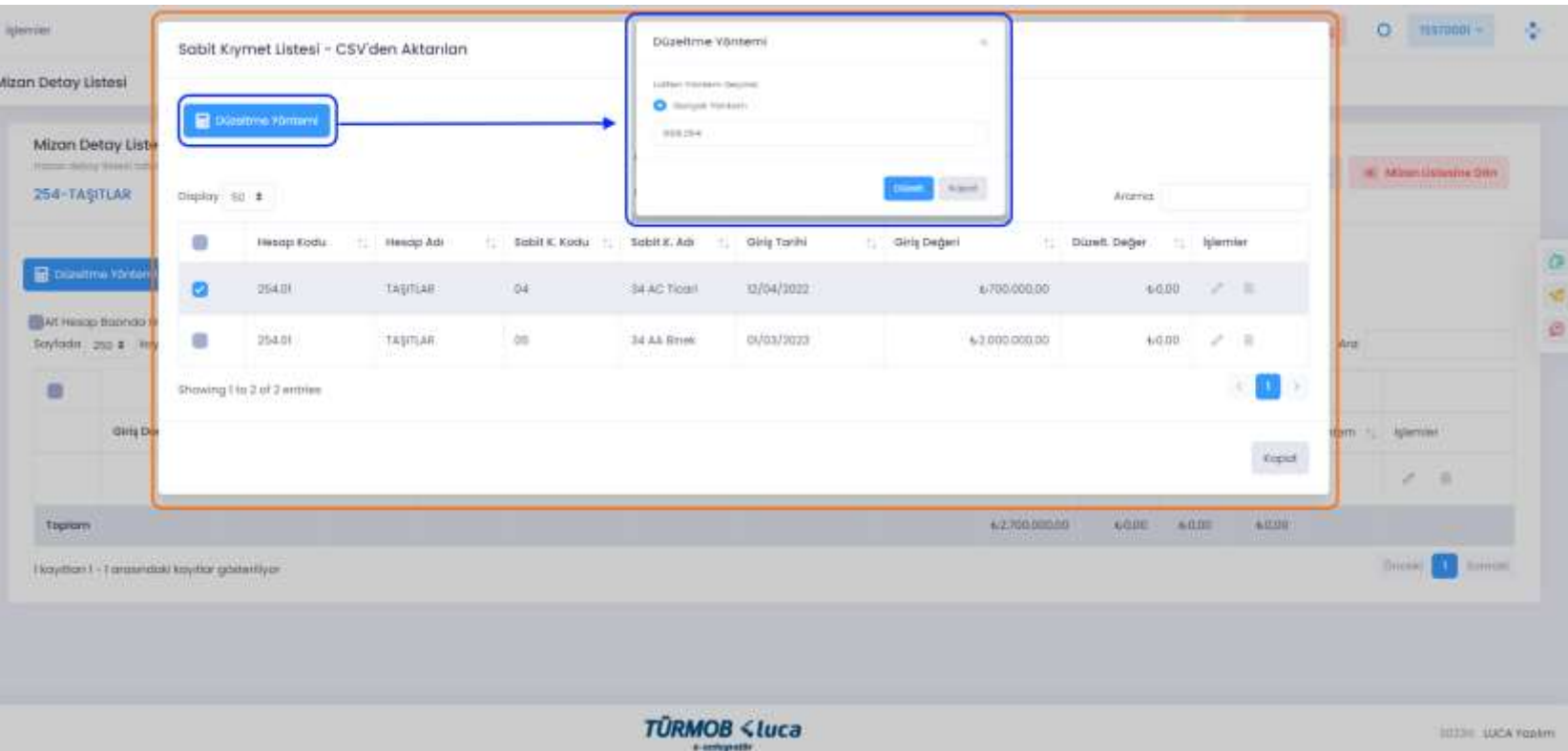

İlgili hesap düzeltmesi için hesap kodu üzerinde çift tıklayarak ya da seçim ile Düzeltme Yöntemi penceresinin açılması sağlanarak Düzelt butonu ile işleme başlanır.

**a** 

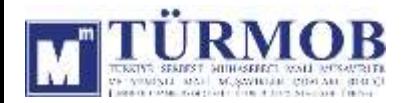

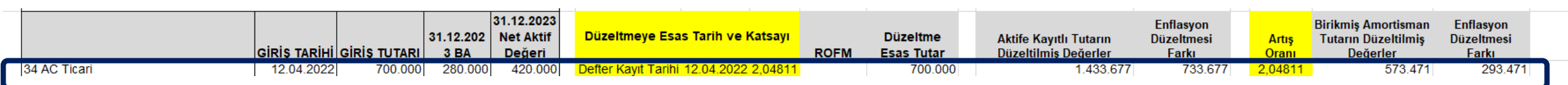

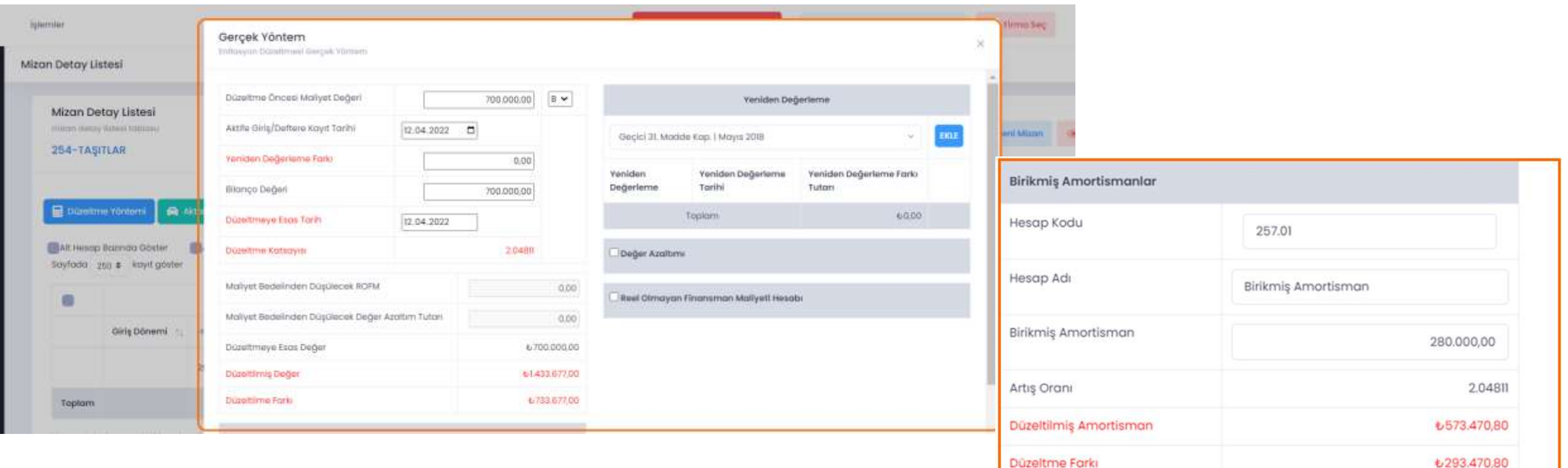

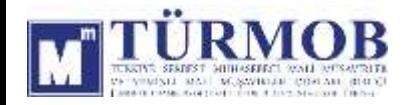

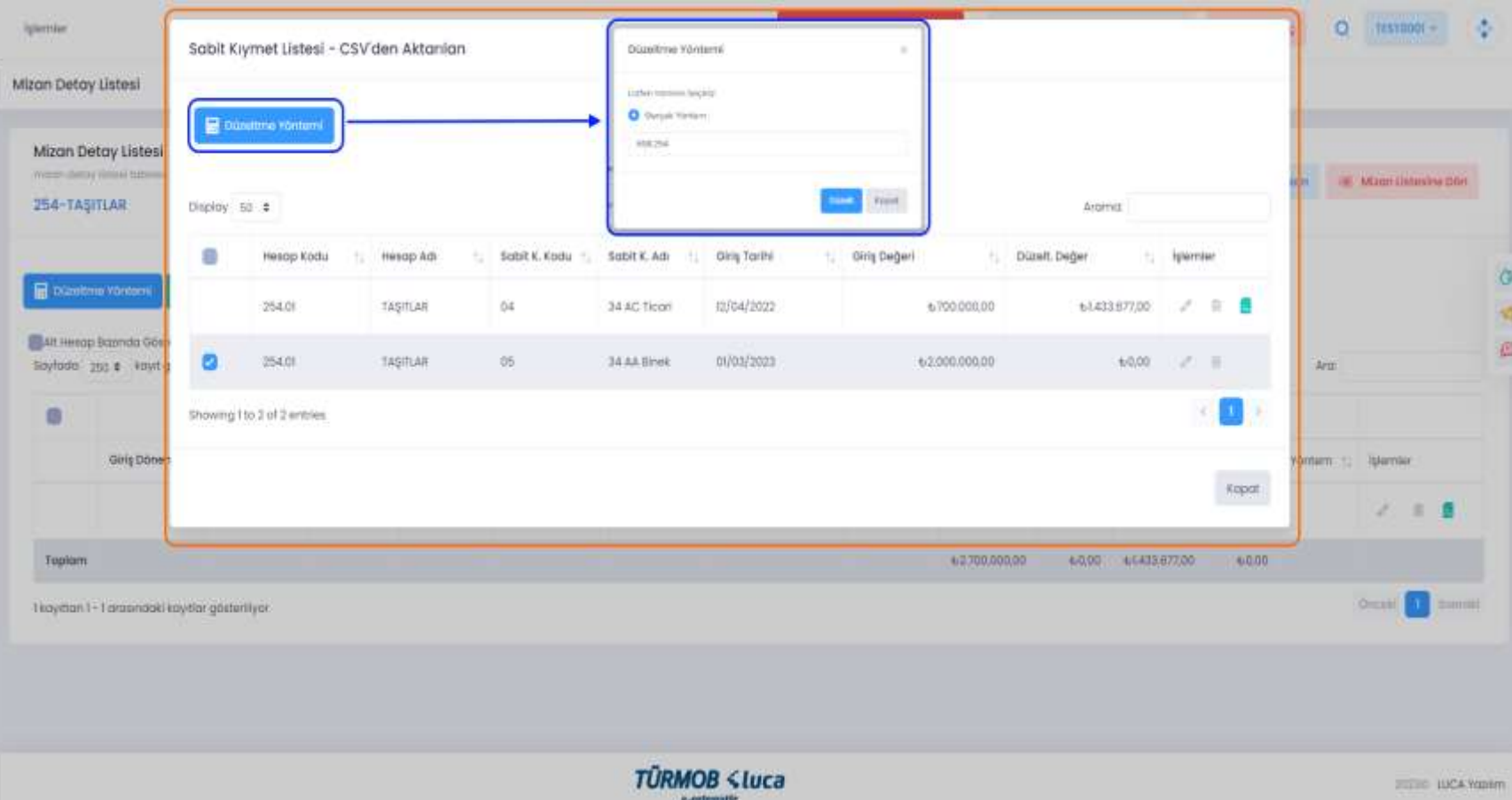

İlgili hesap düzeltmesi için hesap kodu üzerinde çift tıklayarak ya da seçim ile Düzeltme Yöntemi penceresinin açılması sağlanarak Düzelt butonu ile işleme başlanır.

**a** 

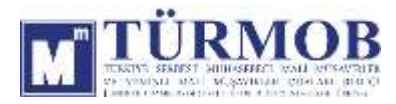

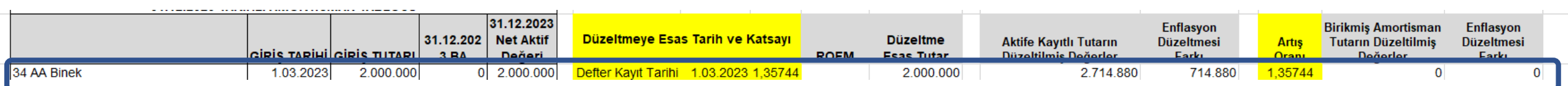

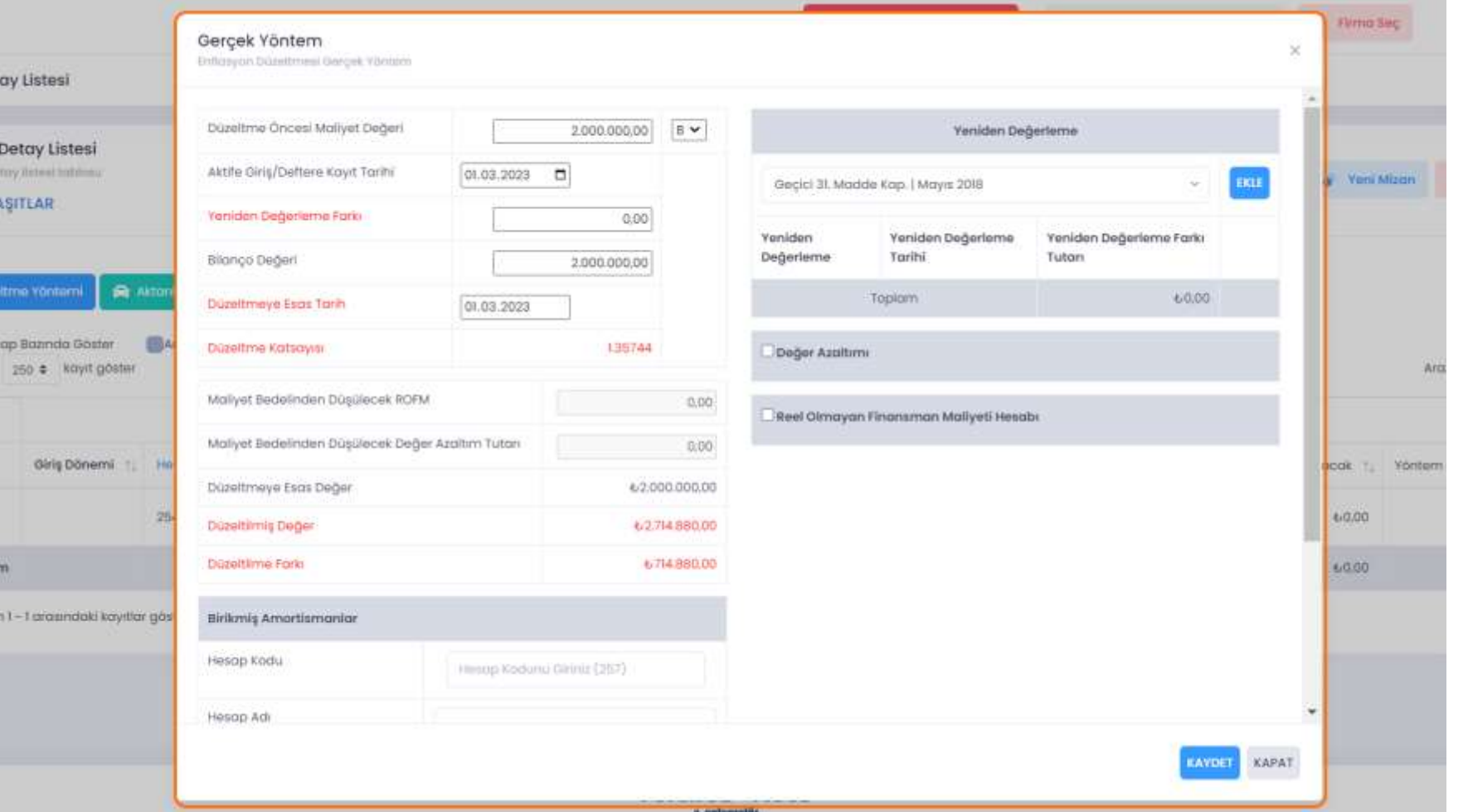

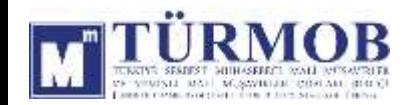

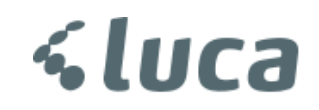

Düzeltme işlemi sonrası Hesap Durumu

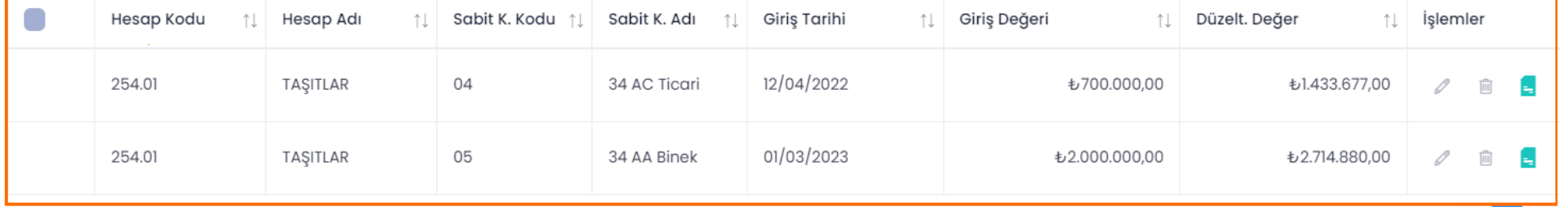

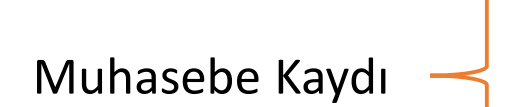

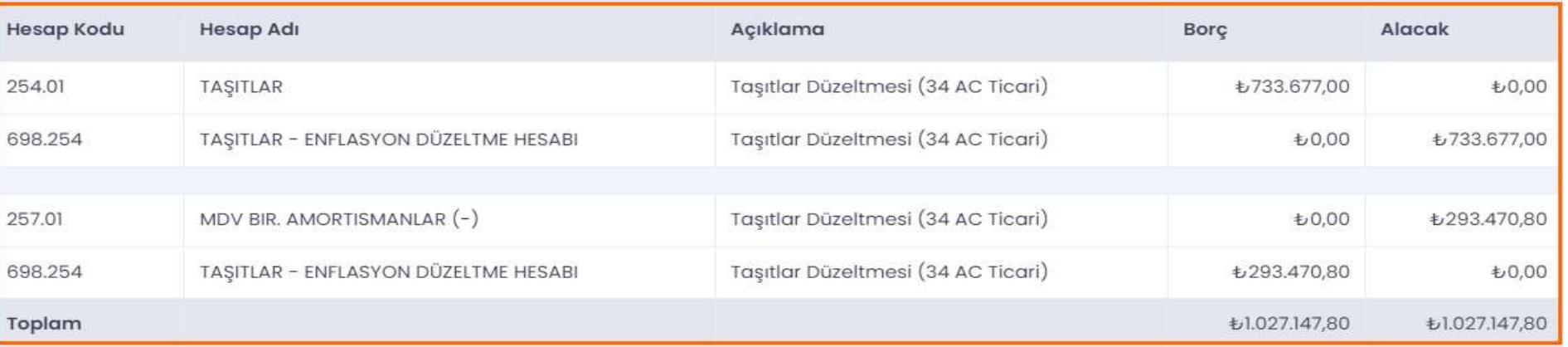

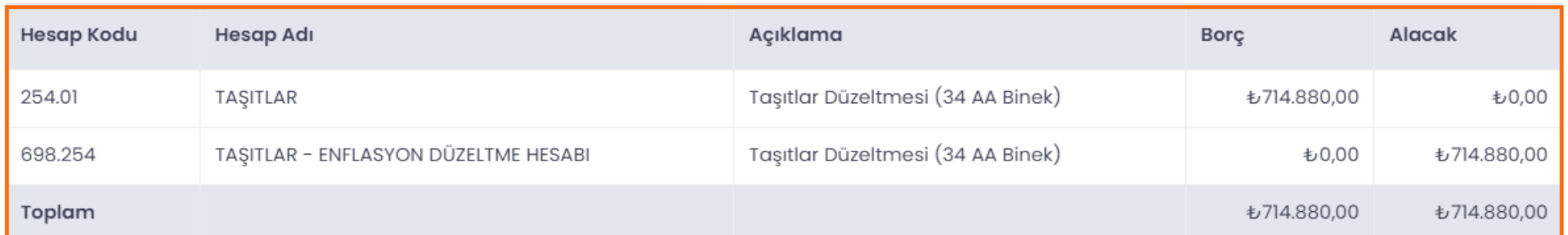

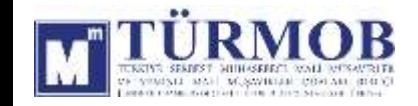

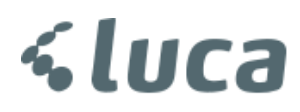

#### 255-DEMİRBAŞLAR DÜZELTMESİ

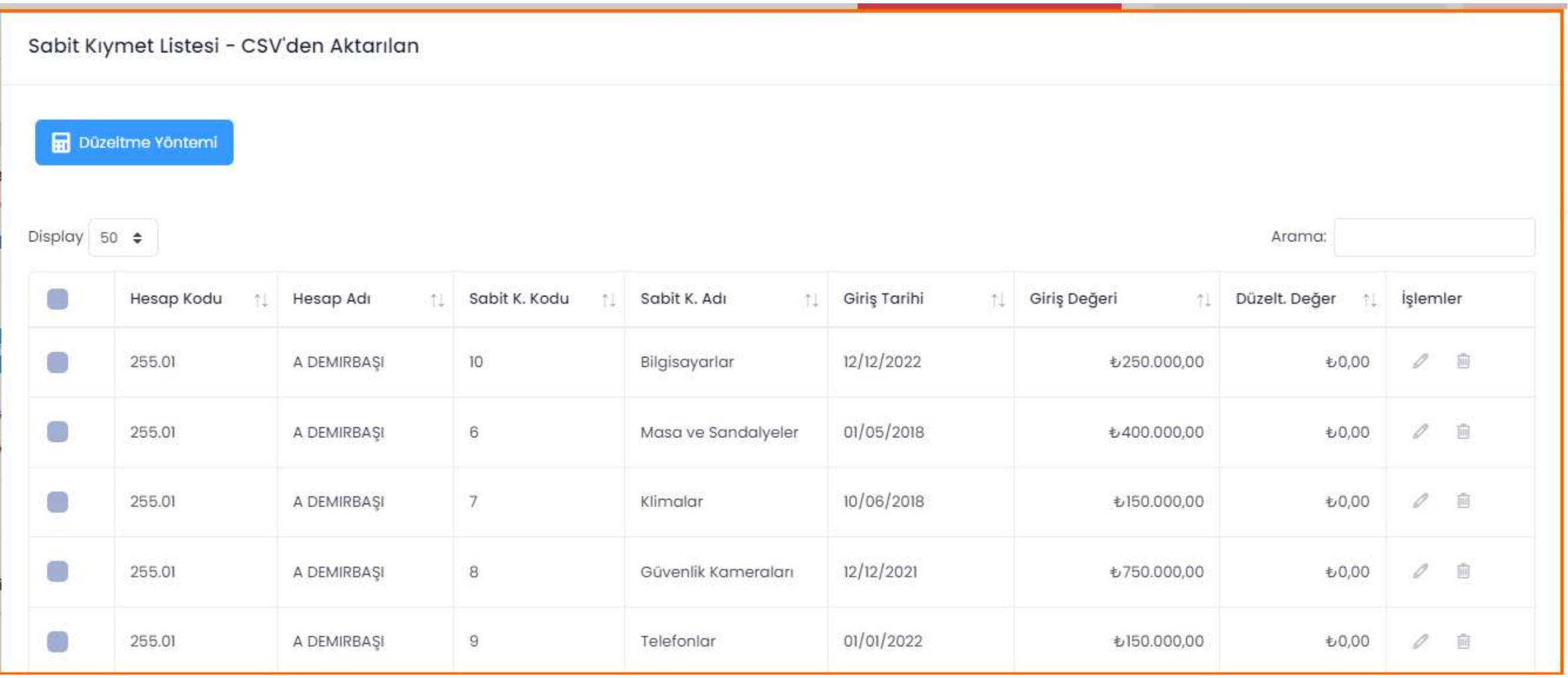

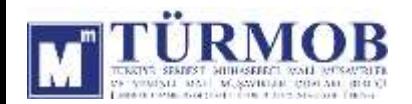

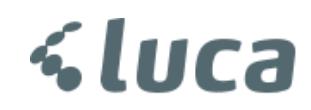

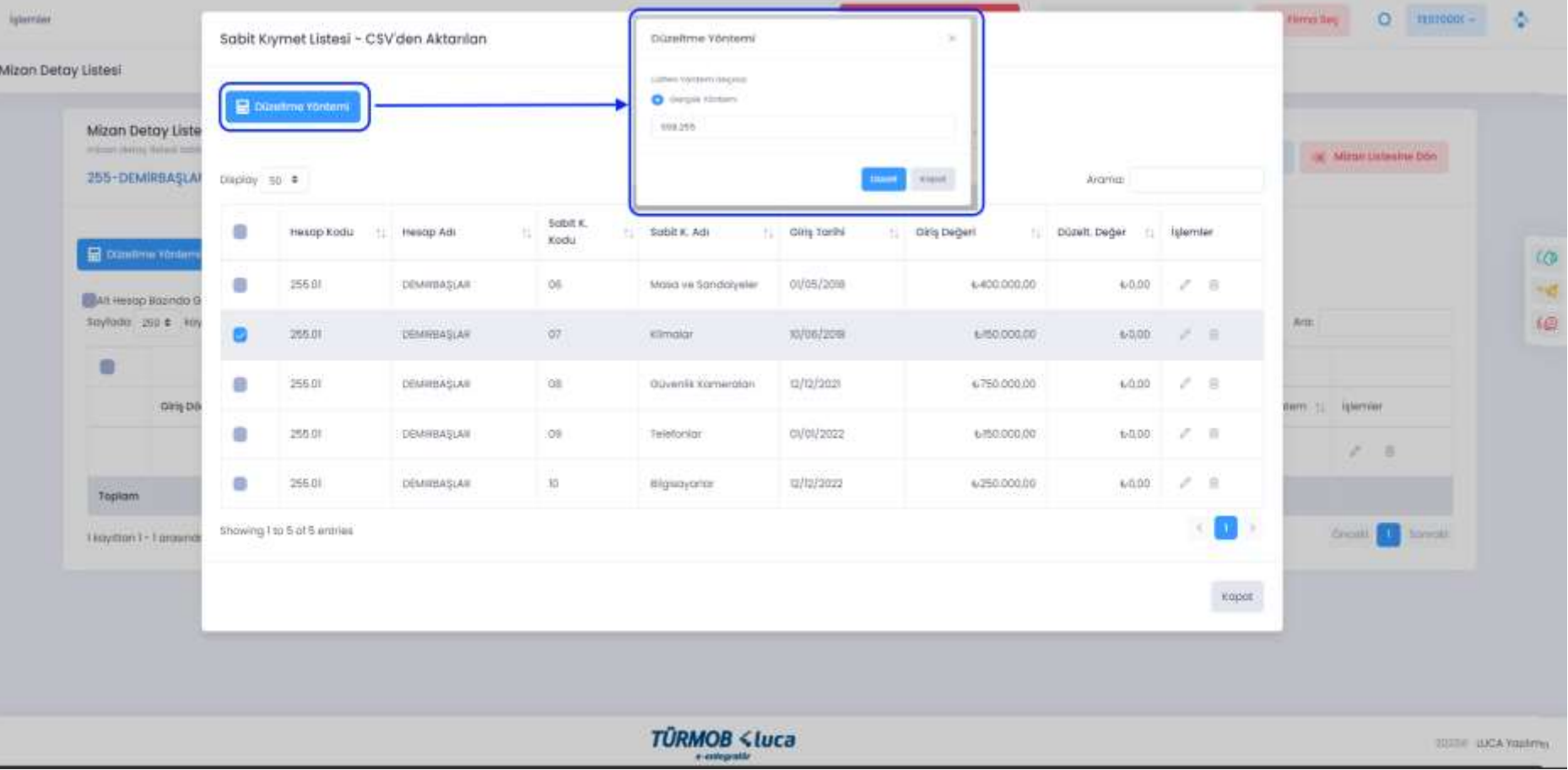

İlgili hesap düzeltmesi için hesap kodu üzerinde çift tıklayarak ya da seçim ile Düzeltme Yöntemi penceresinin açılması sağlanarak Düzelt butonu ile işleme başlanır.

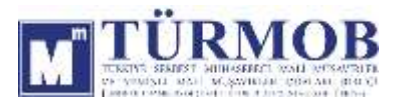

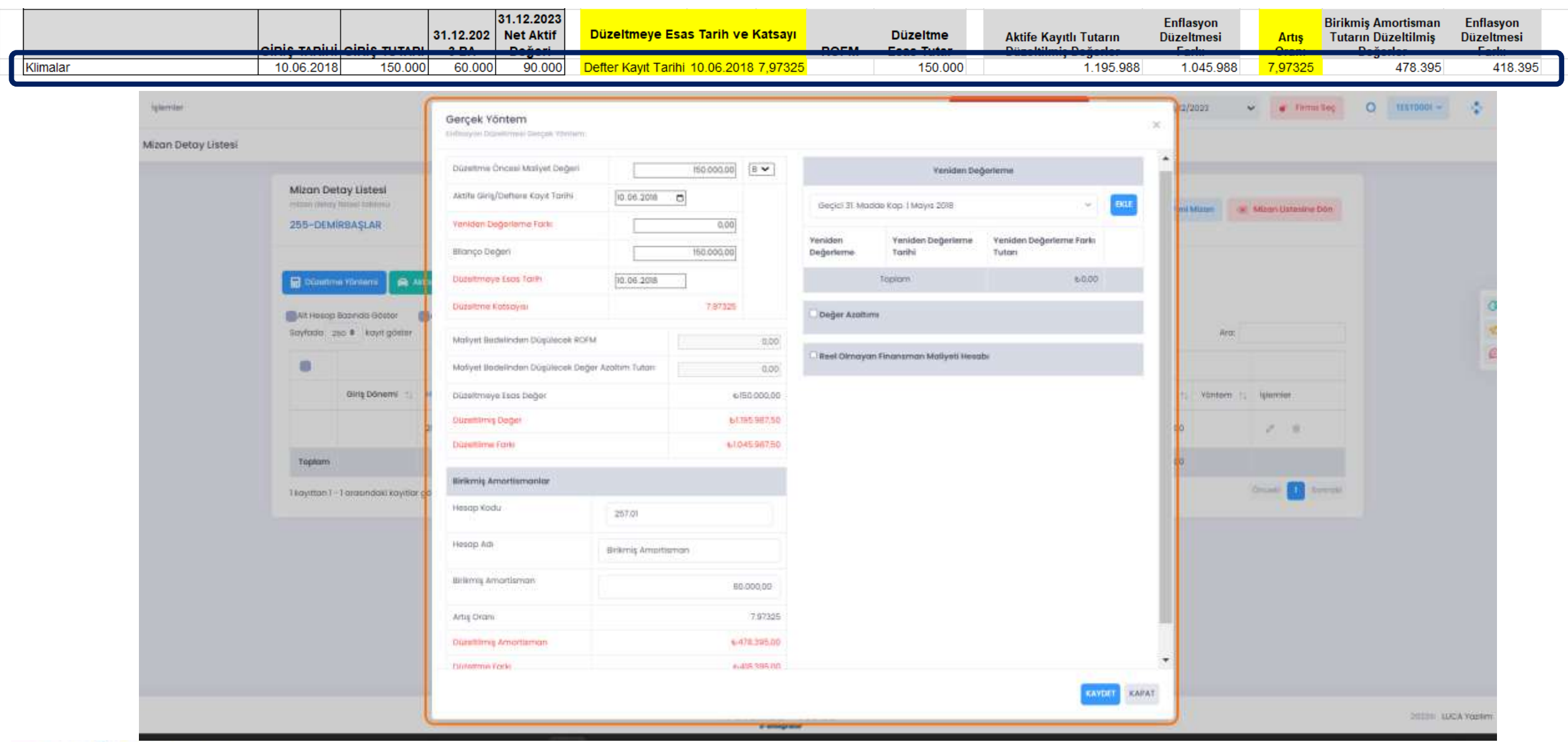

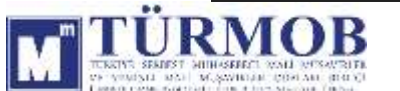

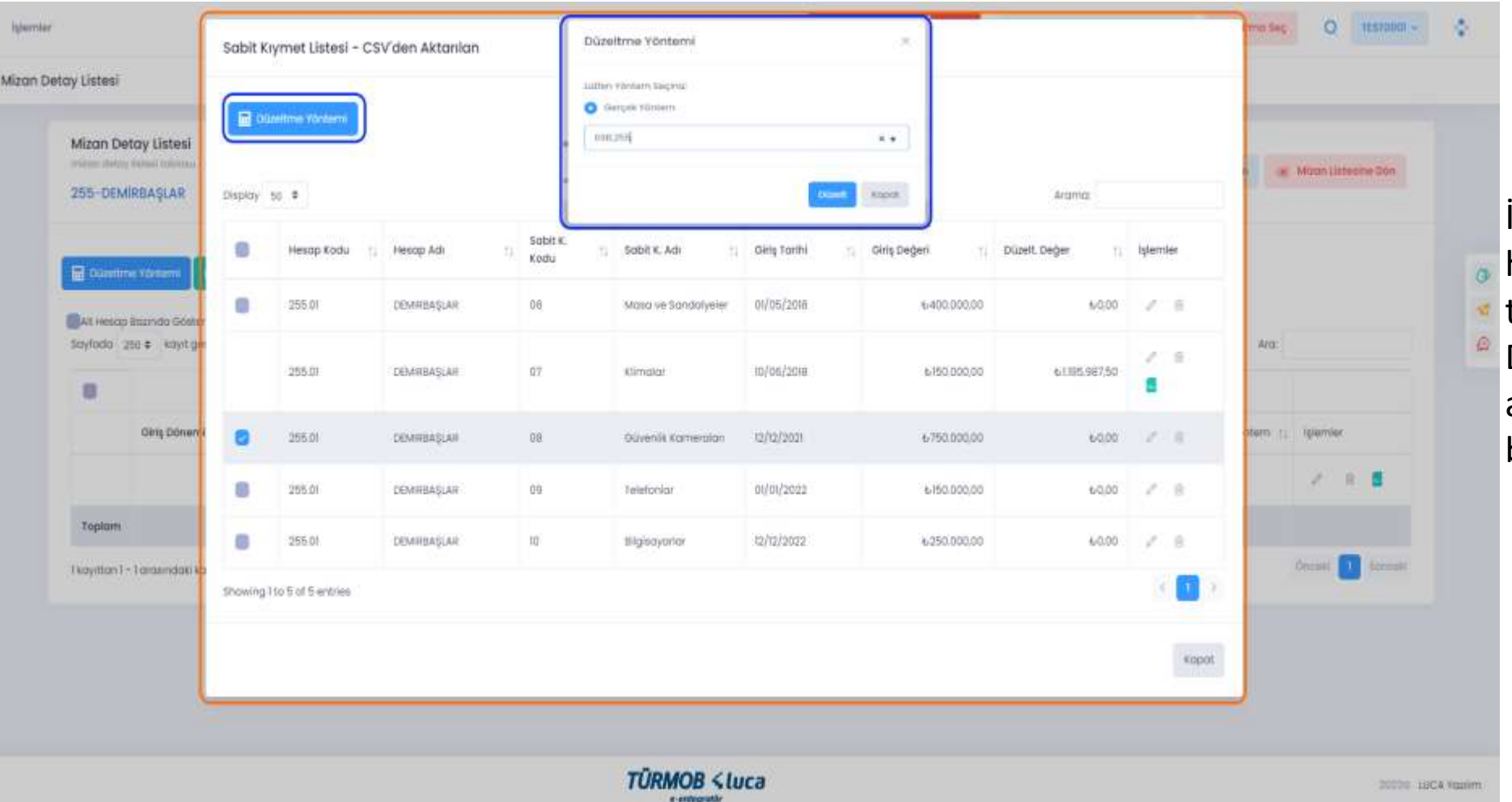

İlgili hesap düzeltmesi için hesap kodu üzerinde çift tıklayarak ya da seçim ile Düzeltme Yöntemi penceresinin açılması sağlanarak Düzelt butonu ile işleme başlanır.

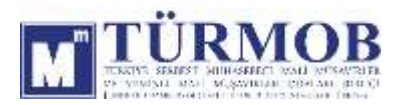

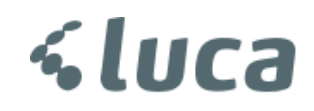

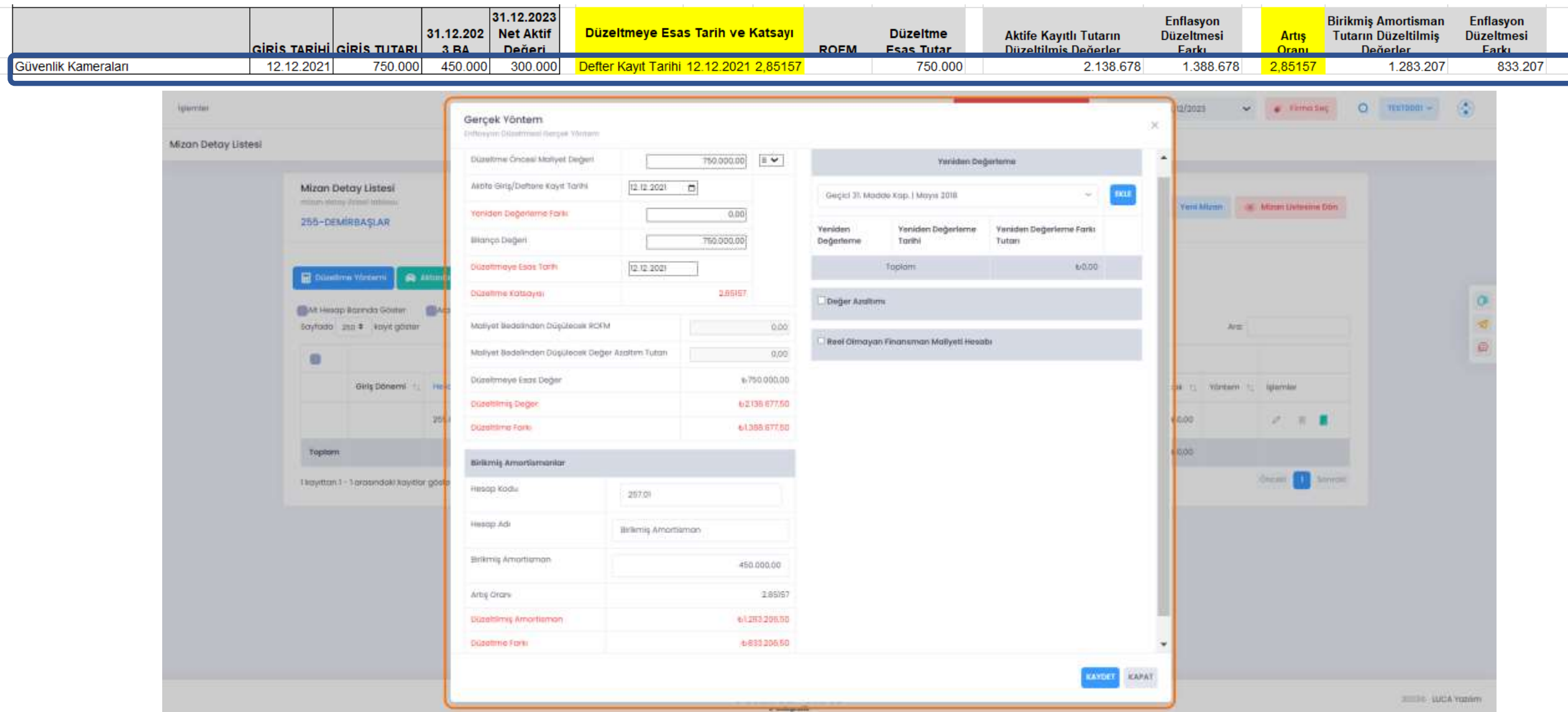

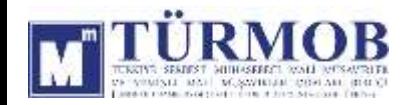

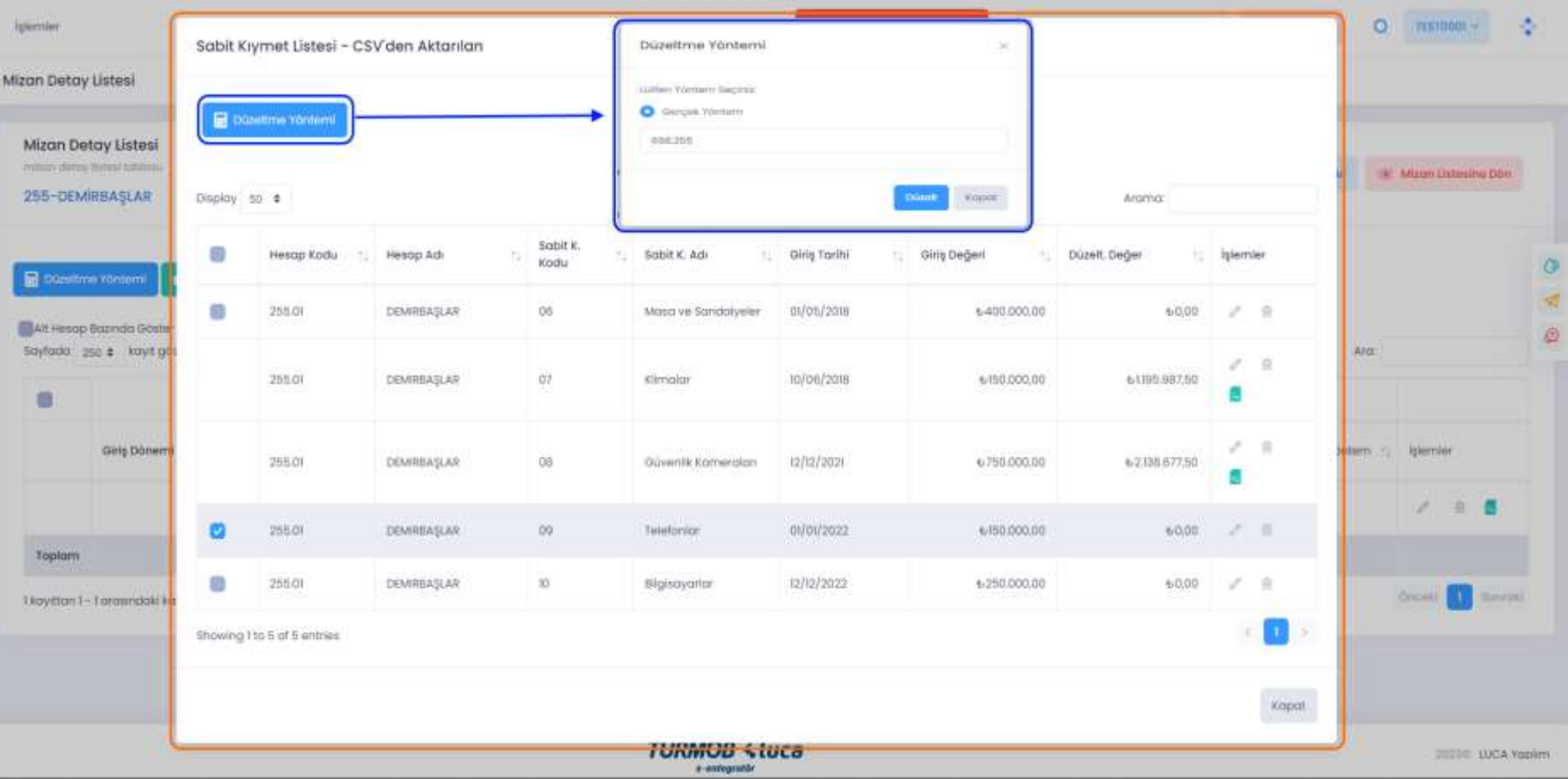

İlgili hesap düzeltmesi için hesap kodu üzerinde çift tıklayarak ya da seçim ile Düzeltme Yöntemi penceresinin açılması sağlanarak Düzelt butonu ile işleme başlanır.

*<u><Luca</u>* 

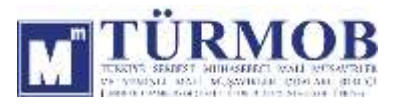

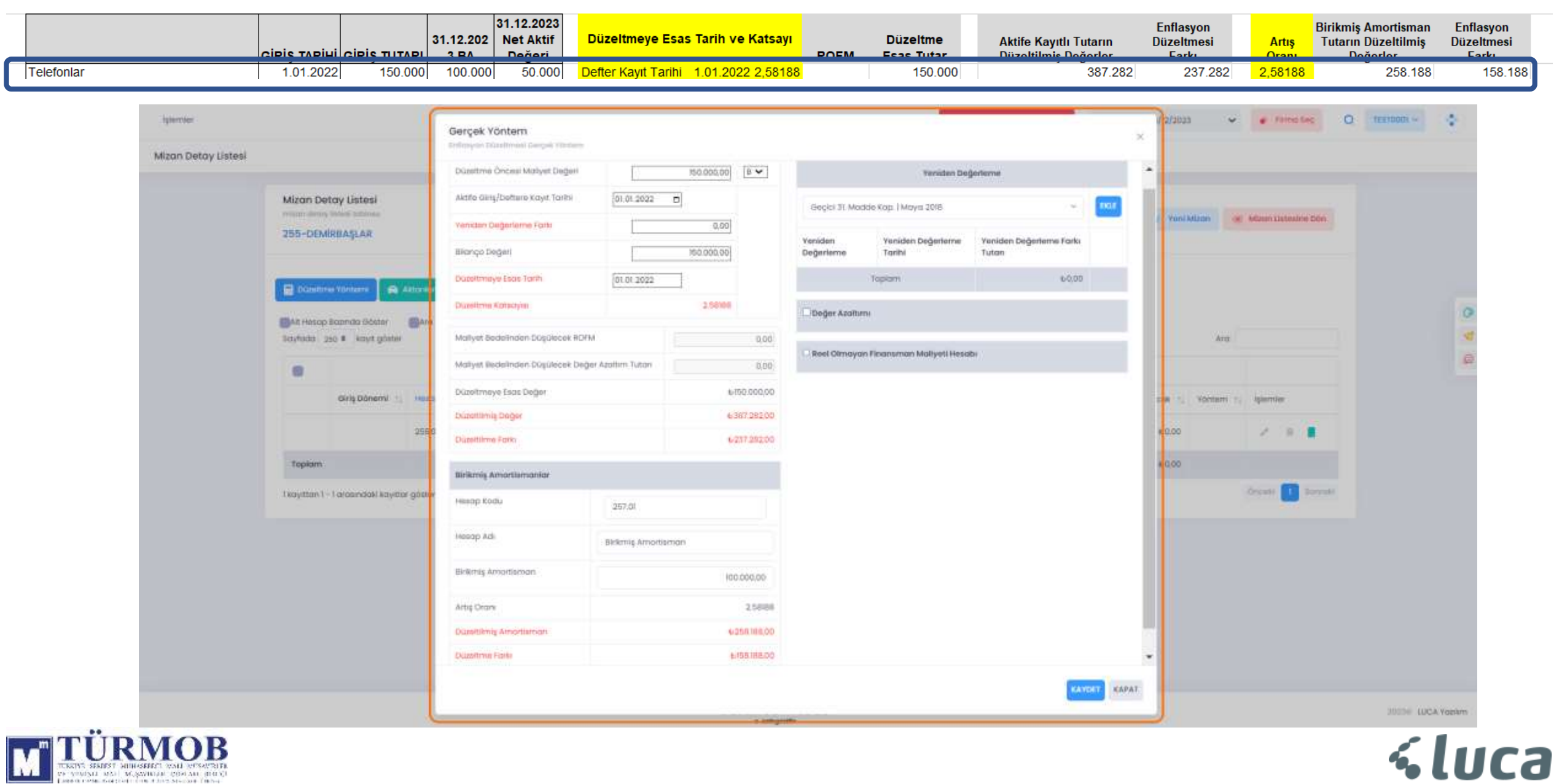

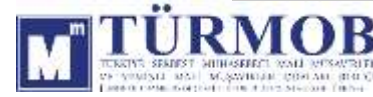

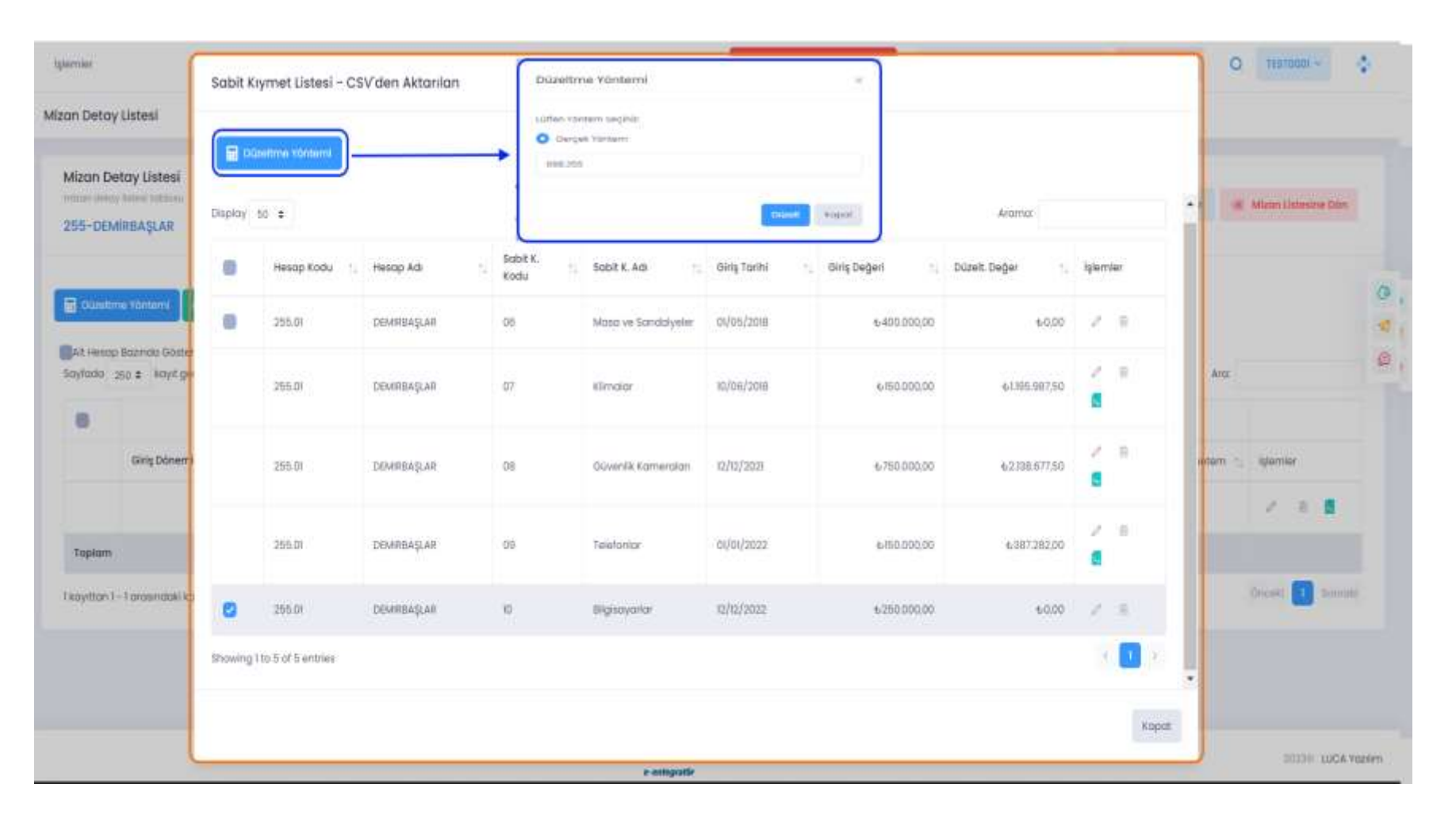

İlgili hesap düzeltmesi için hesap kodu üzerinde çift tıklayarak ya da seçim ile Düzeltme Yöntemi penceresinin açılması sağlanarak Düzelt butonu ile işleme başlanır.

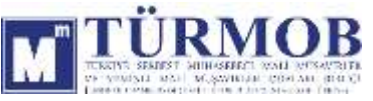

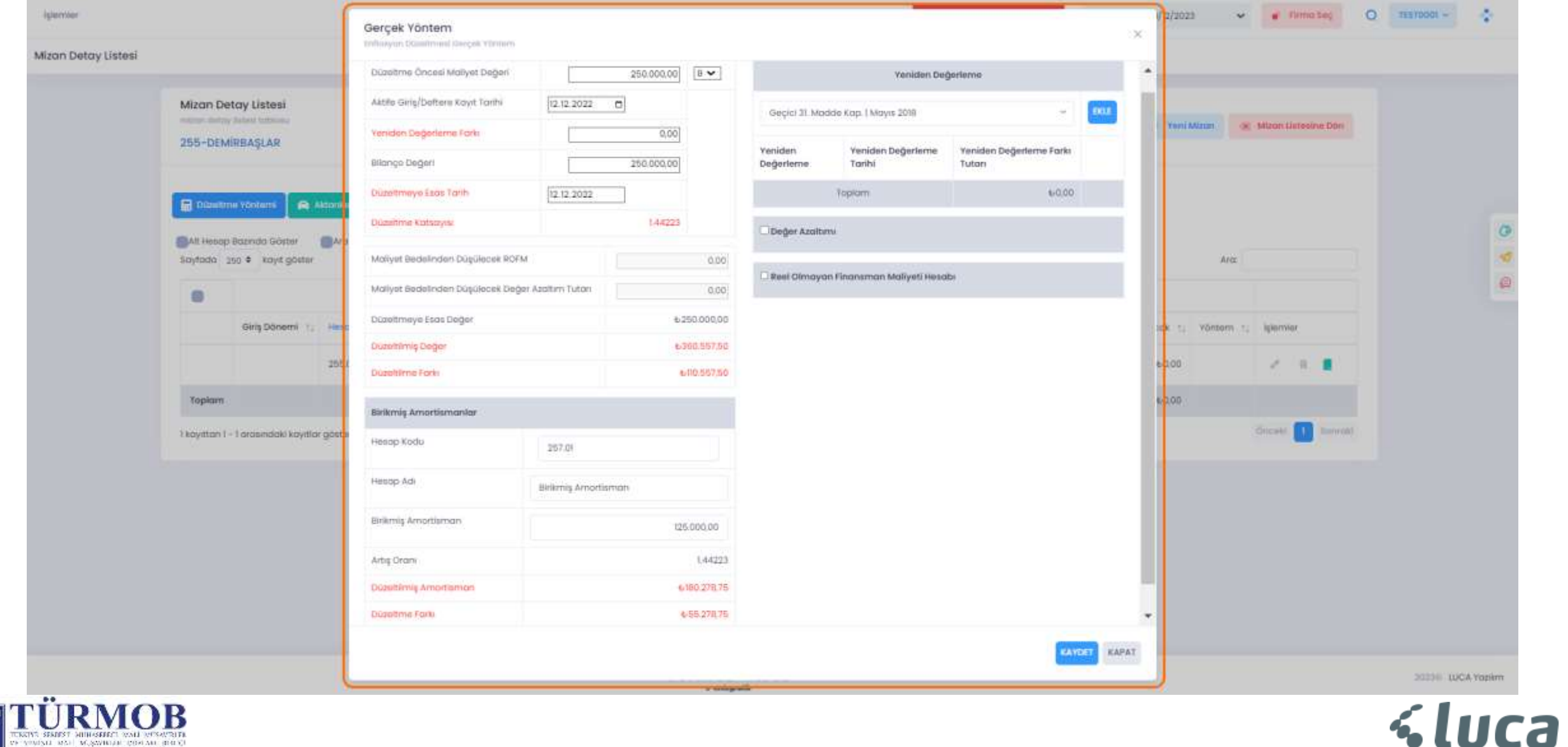

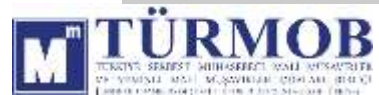

#### Düzeltme işlemi sonrası Hesap Durumu

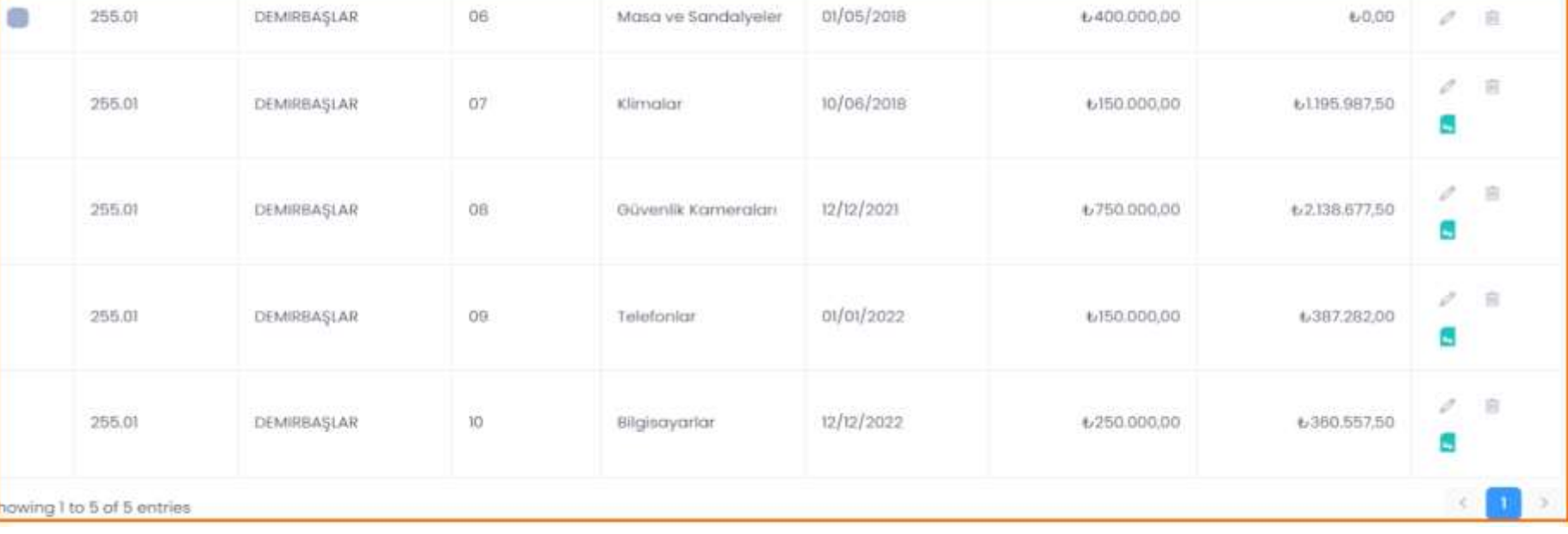

#### Muhasebe Kaydı

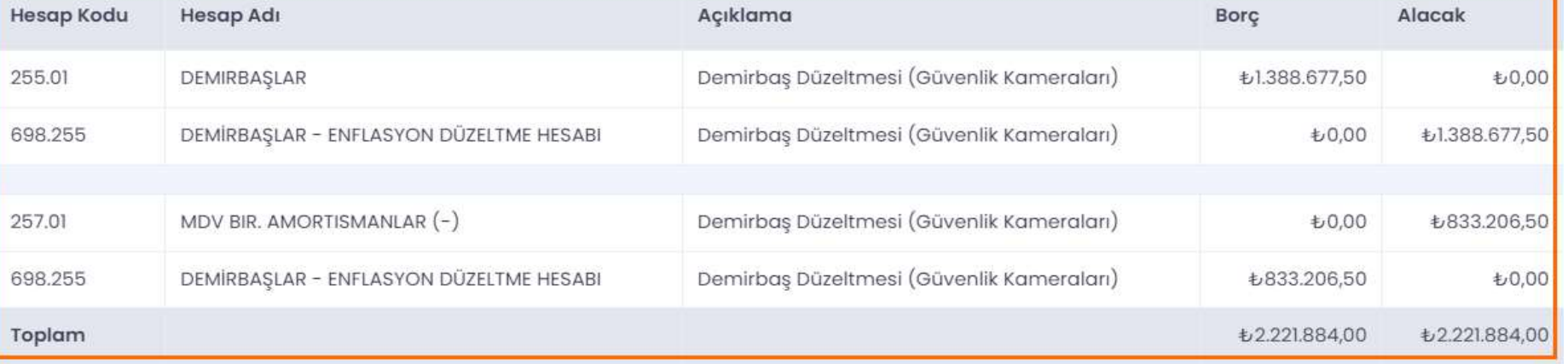

\*\*Tek bir demirbaş kaydına fiş örnek gösterilmiştir.

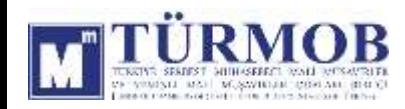

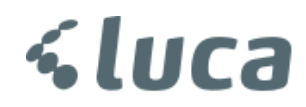

#### 340-ALINAN SİPARİŞ AVANSLARI DÜZELTMESİ

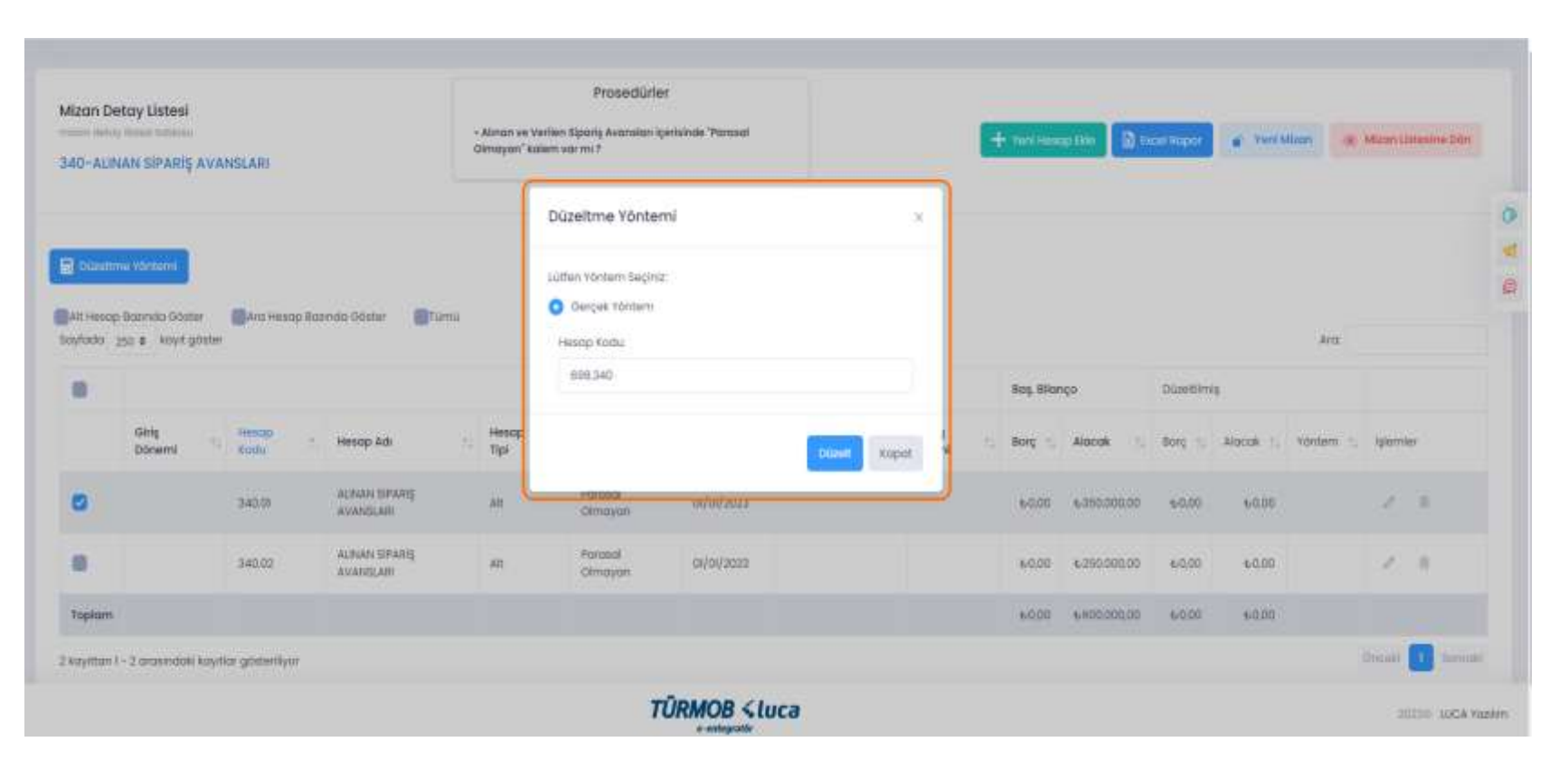

İlgili hesap düzeltmesi için hesap kodu üzerinde çift tıklayarak ya da seçim ile Düzeltme Yöntemi penceresinin açılması sağlanarak Düzelt butonu ile işleme başlanır.

*<u><luca</u>* 

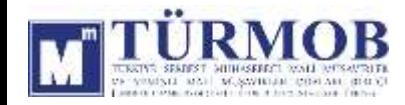

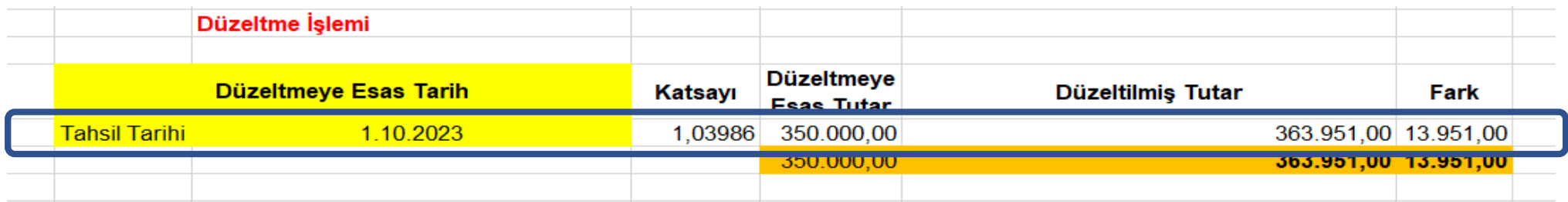

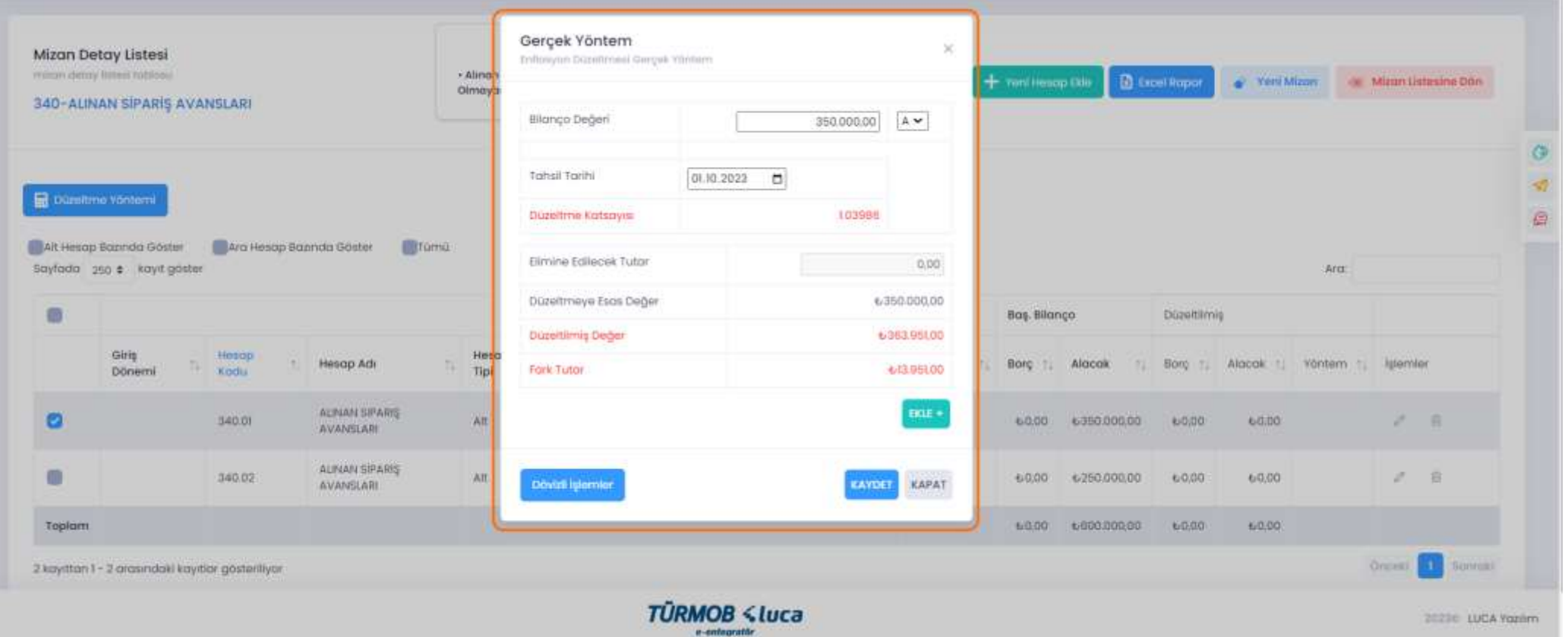

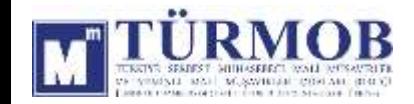

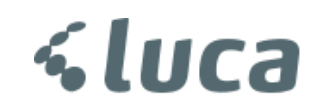

#### Düzeltme işlemi sonrası Hesap Durumu

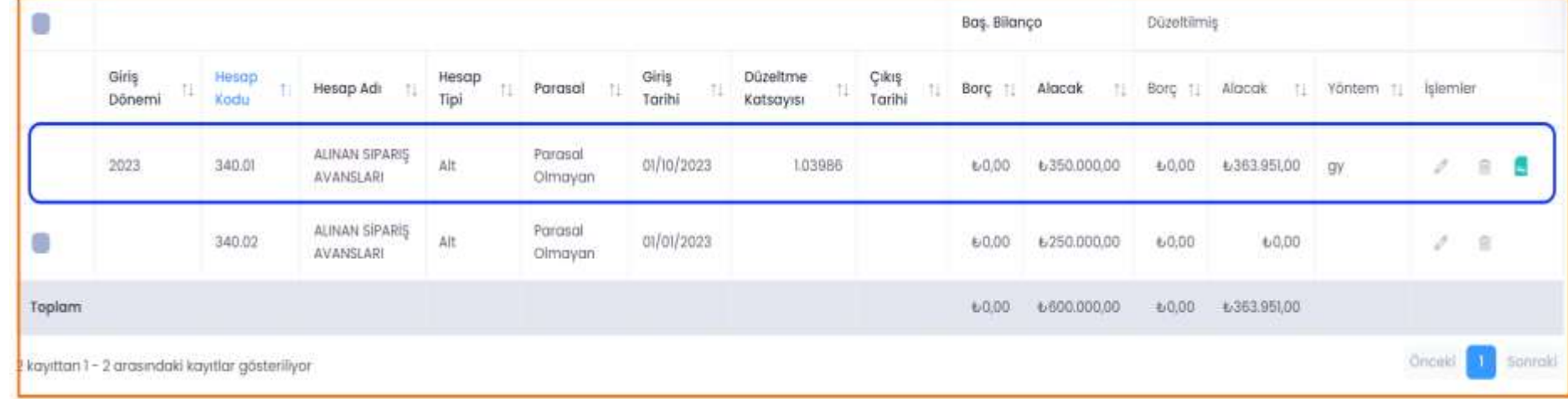

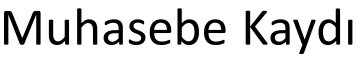

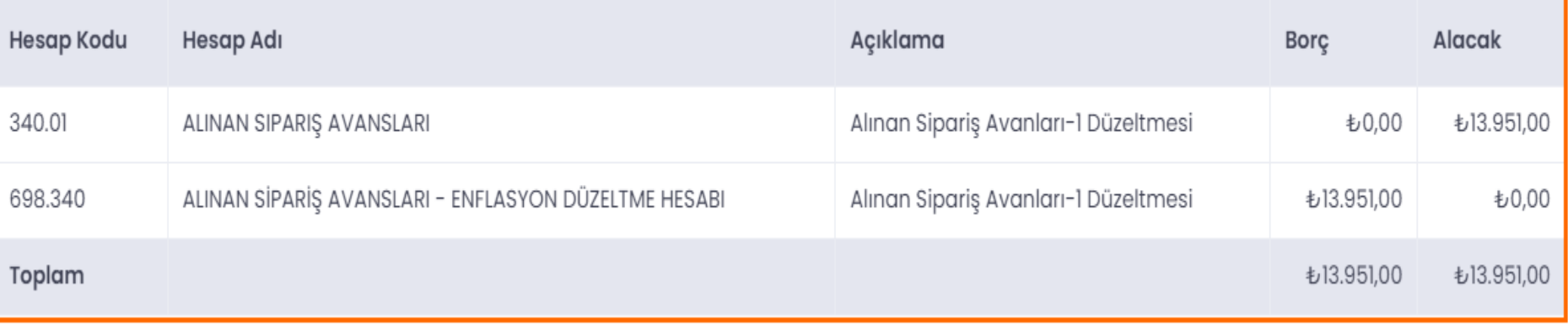

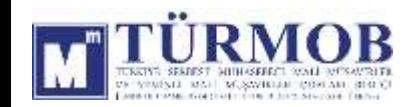

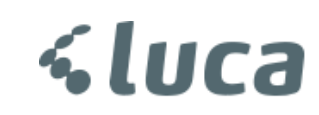

#### 500-SERMAYE DÜZELTMESİ

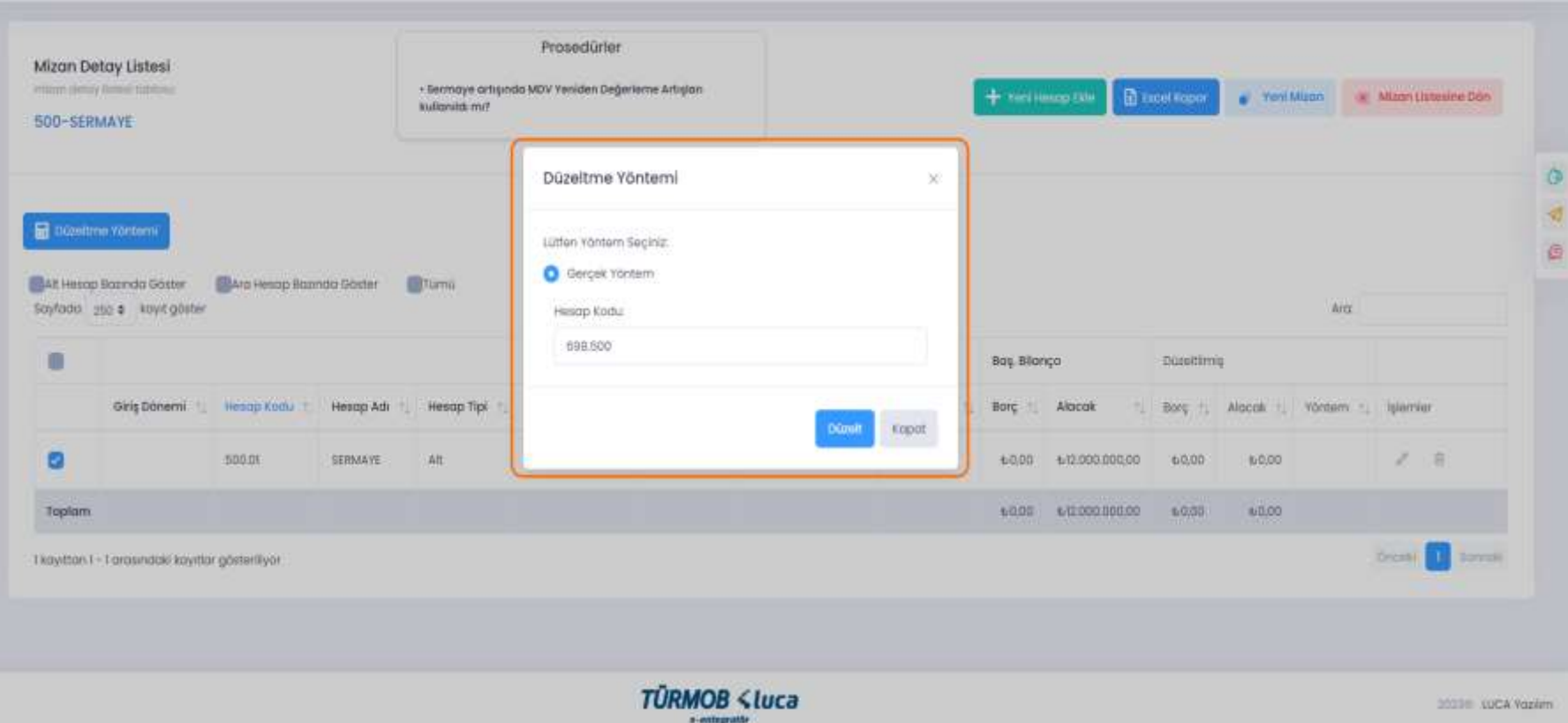

İlgili hesap düzeltmesi için hesap kodu üzerinde çift tıklayarak ya da seçim ile Düzeltme Yöntemi penceresinin açılması sağlanarak Düzelt butonu ile işleme başlanır.

**Pa** 

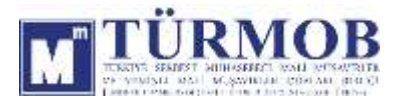

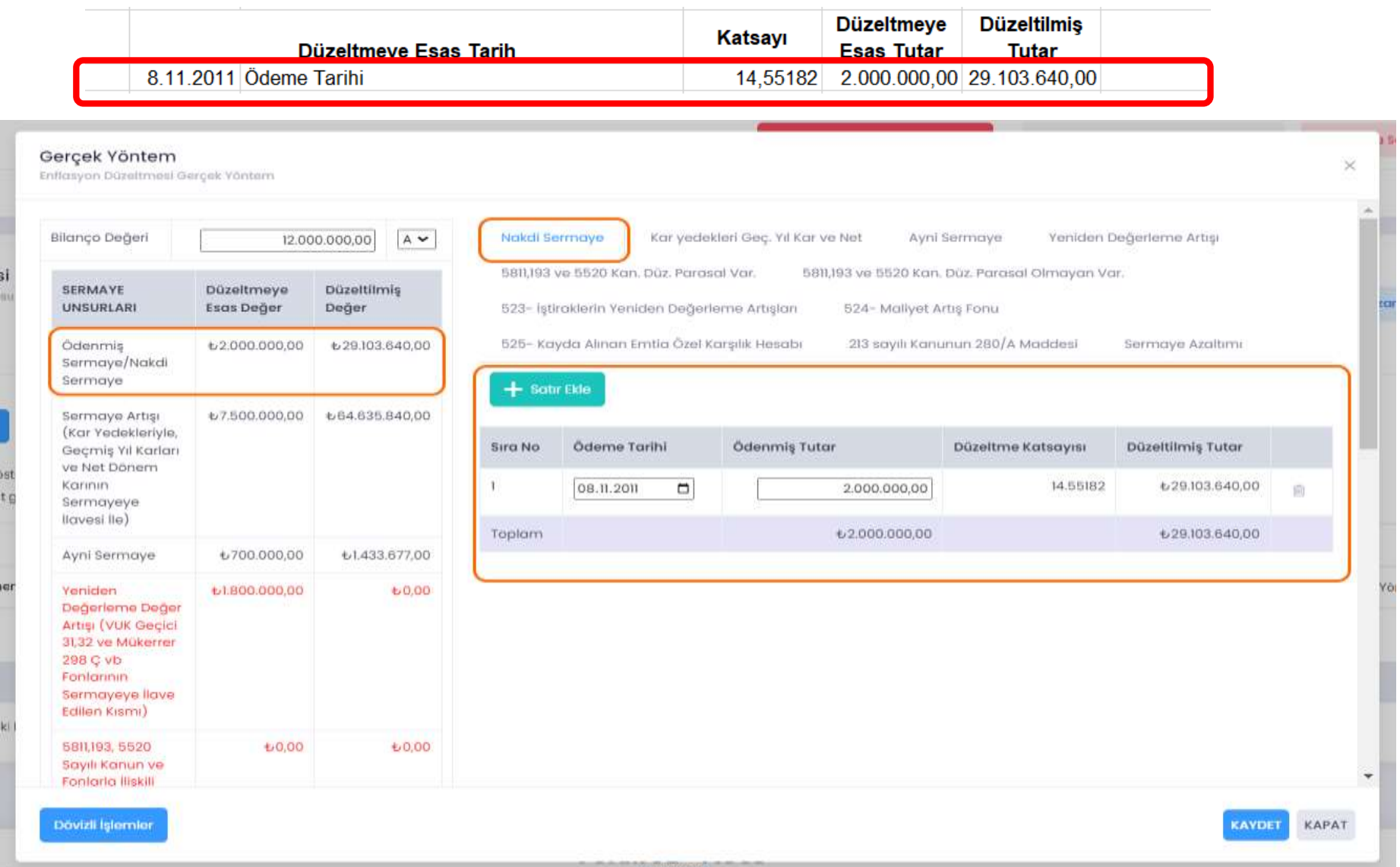

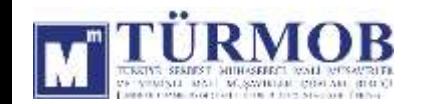

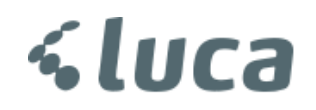

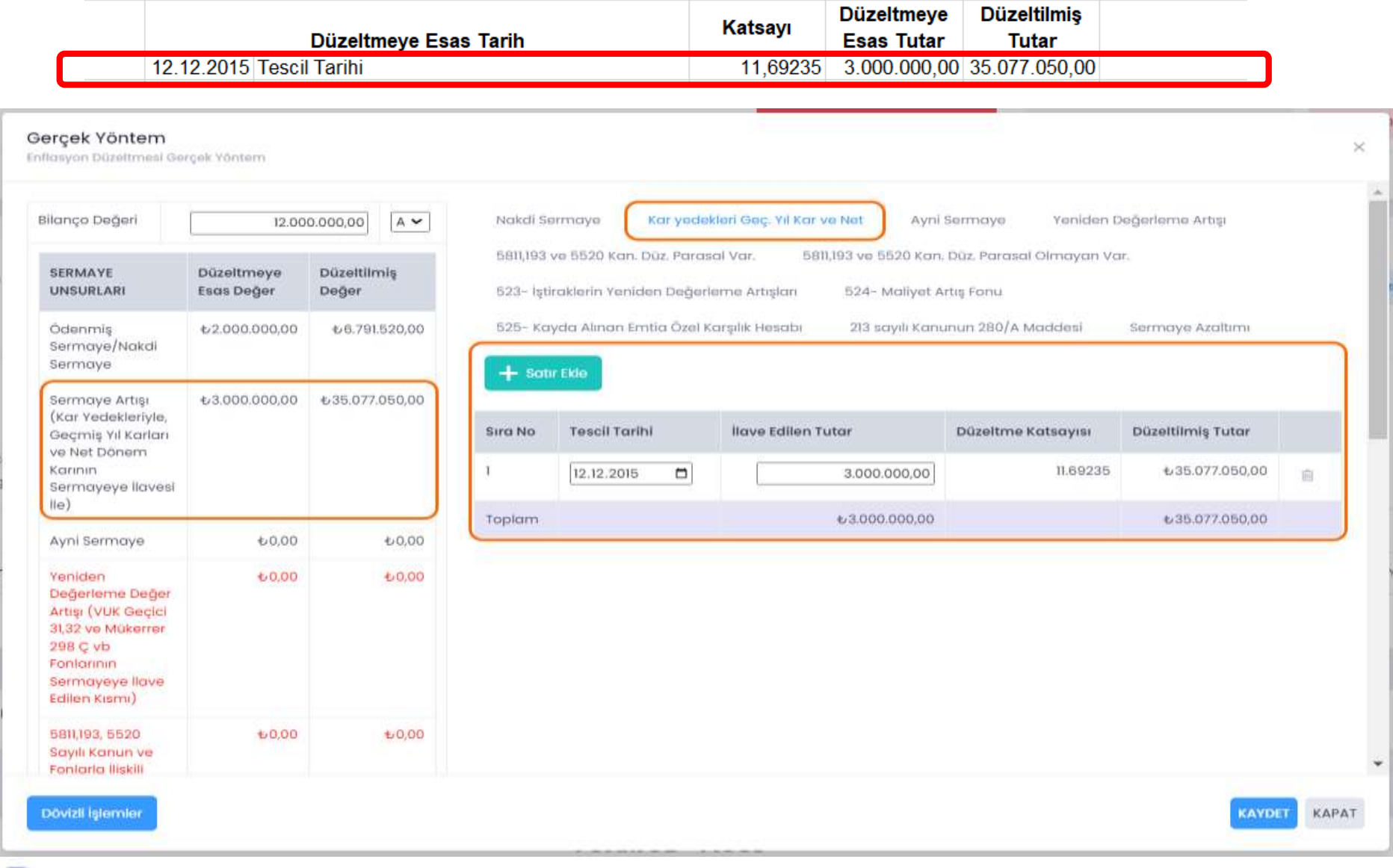

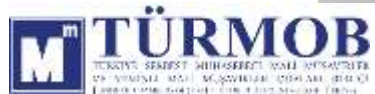

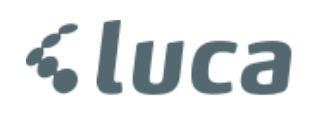

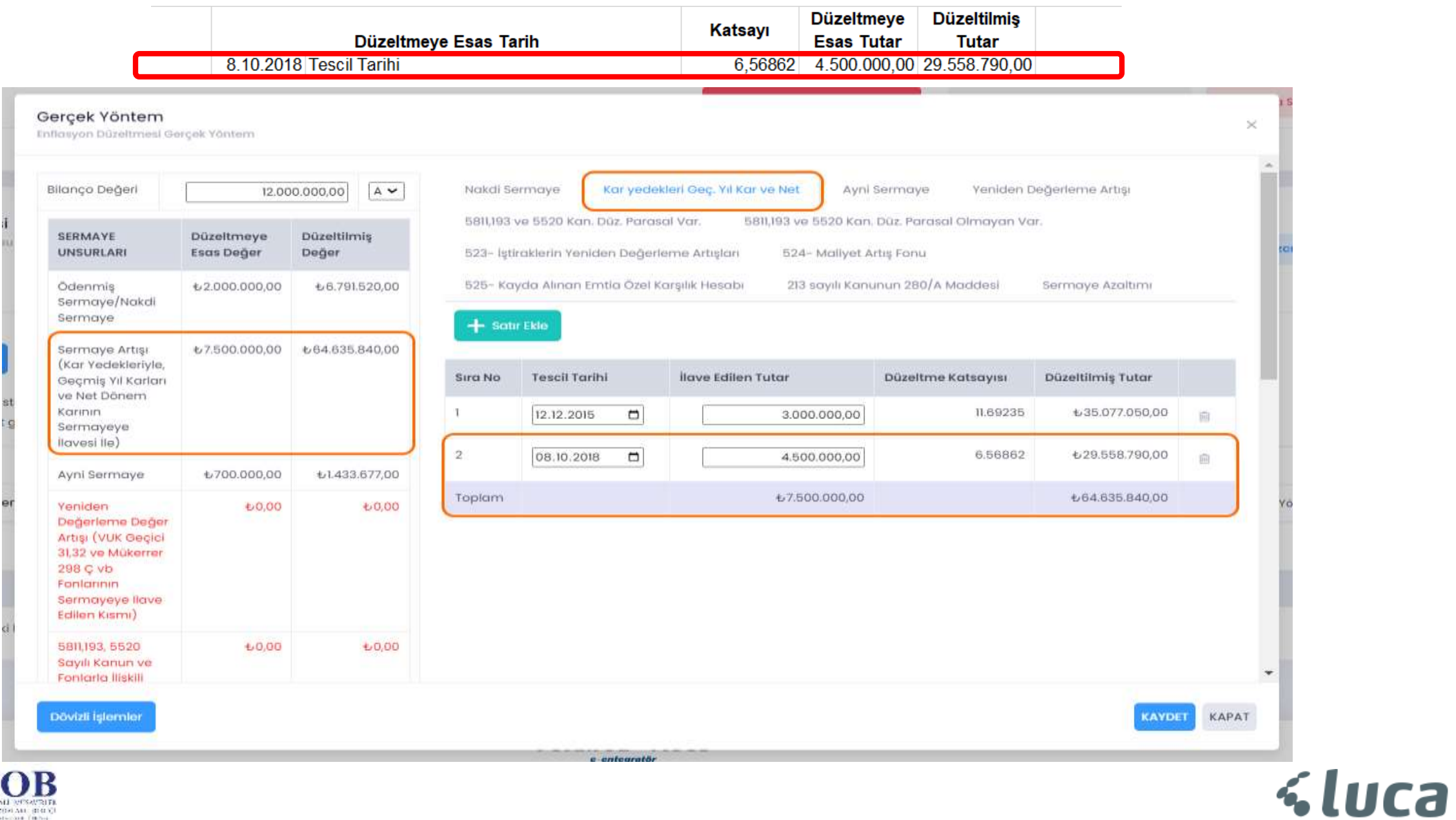

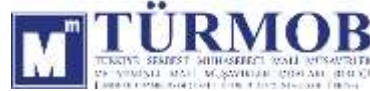

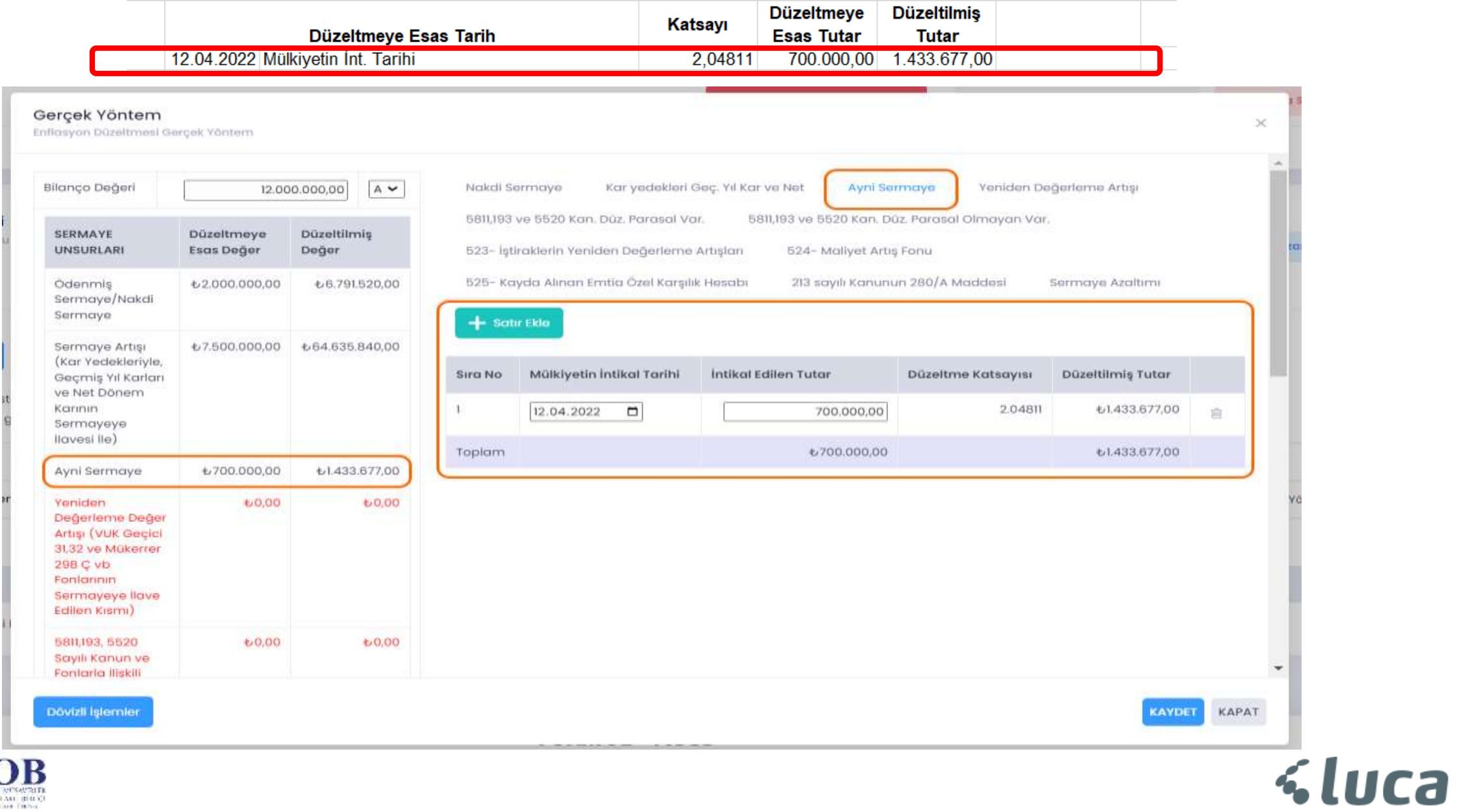

INDUCT RECEIVED AN ASSESSED TO A RELEASE OF A VALUE

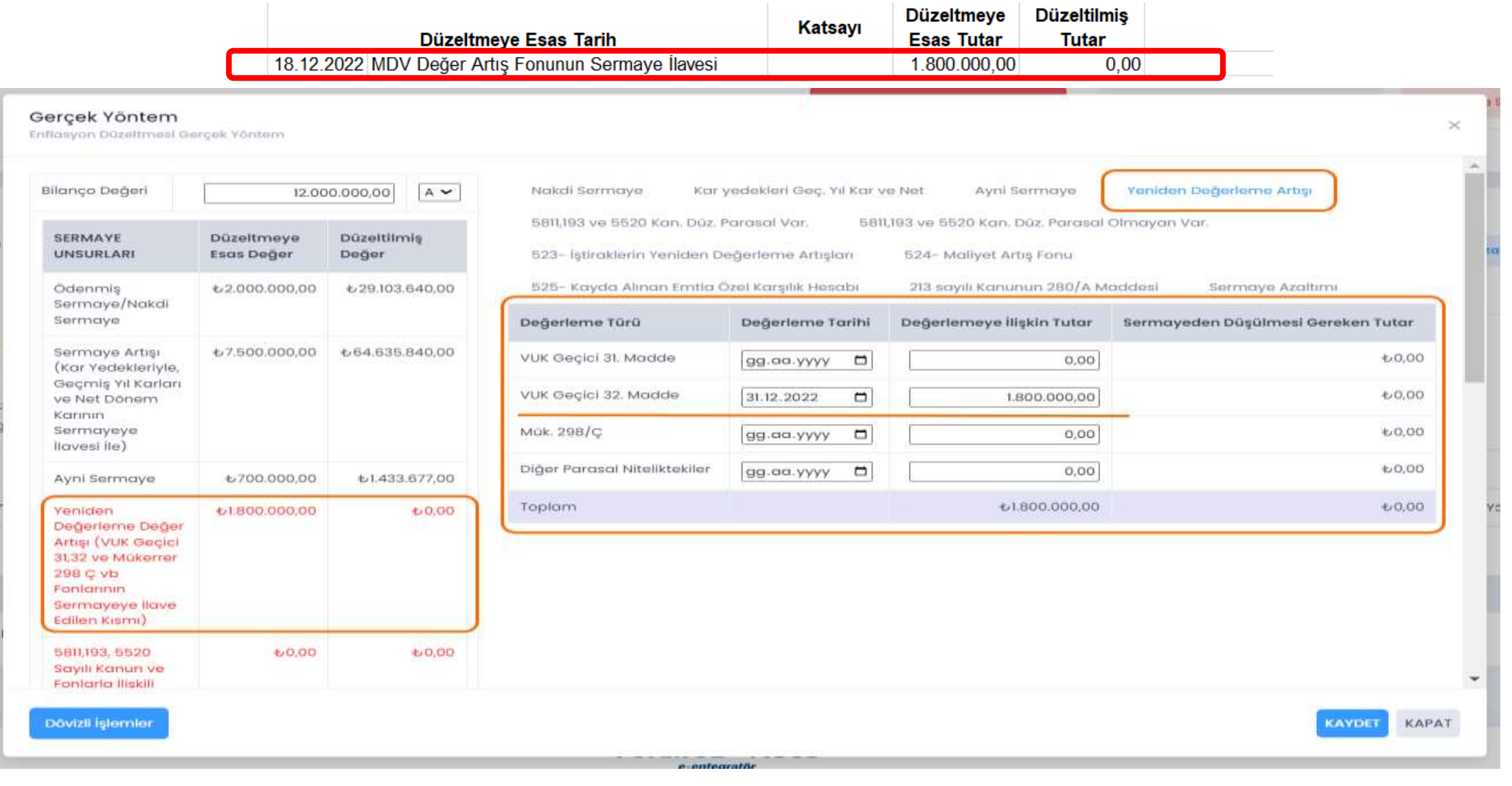

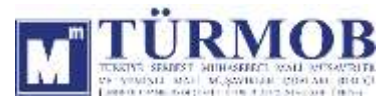

Düzeltme işlemi sonrası Hesap Durumu

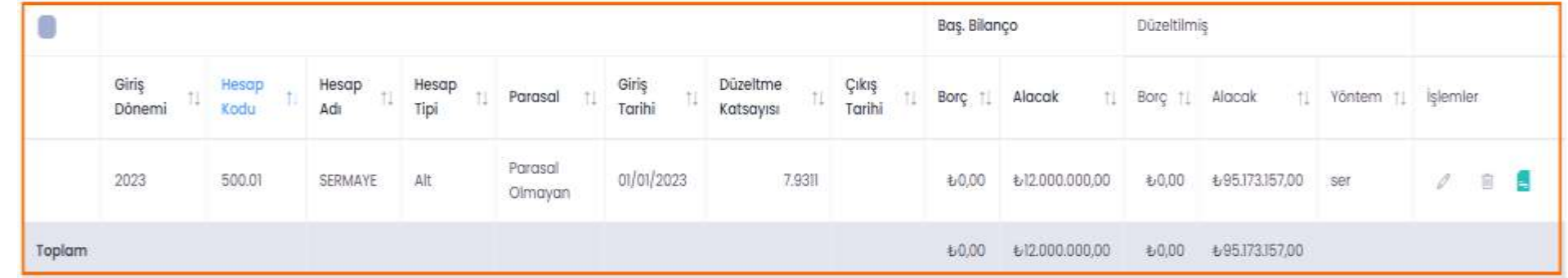

Muhasebe Kaydı

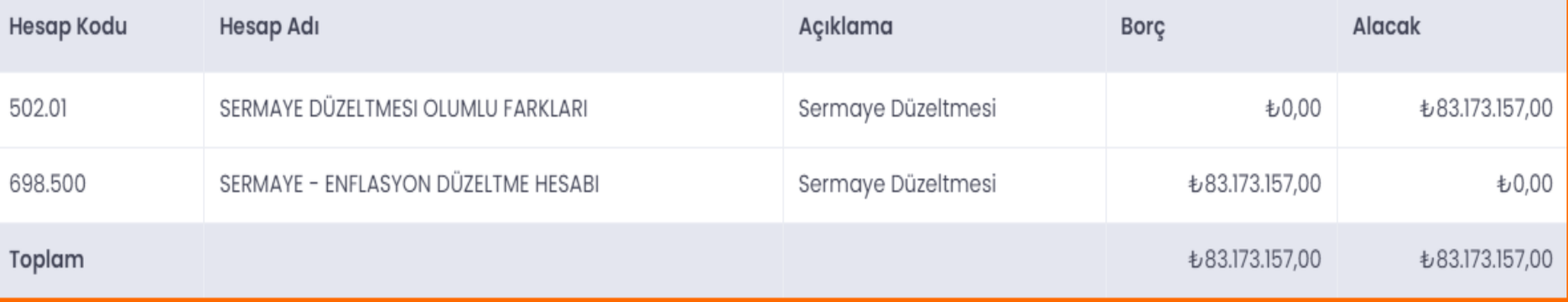

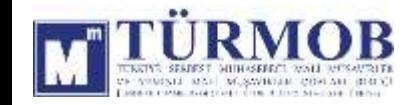

#### 540-YASAL YEDEKLER DÜZELTMESİ

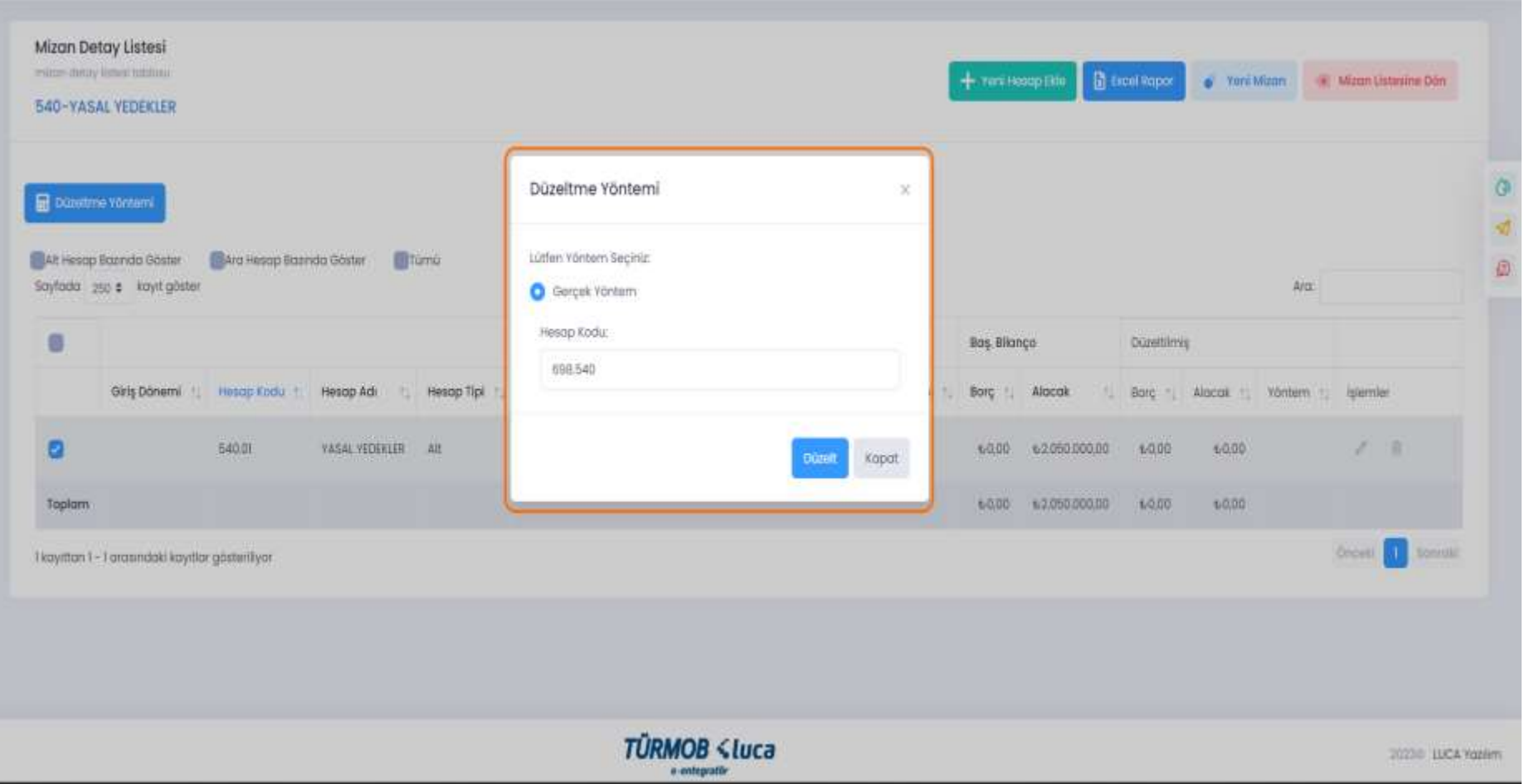

İlgili hesap düzeltmesi için hesap kodu üzerinde çift tıklayarak ya da seçim ile Düzeltme Yöntemi penceresinin açılması sağlanarak Düzelt butonu ile işleme başlanır.

**Ca** 

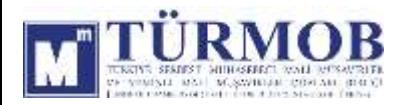

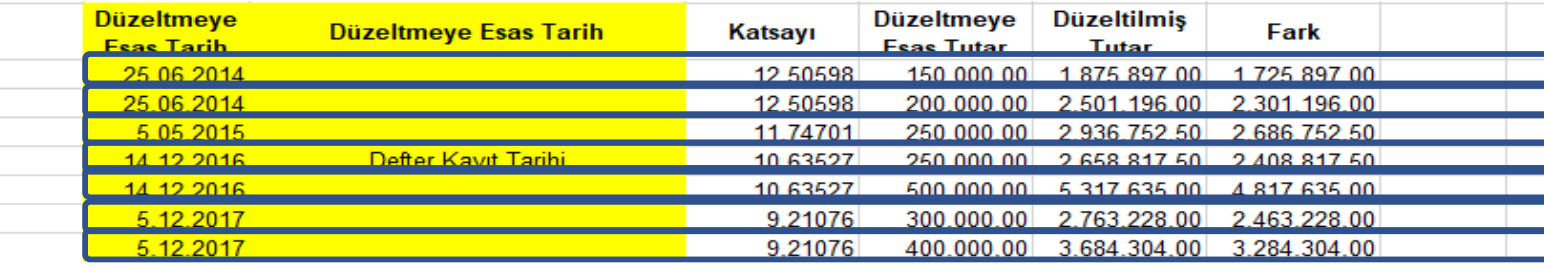

İlgili hesap düzeltmesinde o kaleme ait birden fazla detay var ise satır ekleme işlemi ile tek seferde düzeltme işlemi yapılabilir.

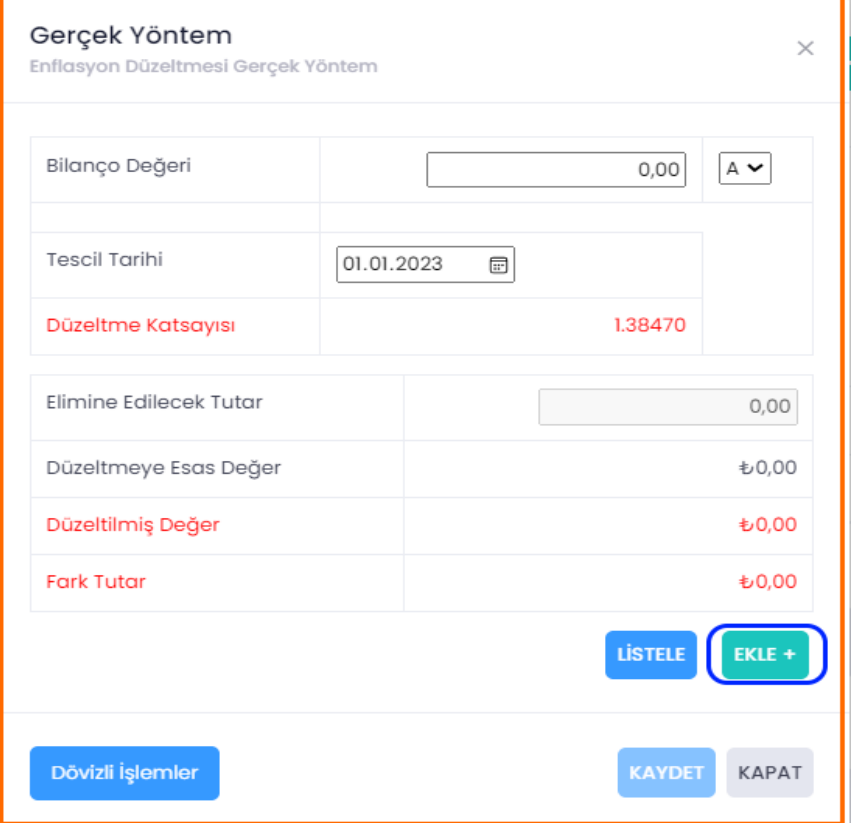

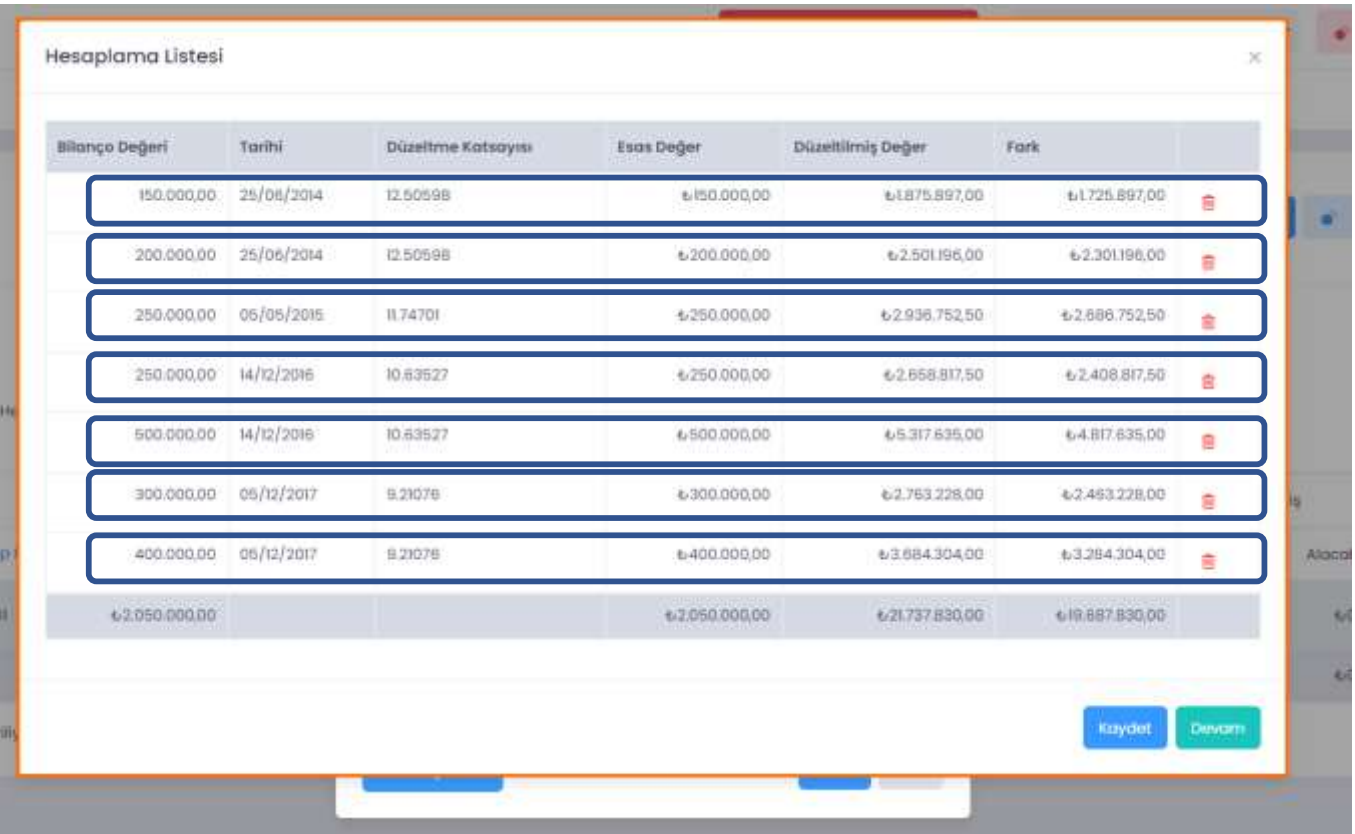

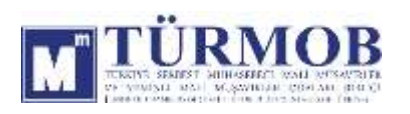

Düzeltme işlemi sonrası Hesap Durumu

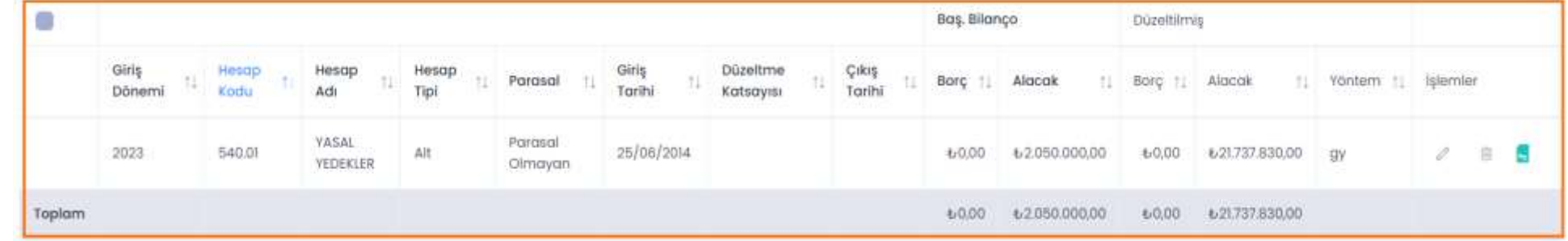

Muhasebe Kaydı

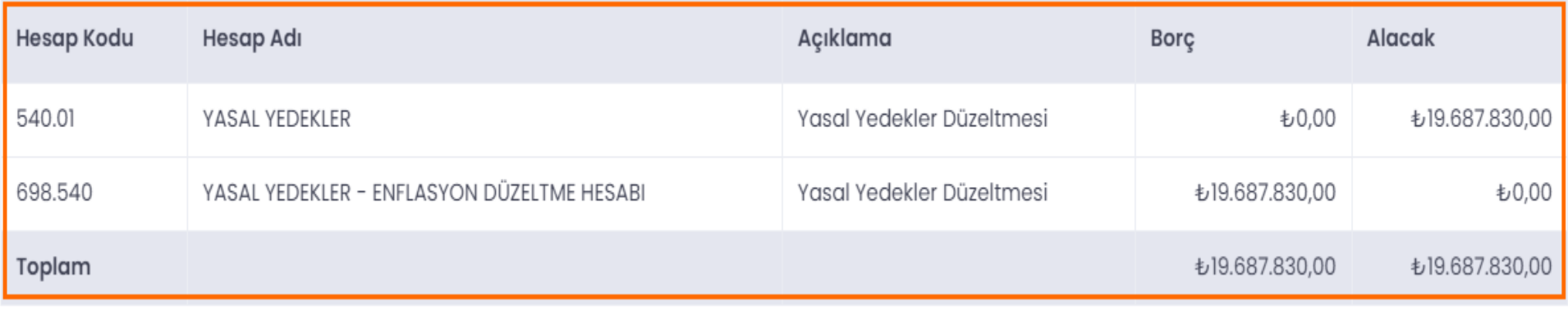

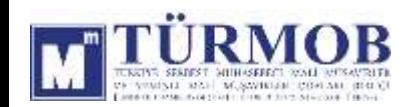

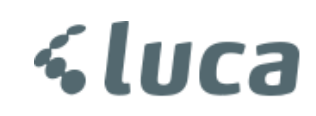

#### YAPILMAKTA OLAN YATIRIMLAR

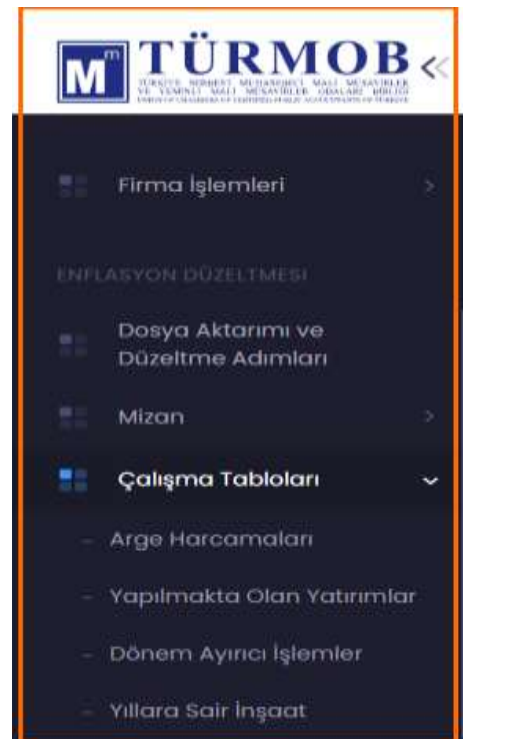

Yapılmakta Olan Yatırımlar işlemleri için ekranın sol tarafındaki açılır menüden Çalışma Tabloları başlığı altından işlem yapılabilir.

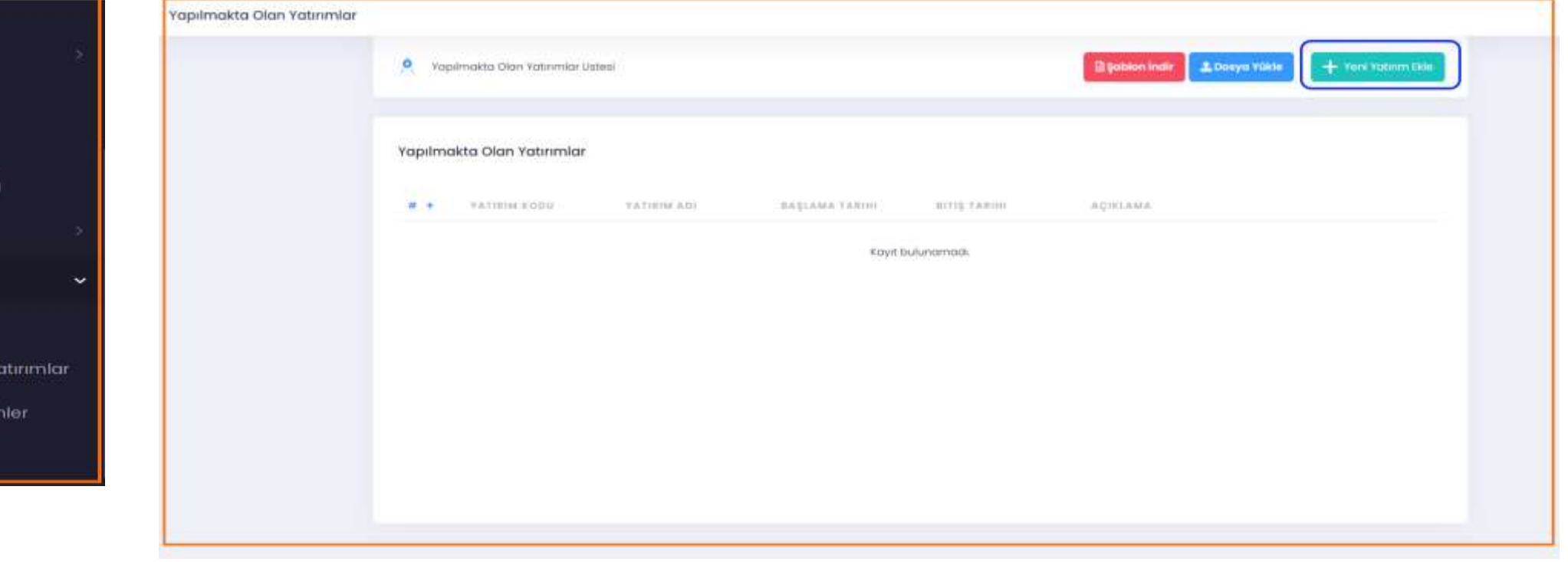

Bu alanda Yeni Proje Ekle ile proje için harcama detayları ve tamamlanma durumuna göre işlemler yapılabilir.

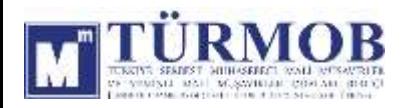

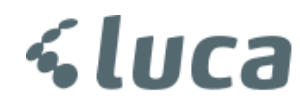

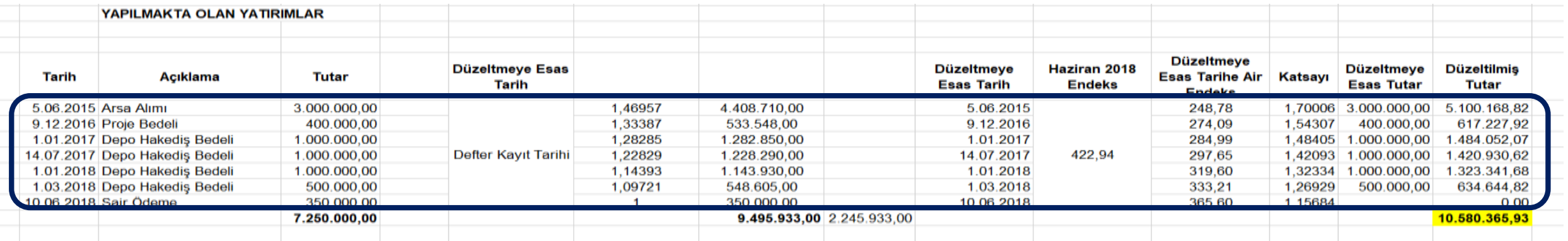

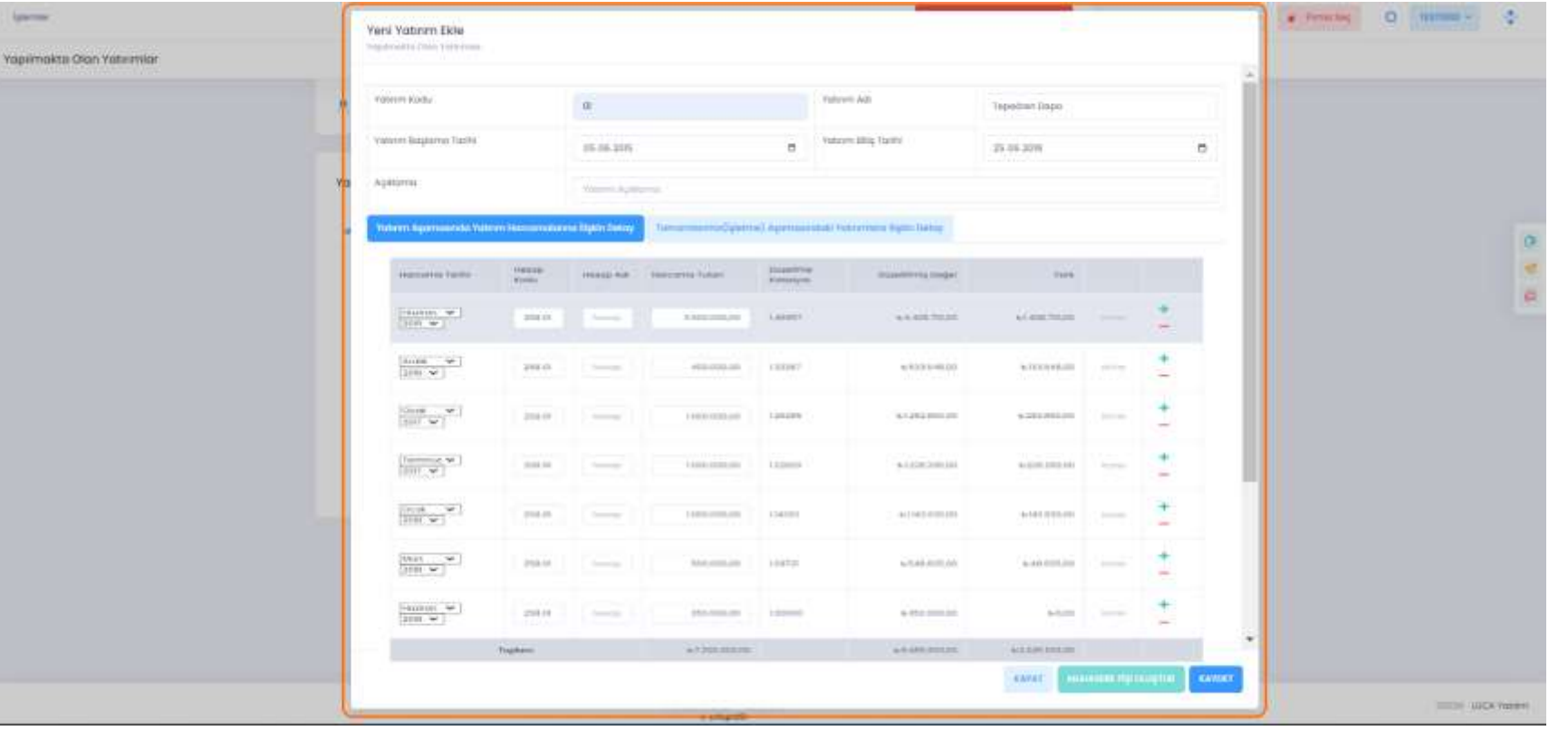

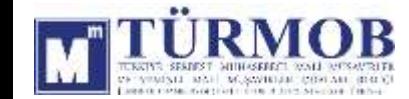

#### KAPATILACAK HESAPLAR

Düzeltme Adımlarında **Kapatılacak Hesap İşlemleri** alanında yüklenen mizan listesinde yer alan Kapatılacak Hesaplar otomatik olarak karşınıza gelecektir.

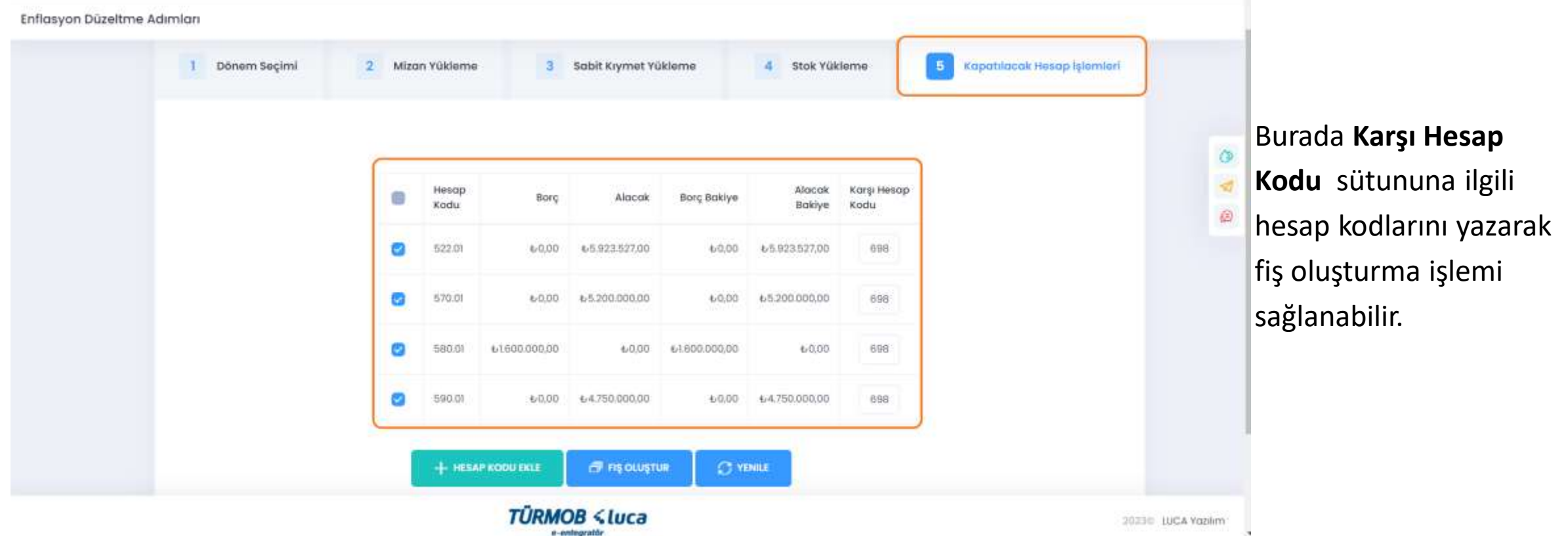

**Pa** 

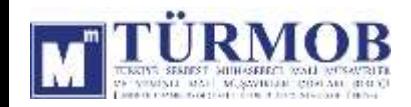

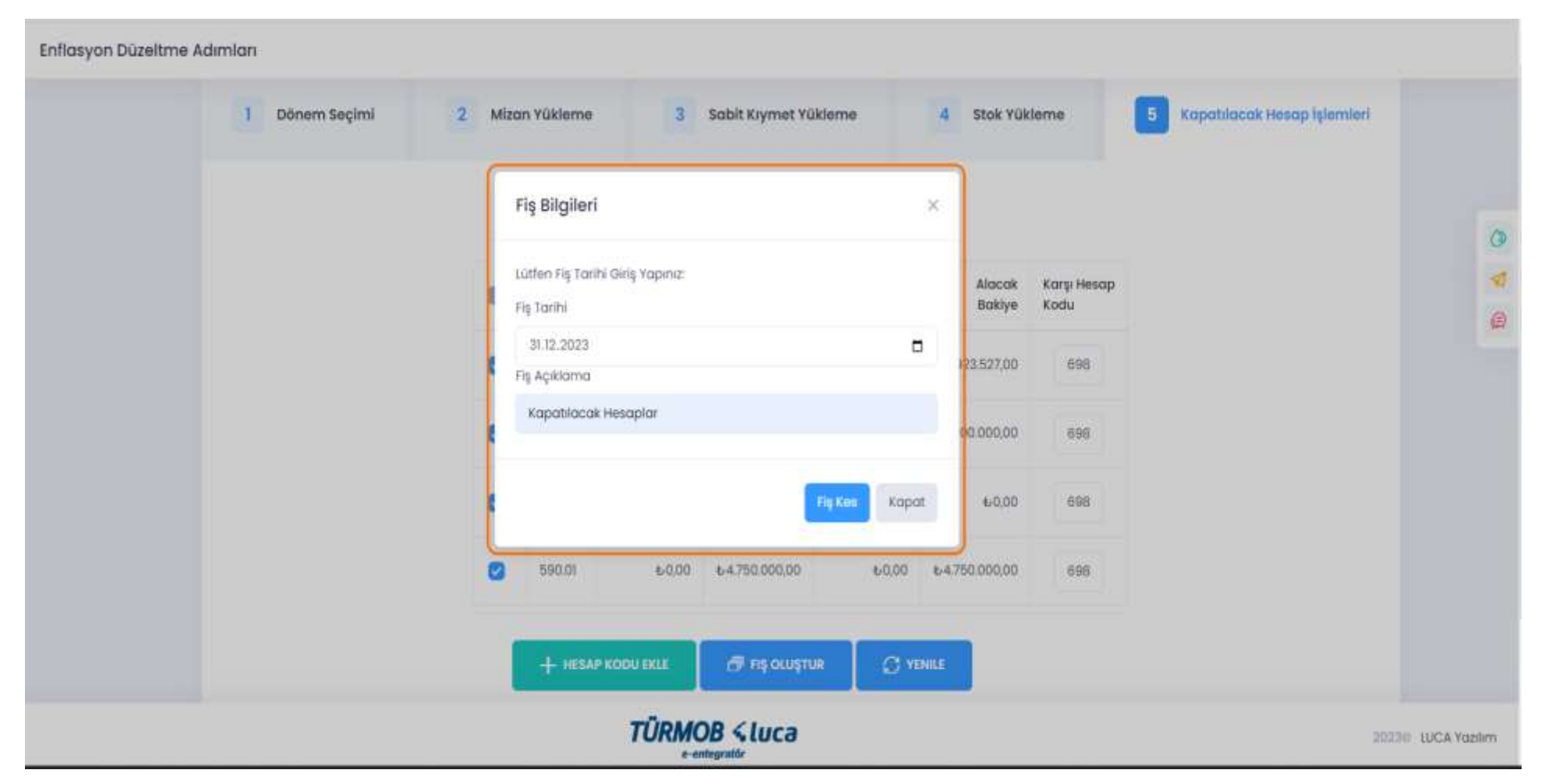

Fiş tarihi dönem sonu tarihi otomatik olarak gelmektir. Fiş açıklaması yazıp **Fiş Kes** butonuna basıp işlemi tamamlayabilirsiniz.

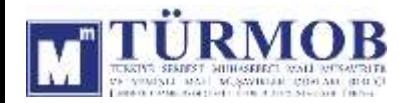

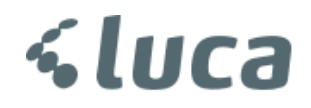

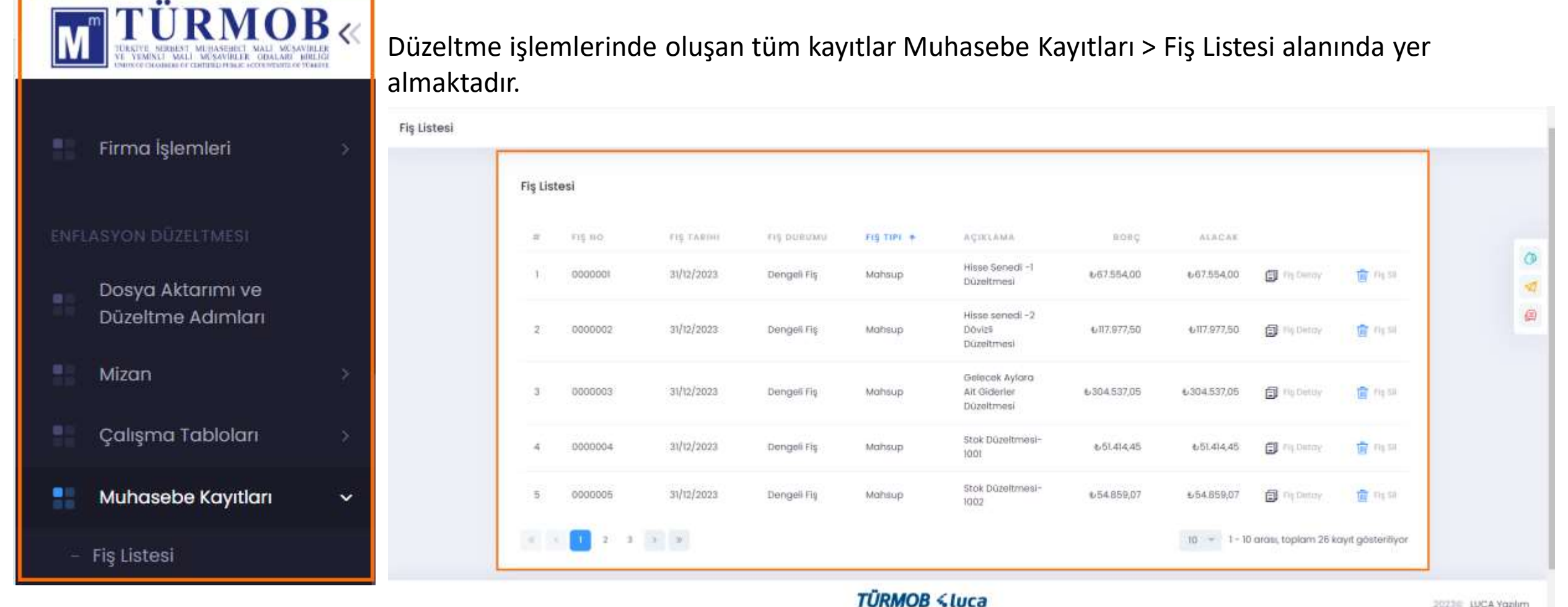

e-entegratör

2023年 LUCA Yonlim

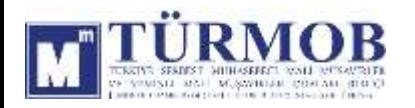

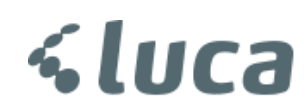

# TEŞEKKÜRLER….

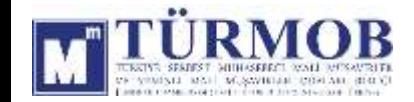

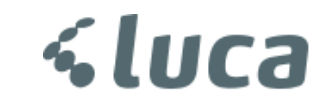